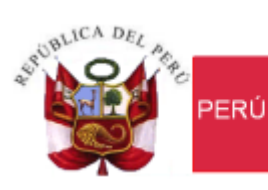

Ministerio de Economía y Finanzas

Secretaria<br>General

Oficina General de Tecnologías de la Información

# **Manual de Usuario** Módulo Presupuesto por Resultados en Web Sistema Integrado de Gestión Administrativa SIGA

# **Dirigido a: Gobierno Nacional, Gobierno Regional y Gobierno Local**

*Versión del Aplicativo 18.04.00 De fecha 19 de Julio del 2018*

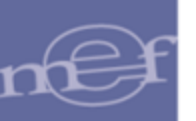

# **INDICE**

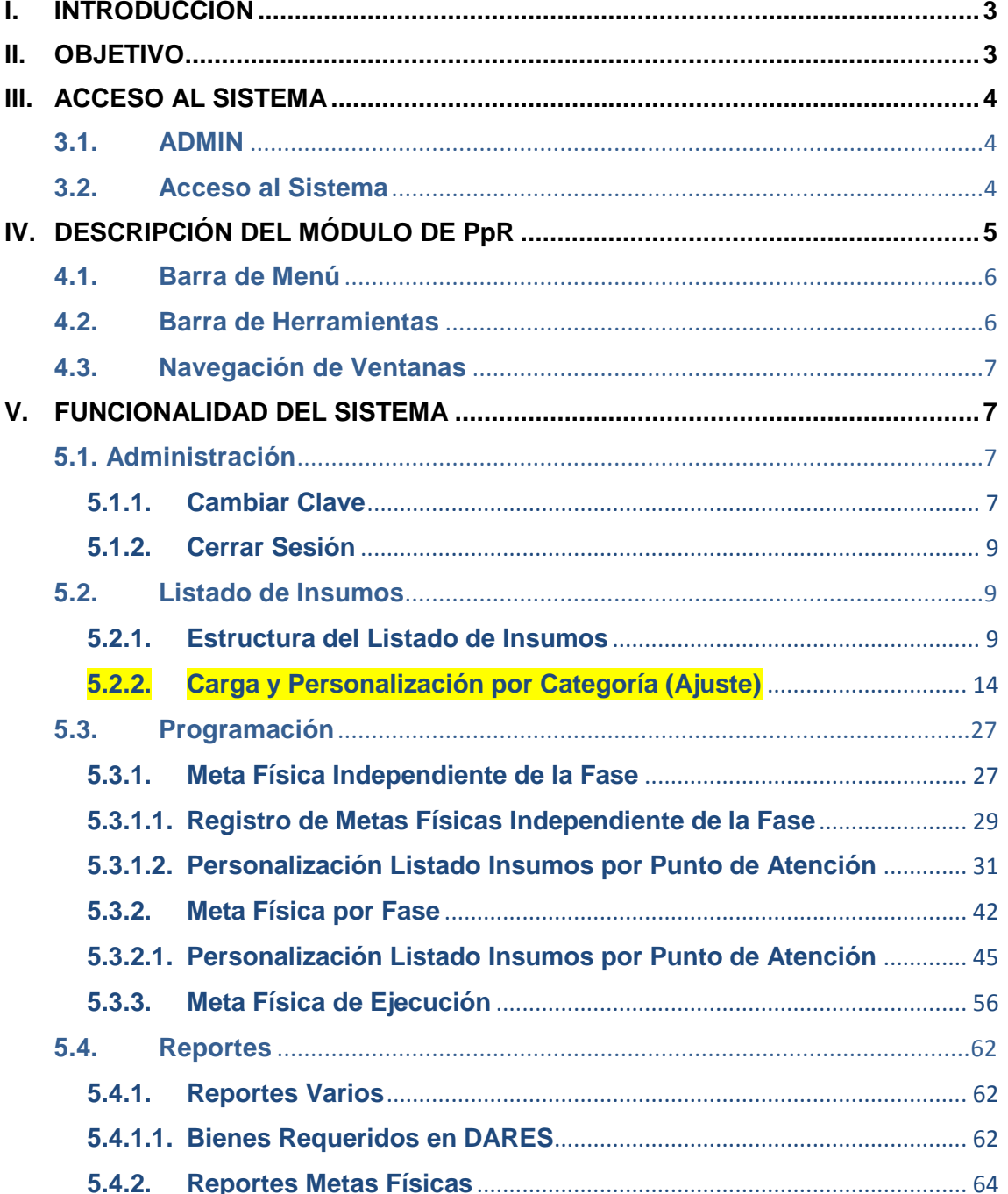

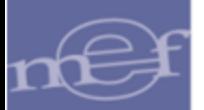

# <span id="page-2-0"></span>**I. INTRODUCCIÓN**

El Ministerio de Economía y Finanzas a través de la Dirección General de Presupuesto Público (DGPP), tiene dentro de sus funciones desarrollar e implementar metodologías y procesos que incrementen la calidad y desempeño del gasto público así como promover el desarrollo de las capacidades para la adecuada aplicación de las metodologías y procedimientos relacionados a la materia presupuestaria.

En dicho contexto, en la Ley Nº 28927 (Ley de Presupuesto del Sector Público para el año 2007), dispone formalmente la implementación del Presupuesto por Resultados(PpR) como una estrategia de gestión pública que vincula la asignación de recursos a productos y resultados medibles a favor de la población.

La DGPP como ente Rector, responsable de diseñar, implementar, monitorear y evaluar la gestión presupuestaria por resultados, viene implementando progresivamente el Presupuesto por Resultados y para cumplir con este propósito dicta directivas, establece programas informáticos pertinentes, implementa programas de capacitación, entre otros aspectos que considere necesario (Ley de Presupuesto del Sector Público Nº 29142 para el año 2008)

Anualmente, las Unidades Ejecutoras que implementan Programas Presupuestales, vienen realizando el registro de la programación de sus Metas Físicas en el Sistema Integrado de Gestión Administrativa – SIGA, donde el Módulo de Presupuesto por Resultados - PpR, constituye el módulo principal en el proceso de formulación y programación articulado con el uso de insumos y la cartera de servicios, permitiendo determinar el presupuesto de cada Unidad Ejecutora para dar cumplimiento a los productos de los Programas Presupuestales.

El Ministerio de Economía y Finanzas a través de la DGPP, con el objetivo de determinar a futuro los cálculos de la demanda adicional, pone a disposición de las Unidades Ejecutoras el Modulo de PpR SIGA en Web con la opción de registro de Metas Físicas independiente de la fase, facilitando de esta manera el registro de las metas físicas independiente de la fase a los Puntos de Atención que no cuentan con el SIGA PpR Cliente Servidor o que por la lejanía de su ubicación se les dificulta asistir a la Unidad Ejecutora para el registro de sus metas físicas para cada Sub Producto que éstos brindan a la población beneficiaria, permitiendo mejorar la calidad de la programación de las Metas Físicas.

## <span id="page-2-1"></span>**II. OBJETIVO**

El presente manual, tiene como objetivo guiar a los Usuarios vinculados a los Programas Presupuestales, en el uso y operatividad del Módulo de PpR SIGA en Web, el mismo que brinda información necesaria para realizar el registro de las Metas Físicas independiente de la fase.

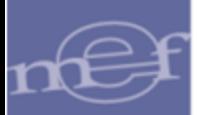

# <span id="page-3-0"></span>**III. ACCESO AL SISTEMA**

Esta sección detalla el procedimiento para el acceso al Módulo de PpR SIGA en Web. Para ello, la Unidad Ejecutora deberá contar con una IP pública y un dominio en internet. El Usuario deberá tener conocimientos básicos del aplicativo SIGA PpR Cliente Servidor, para su buen uso y operatividad.

#### <span id="page-3-1"></span>**3.1. ADMIN**

Para que el Usuario pueda acceder a la opción de programación de Metas Físicas Independiente de la Fase para los Puntos de Atención, previamente en la opción Perfil de Usuario del Módulo Administrador del SIGA Cliente Servidor– ADMIN, el Usuario deberá tener asignado los Centros de Costo o Puntos de Atención, sobre los cuales va a realizar el registro de las Metas Físicas Independiente de la Fase y número de Ambientes, así como el rol de Mantenimiento de la opción Metas Físicas Independiente de la Fase.

# <span id="page-3-2"></span>**3.2. Acceso al Sistema**

Para acceder al Sistema, el Usuario deberá ingresar al link correspondiente.

El Usuario visualizará la ventana de Bienvenida e Inicio de Sesión, donde ingresará su código de Usuario y Contraseña de Acceso, los cuales deberán estar previamente registrados en el Módulo Administrador del SIGA Cliente Servidor.

Asimismo, seleccionará la Unidad Ejecutora activando la barra de despliegue ...

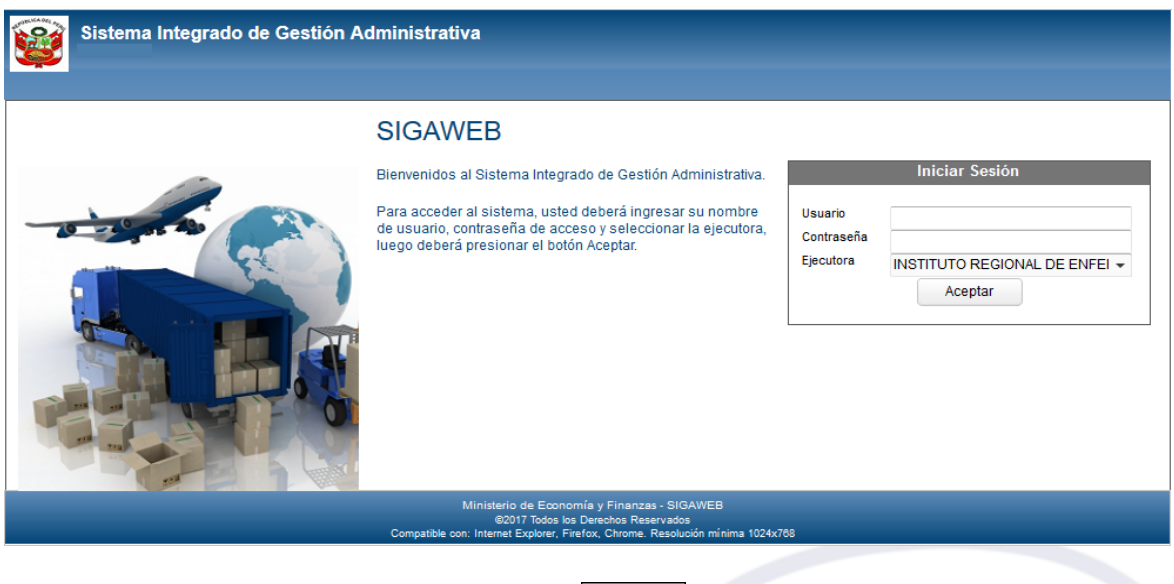

Seguidamente, dar clic en el Botón Aceptar **Aceptar** para ingresar al Módulo.

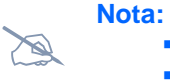

- La clave se diferencia entre mayúsculas y minúsculas.
	- La clave de Acceso al Sistema es de uso personal e intransferible, es responsabilidad del Usuario, la confidencialidad de la misma.

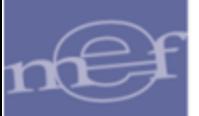

El Sistema presentará la ventana principal mostrando los iconos de acceso a los Módulos del SIGA en Web de acuerdo al acceso otorgado en el Perfil de Usuario del ADMIN. Para acceder al Módulo de PpR, dar clic en el ícono  $\sqrt{\mathbb{R}}$ .

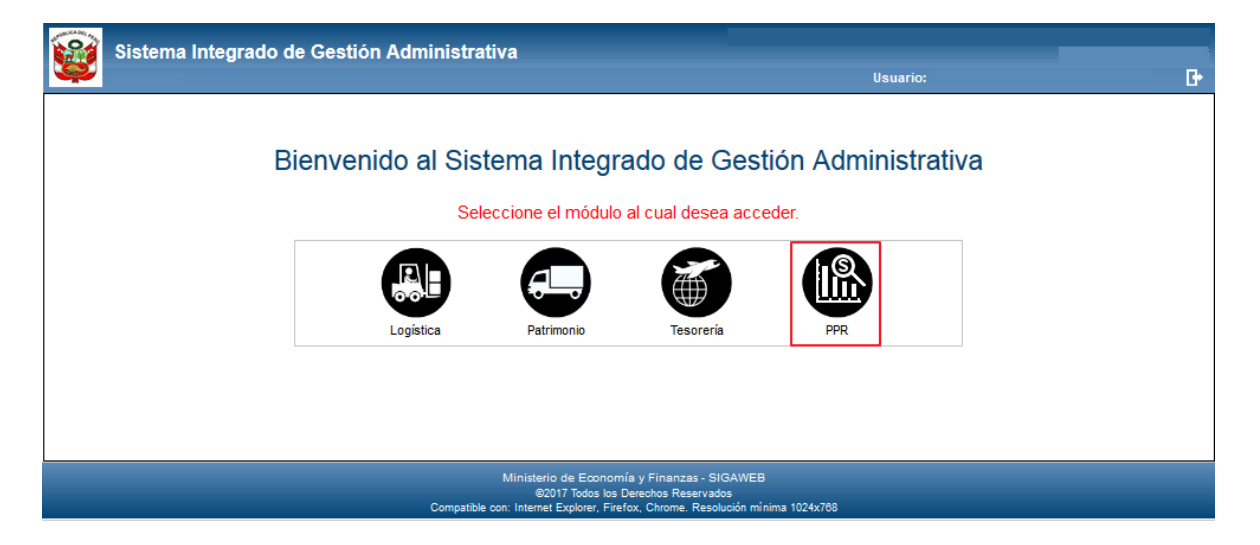

El Sistema presentará la ventana principal del **Módulo de PpR.**

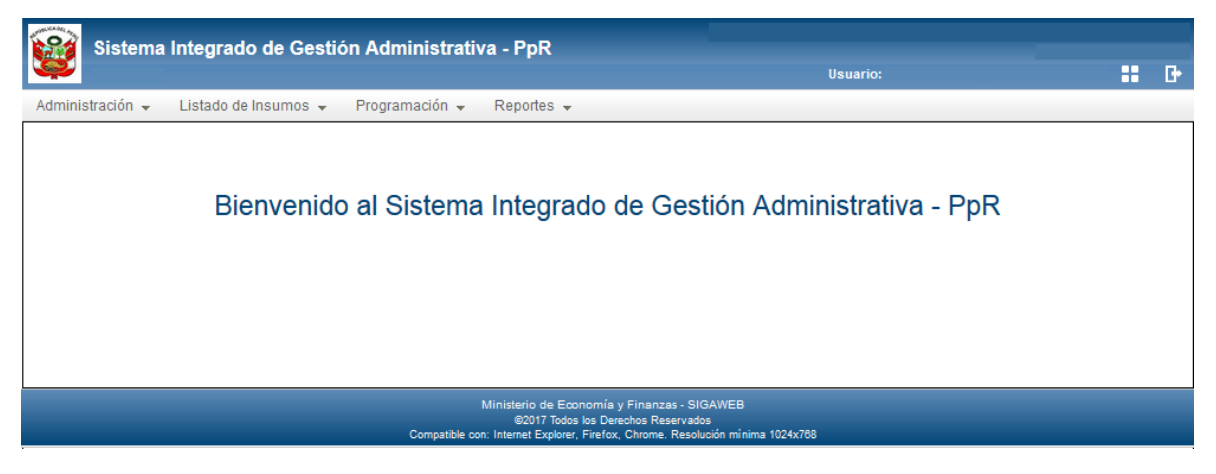

# <span id="page-4-0"></span>**IV. DESCRIPCIÓN DEL MÓDULO DE PpR**

En la parte superior izquierda de la ventana principal, se muestran los siguientes datos:

- Nombre del Módulo.
- Barra de Menú.

En la parte superior derecha de la ventana principal, se muestran los siguientes datos:

- **Nombre de la Unidad Ejecutora**
- Código del Usuario que está accediendo al Sistema
- **E** Icono 'Selección del Módulo' **E**: De acuerdo a los accesos otorgados al Usuario, se despliega las opciones para acceder a los Módulos del SIGA Web: Módulo de Logística, Módulo de Patrimonio, Módulo de Tesorería y Módulo de PpR.

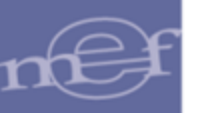

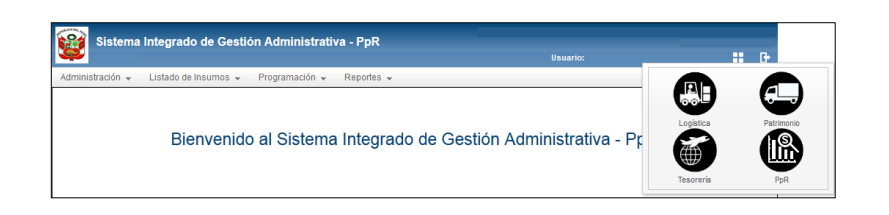

**·** Icono 'Salir' **E**: Permite salir del Sistema, retornando a la ventana de Inicio de Sesión.

#### <span id="page-5-0"></span>**4.1. Barra de Menú**

La **Barra de Menú**, incluye un conjunto de **Sub Módulos** y **Opciones** utilizadas para operar el Módulo. Su descripción y funcionalidad se detallan a continuación:

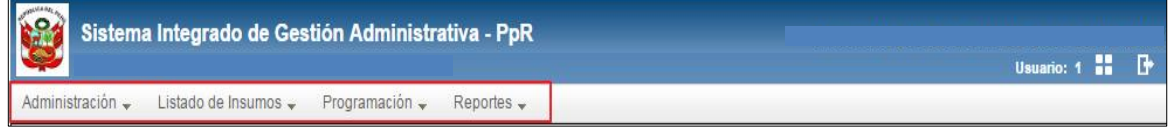

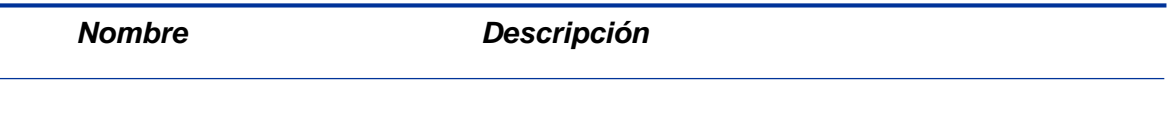

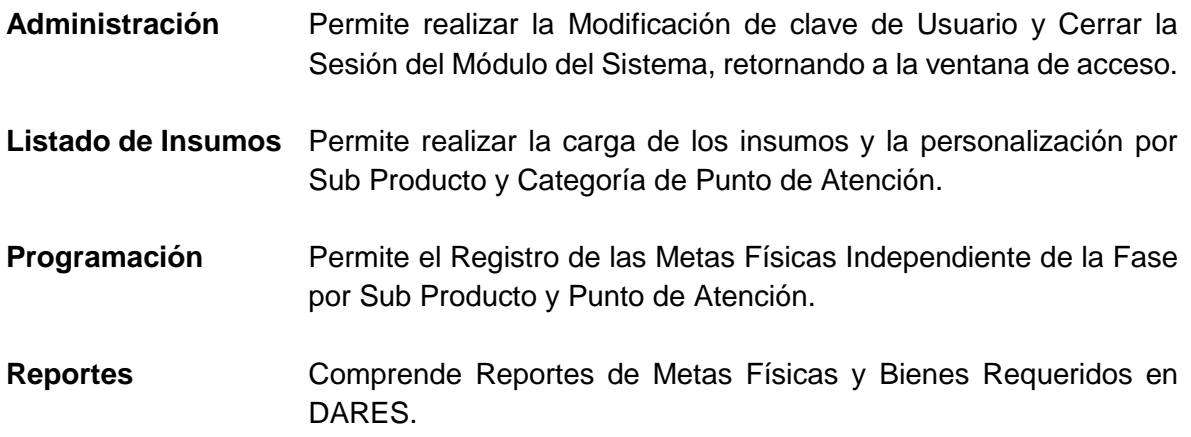

#### <span id="page-5-1"></span>**4.2. Barra de Herramientas**

La Barra de Herramientas contiene iconos que ayudarán al Usuario en el manejo del Sistema, de acuerdo a la funcionalidad que se detalla a continuación:

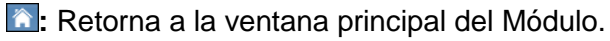

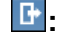

**I<sup>t</sup>:** Retorna a la ventana de Inicio de Sesión.

 $\pm$ : Despliega las opciones de acceso a los Módulos que el Usuario tenga Acceso.

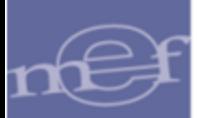

## <span id="page-6-0"></span>**4.3. Navegación de Ventanas**

En la parte inferior de las ventanas de las opciones de este Módulo, se mostrará una barra de paginación que permitirá al Usuario desplazarse por las páginas de los registros, siempre y cuando se cuente con un mayor número de registros.

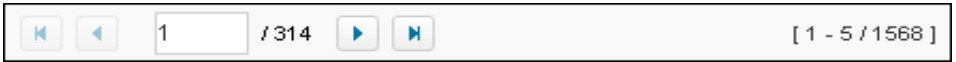

 $\mathbf{K}$ **:** Permite retornar a la página inicial.

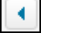

**:** Permite ir a la página anterior.

**:** Indica el número de página actual. Además permite registrar un número de página específico.

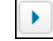

**:** Permite ir a la página siguiente.

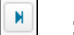

**:** Permite ir a la última página.

[1-5/1568]]: Indica el intervalo de registros mostrados en la página actual, así como la cantidad total de páginas.

## <span id="page-6-1"></span>**V. FUNCIONALIDAD DEL SISTEMA**

A continuación se describe la funcionalidad y uso de las opciones pertenecientes a cada Sub Módulo.

# <span id="page-6-2"></span>**5.1. Administración**

El Sub Módulo Administración contiene las opciones: Cambiar Clave y Cerrar Sesión.

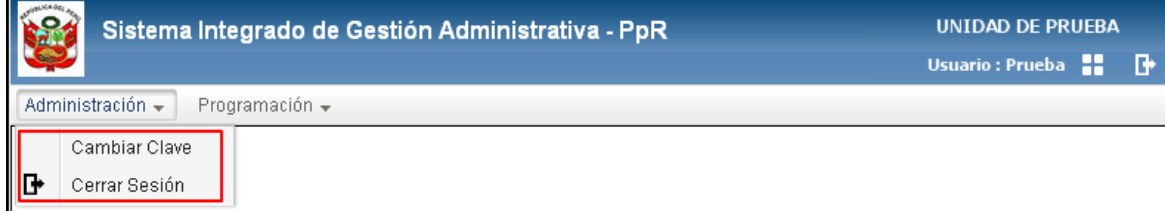

#### <span id="page-6-3"></span>**5.1.1.Cambiar Clave**

Permite al Usuario modificar su Clave de Acceso.

El ingreso a esta opción es siguiendo la siguiente ruta: **"Administración - Cambiar Clave"**.

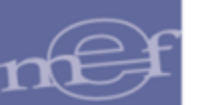

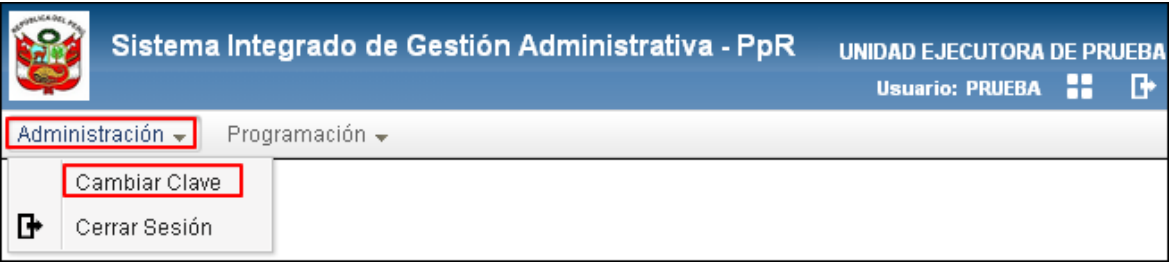

El Sistema presentará la ventana **'Cambiar Clave'**, donde el Usuario deberá registrar los siguientes datos:

- **Clave Actual:** Ingresar la clave actual de Acceso al Sistema.
- **Nueva Clave:** Ingresar la nueva clave de Acceso.
- **Repita nueva clave:** Ingresar nuevamente la nueva clave de Acceso.

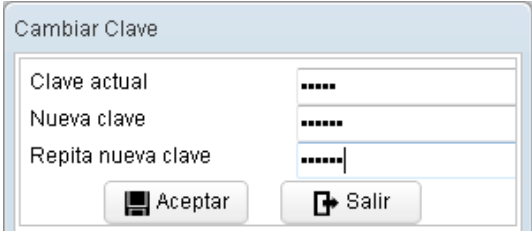

Luego, dar clic en el botón **Aceptar El Aceptar** . El Sistema mostrará el siguiente mensaje de confirmación.

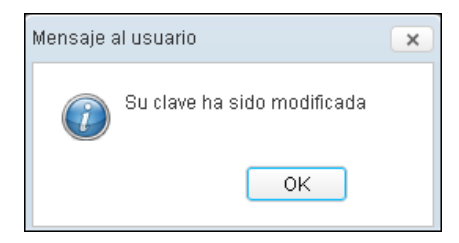

El Sistema validará que la Clave de Acceso tenga una longitud entre 4 y 15 caracteres, mostrando el siguiente mensaje al Usuario:

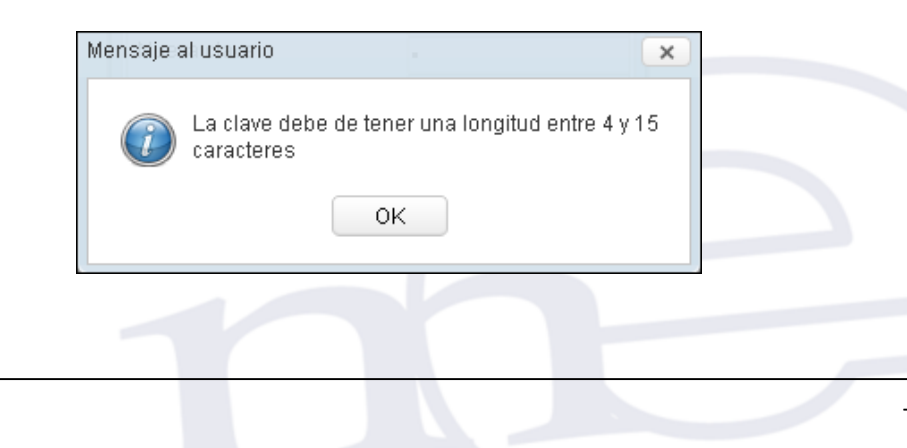

-8-

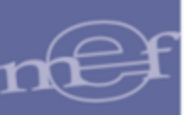

# <span id="page-8-0"></span>**5.1.2.Cerrar Sesión**

Esta opción permitirá al Usuario terminar la Sesión, retornando a la ventana de Acceso al Módulo.

El ingreso a esta opción es siguiendo la siguiente ruta: "Administración - Cerrar Sesión".

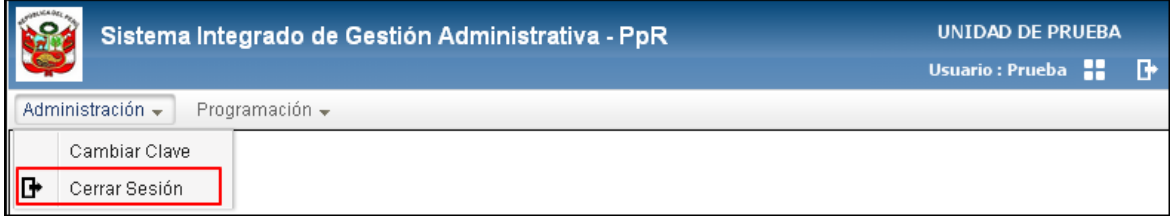

## <span id="page-8-1"></span>**5.2. Listado de Insumos**

El Sub Módulo Listado de Insumos contiene la opción que permite realizar la carga de los insumos y la personalización por Sub Producto y Categoría de Punto de Atención.

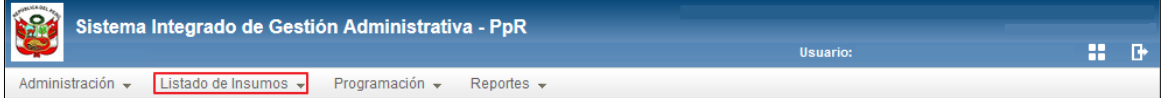

A continuación se muestra la única opción contenida en este Sub Módulo:

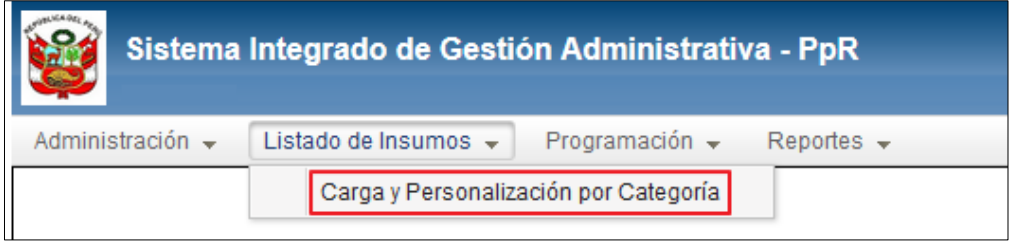

#### <span id="page-8-2"></span>**5.2.1.Estructura del Listado de Insumos**

En las ventanas 'Carga y Personalización por Categoría', 'Meta Física por Fase' y 'Meta Física Independiente de la Fase, el Usuario podrá visualizar la estructura del listado de insumos de bienes y servicios para cada Sub Producto que cuenta con KIT, la cual se detalla a continuación:

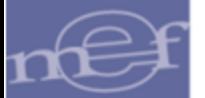

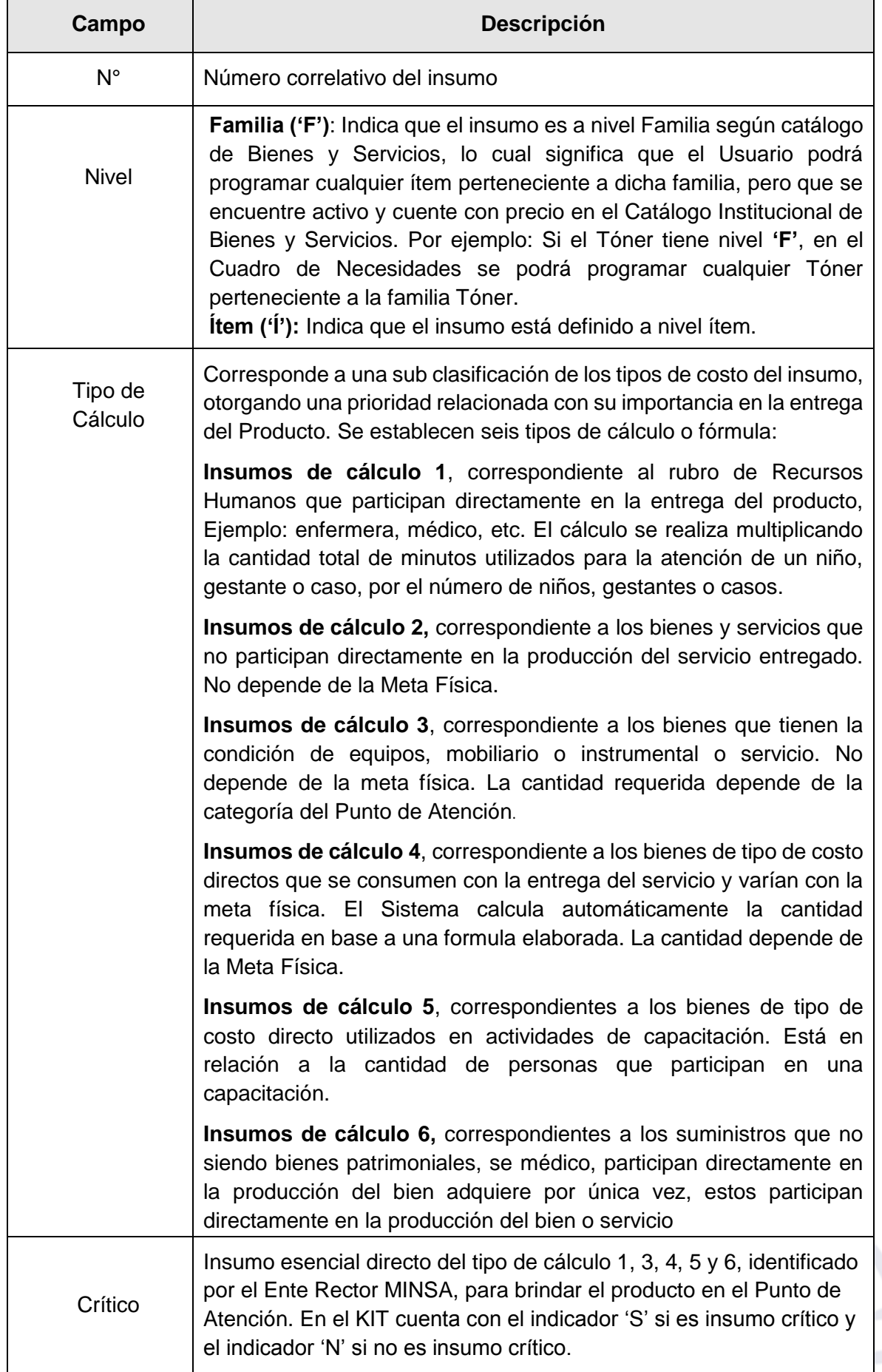

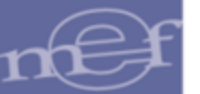

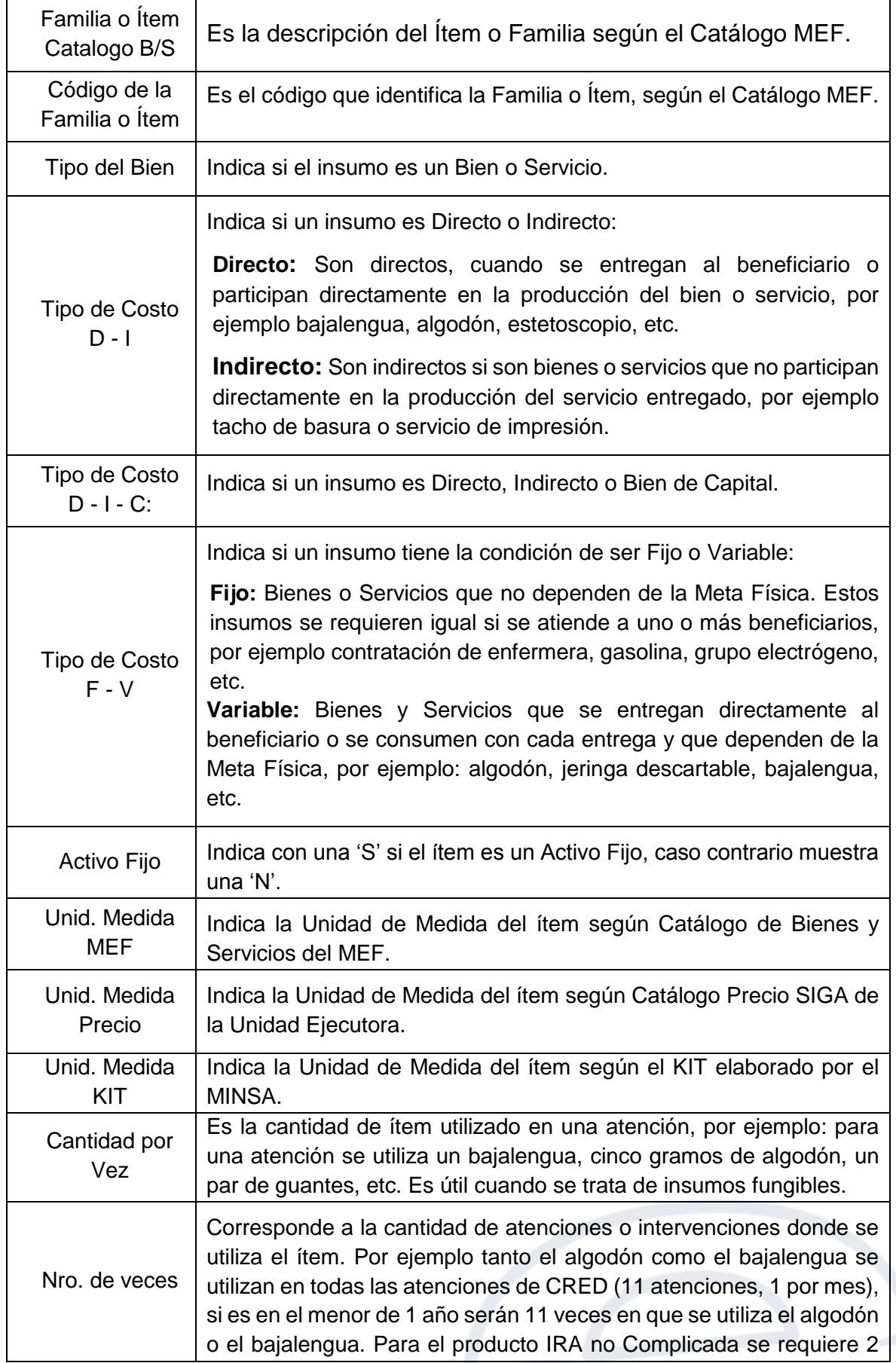

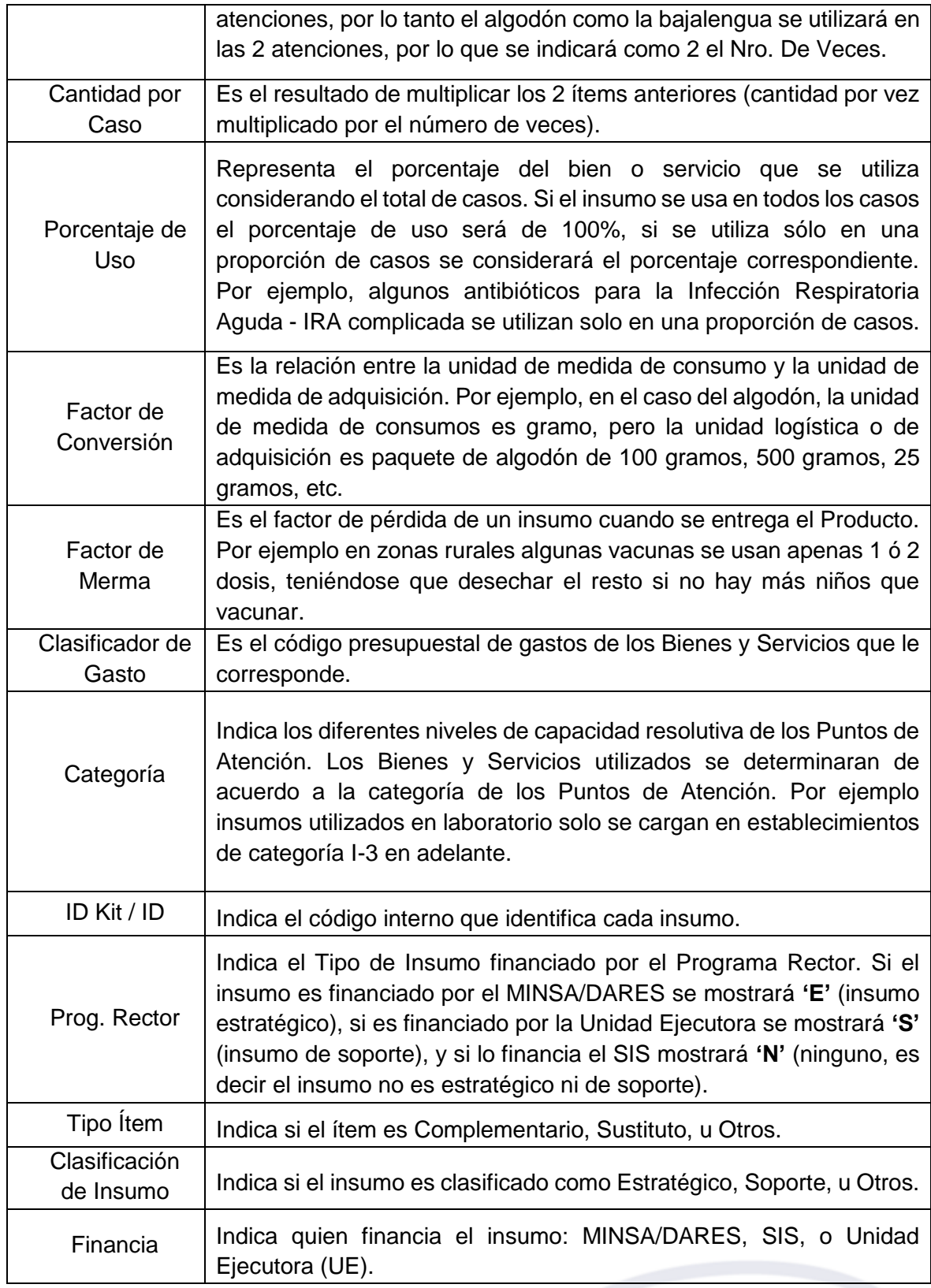

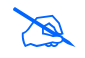

 **Nota:** La visualización de algunos campos, así como el orden de los mismos, varían en algunas ventanas.

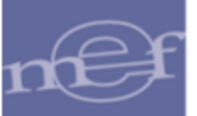

#### Manual de Usuario – Módulo de Presupuesto por Resultados en Web

Asimismo, el listado de insumos de bienes y servicios mostrado en las ventanas 'Carga y Personalización por Categoría', 'Meta Física por Fase' y 'Meta Física Independiente de la Fase, cuenta adicionalmente con una carpeta amarilla **de la caracción de la calcacción**, el Usuario podrá visualizar a modo de consulta, el detalle del insumo a nivel de Definición de Sub Producto.

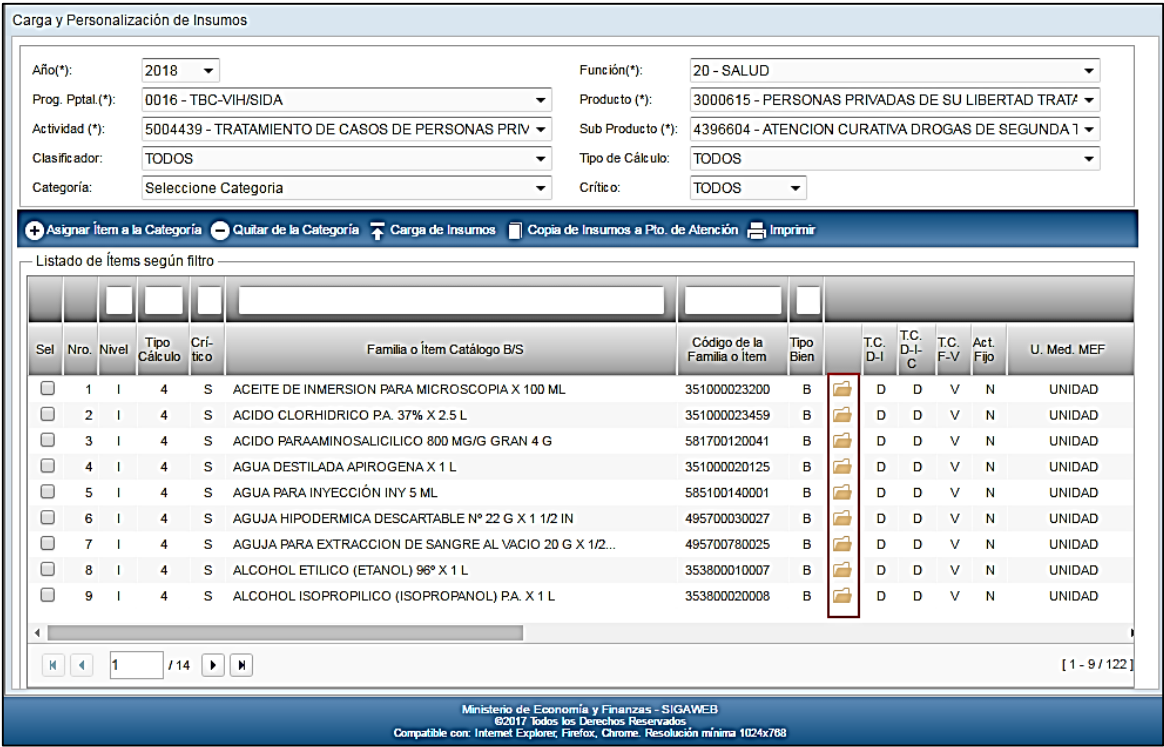

La ventana **Detalle del Insumo Seleccionado** muestra la siguiente información: Cadena Programática Seleccionada (Programa Presupuestal, Producto, Actividad, Sub Producto), Catálogo ( Tipo Bien, Grupo, Clase, Familia e Ítem), Unidad de Medida de Uso del Kit (Unidad de Medida Uso, Factor de Conversión), Tipo de Costo (Directo/Indirecto), (Fijo/Variable), Clasificador de Gasto (Genérica, Sub Genérica1, Sub Genérica2, Específica1, Específica2), Clasificador de Insumo, Tipo Ítem, Financiamiento, Programa Rector, Tipo Cálculo , Porcentaje de Uso, Factor Merma, Categorías de Punto de Atención donde se entregará el insumo, Indicador de Crítico, Especificación, Activo/Inactivo, Veces (Cantidad Vez, Numero Veces, Cantidad por Caso).

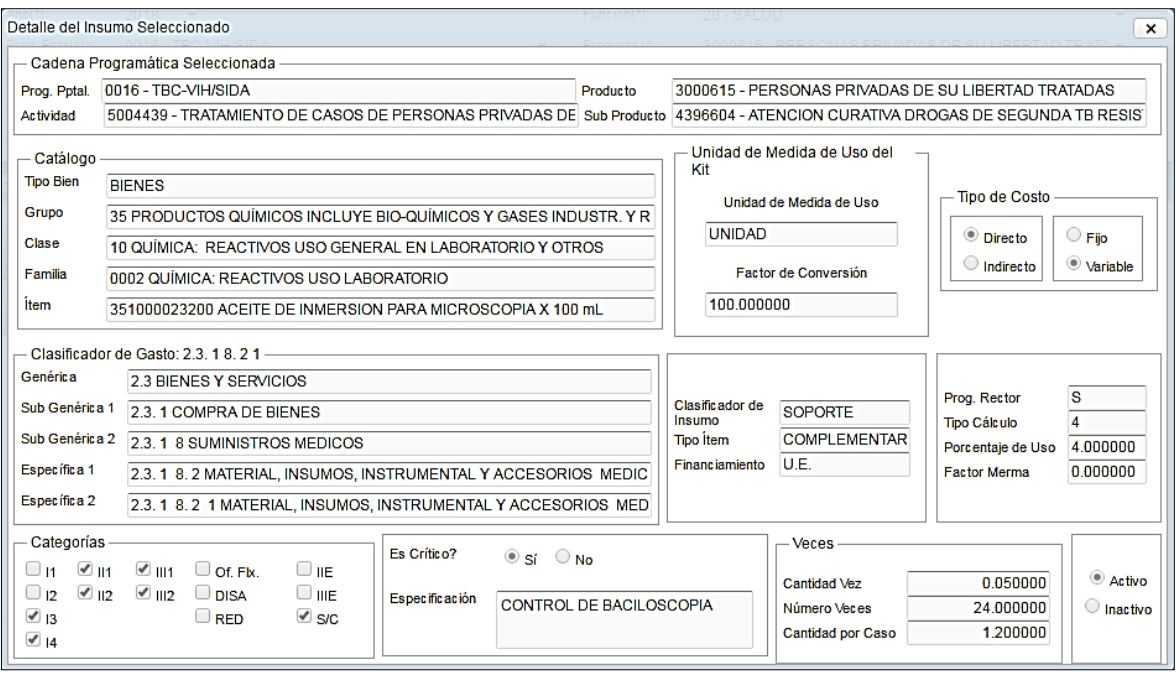

# <span id="page-13-0"></span>**5.2.2.Carga y Personalización por Categoría (Ajuste)**

Esta opción permite cargar al SIGA los insumos estándar (bienes y servicios) de cada Sub Producto según categoría de Puntos de Atención elaborados, a partir de los cuales se podrá personalizar a la realidad de cada Unidad Ejecutora.

El ingreso a esta opción es siguiendo la ruta: **"Listado de Insumos – Carga y personalización por Categoría"**, como se muestra a continuación:

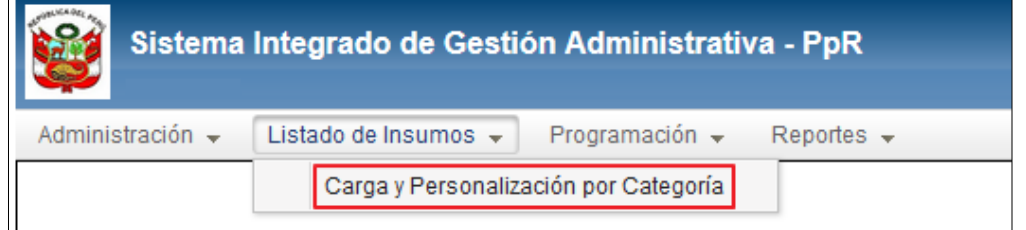

#### **DESCRIPCION DE LA VENTANA**

Al ingresar a esta opción el Sistema presentará la ventana **Carga y Personalización de Insumos**.

Si el Usuario ya ha realizado la carga de insumos podrá visualizar la información seleccionando los filtros de selección ubicados en la cabecera de la ventana: Año, Función, Progr. Presupuestal, Producto, Actividad, Sub Producto, Clasificador, Tipo de Cálculo,

Categoría y Crítico, activando la barra de despliegue . Los filtros se detallan a continuación:

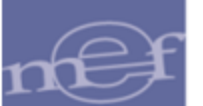

#### Manual de Usuario – Módulo de Presupuesto por Resultados en Web

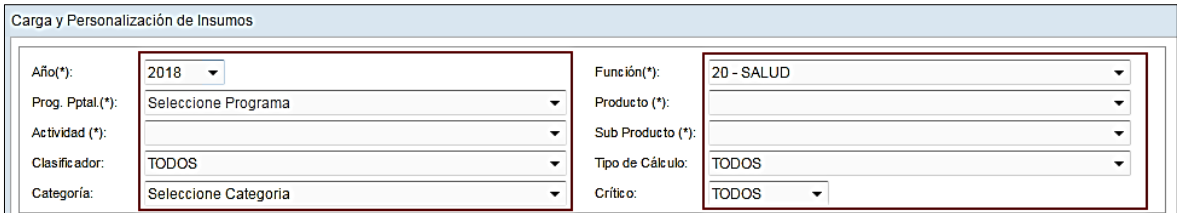

# **Filtros:**

**Año:** Permite seleccionar el Año.

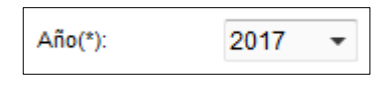

 **Función:** Permite seleccionar una Función. Solo se mostrará (n) la(s) Función(es) según la naturaleza del servicio que la Entidad brinda.

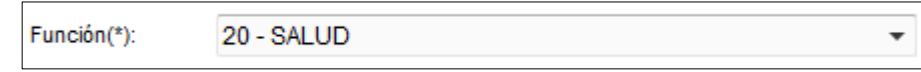

**Progr. Pptal:** Permite seleccionar el Programa Presupuestal.

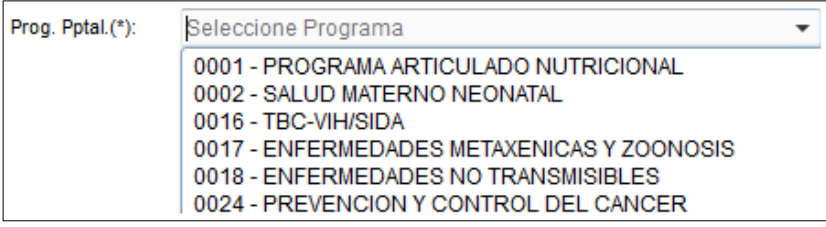

 **Producto:** Permite seleccionar el Producto o Proyecto correspondiente al Programa Presupuestal seleccionado.

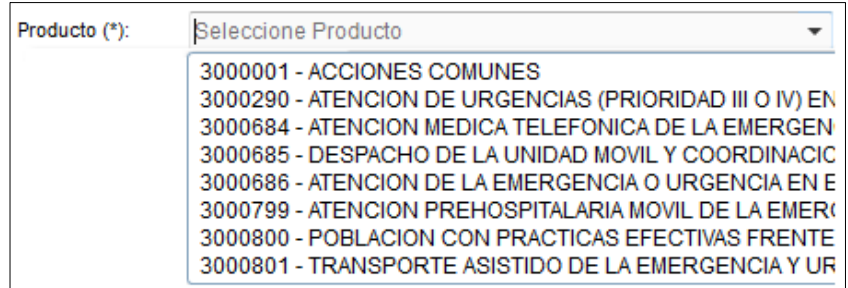

 **Actividad:** Permite seleccionar la Actividad, Acción de Inversión u Obra correspondiente al Producto seleccionado.

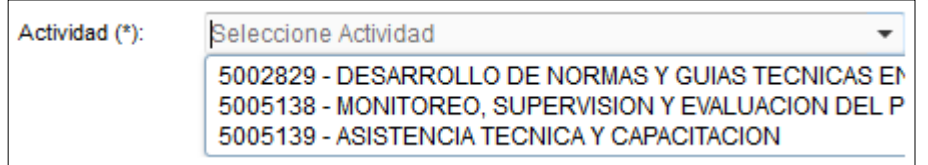

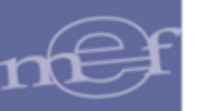

 **Sub Producto:** Permite seleccionar el Sub Producto correspondiente al Producto seleccionado.

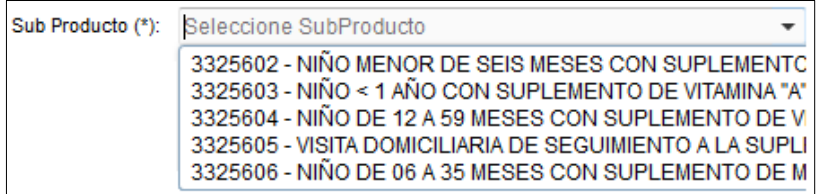

**Clasificador:** Permite seleccionar el Clasificador de Gasto.

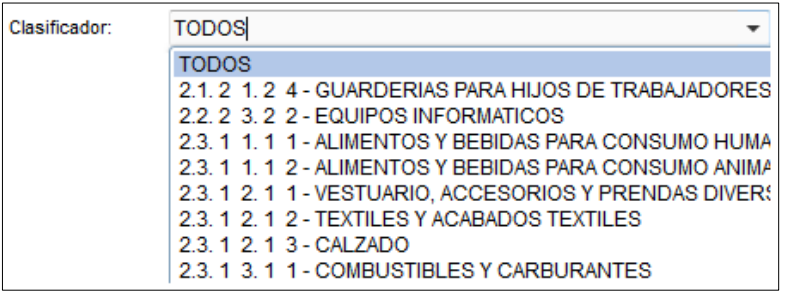

**Tipo de Cálculo:** Permite seleccionar el Tipo de Cálculo.

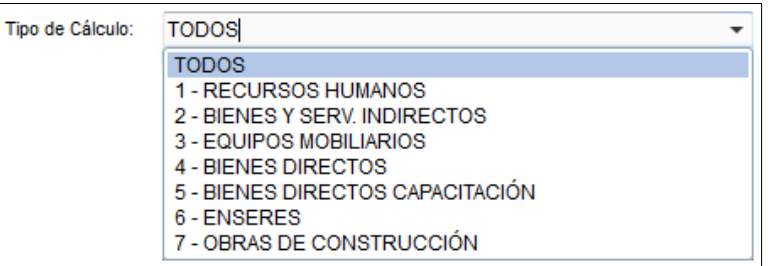

**Categoría:** Permite seleccionar el Tipo de Categoría de los Puntos de Atención.

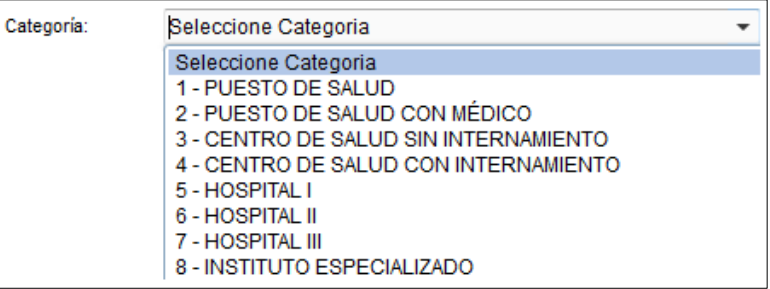

 **Crítico:** Permite seleccionar el indicador de insumo Crítico (Crítico, No crítico, Todos).

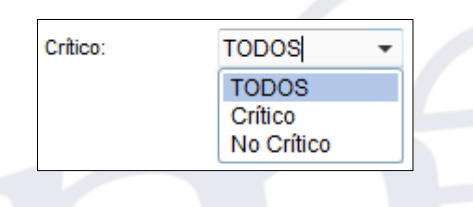

Seleccionado los filtros Año, Función, Progr. Pptal, Producto, Actividad y Sub Producto se visualizará el listado de insumos agrupados en la sección Listado de Ítems según Filtro.

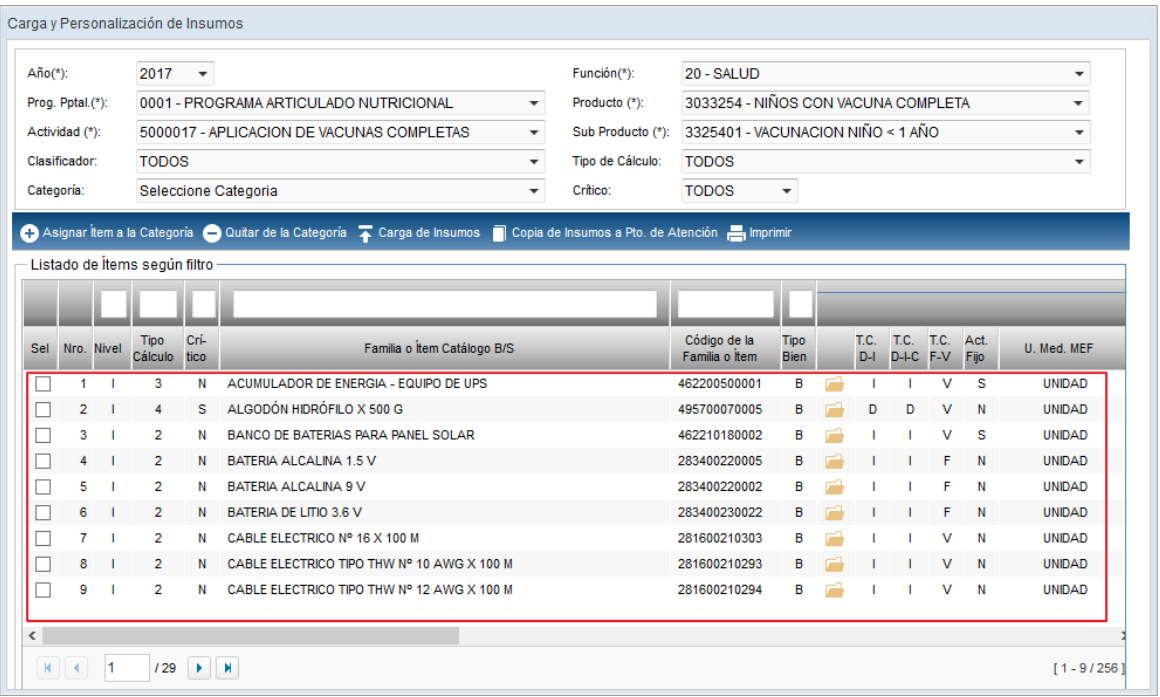

Esta ventana también contiene, en la parte superior de cada columna, un campo para realizar la Búsqueda por Nivel, Tipo de Cálculo, Criticidad, Familia o Ítem Catálogo B/S, Código de la Familia o Ítem y Tipo Bien.

Al seleccionar una **Categoría**, se mostrará en la sección **Listado de Ítems según filtro**, los insumos de la categoría necesarios para la entrega del Sub Producto. Los insumos considerados básicos por el Sector se mostrarán pre marcados con un check .

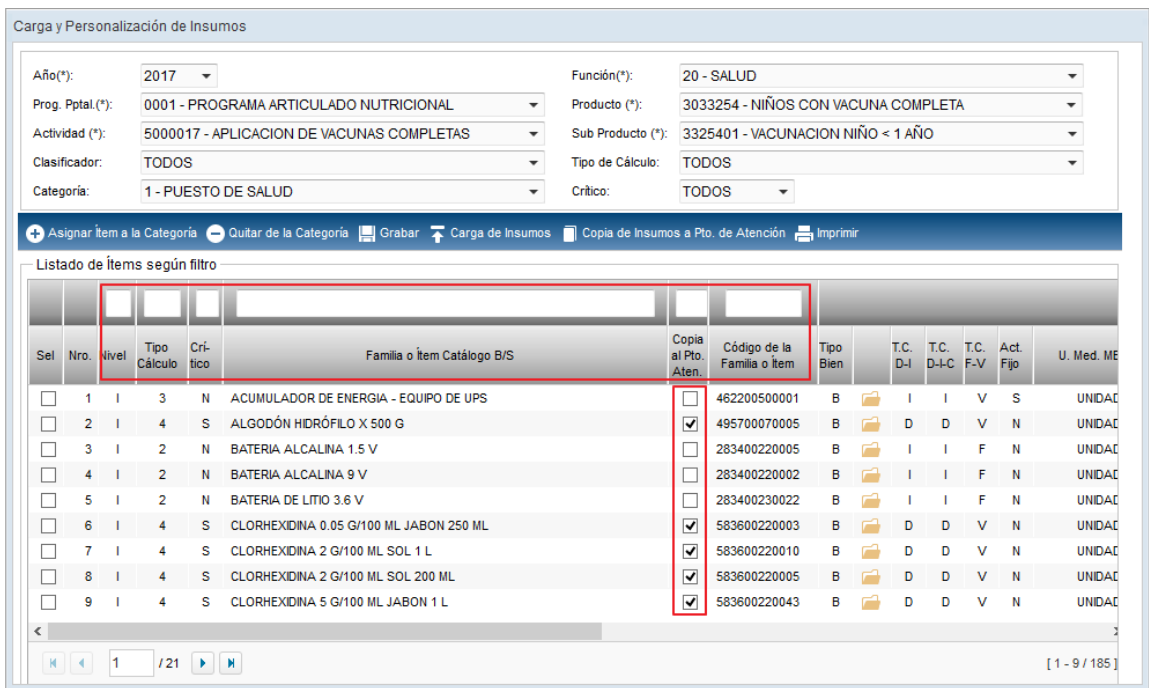

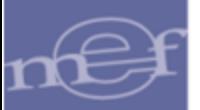

Asimismo, la ventana cuenta con los botones **Asignar Ítem a la Categoría, Quitar de la Categoría, Carga de Insumos** y **Copia Insumos a Pto. De Atención**, cuyas funcionalidades se describen más adelante.

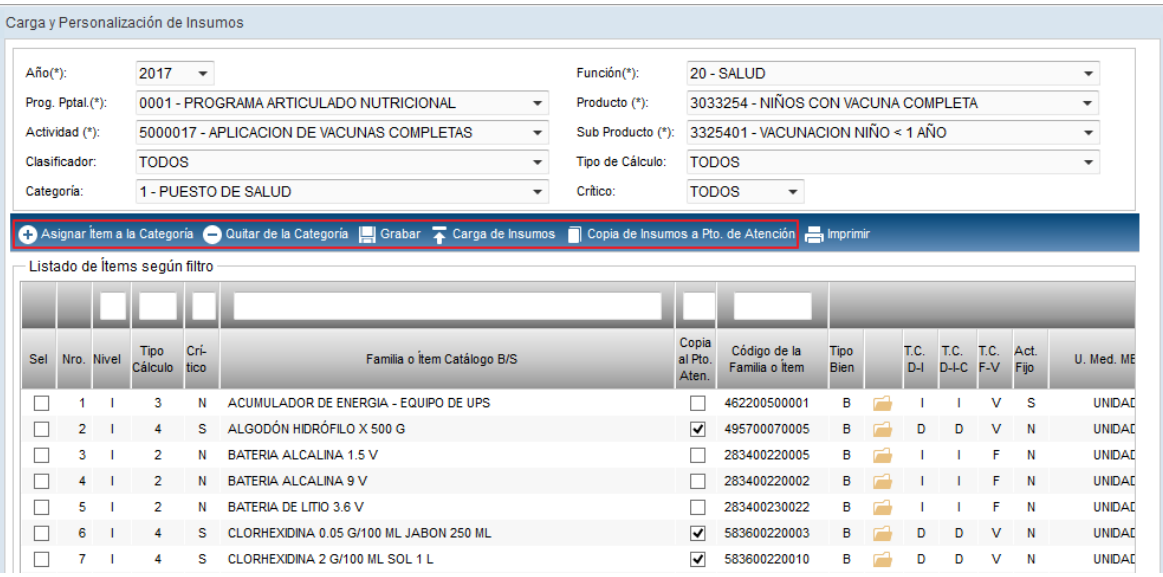

# **PROCEDIMIENTO PARA LA CARGA DE INSUMOS**

Para realizar la cargar los Insumos Estándar (bienes y servicios) por cada Sub Producto y categorías de Puntos de Atención elaborados por el Sector, realizar el siguiente procedimiento:

1. Ingresar al botón Carga de Insumos **T** Carga de Insumos

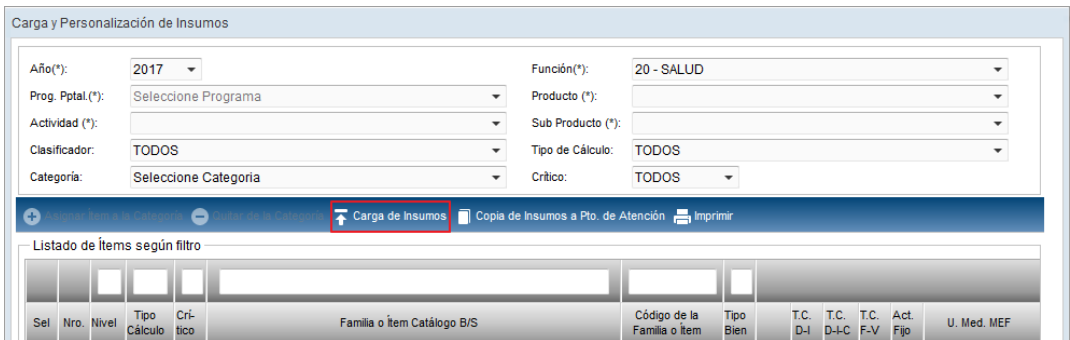

2. El Sistema mostrará el siguiente aviso, al cual dará clic en Sí para proceder con la carga de insumos:

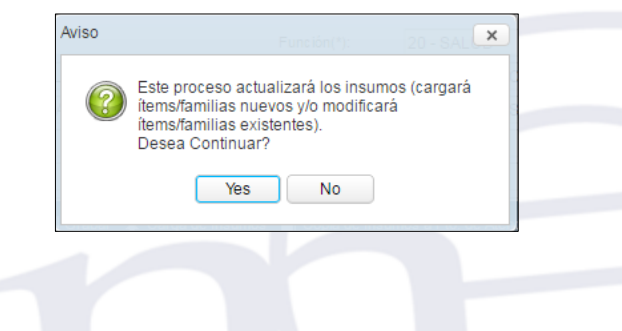

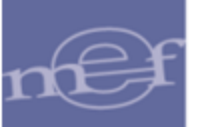

3. El sistema mostrará la siguiente ventana, donde se dará clic en el botón Seleccionar Archivo .

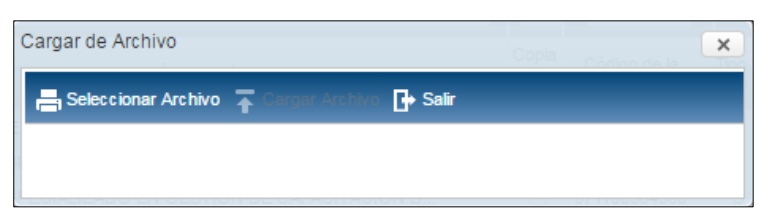

4. El Sistema mostrará la siguiente ventana, en la cual el Usuario deberá ubicar el archivo **txt\_kit\_maestro.rar** que se cargará al Sistema y luego dar clic en **Abrir**.

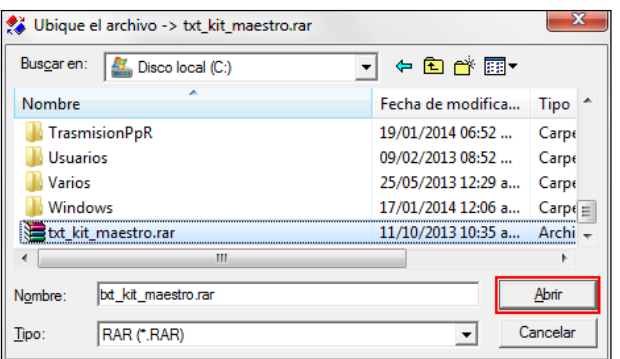

5. Después de seleccionar el archivo, se debe seleccionar el botón Cargar Archivo Cargar Archivo .

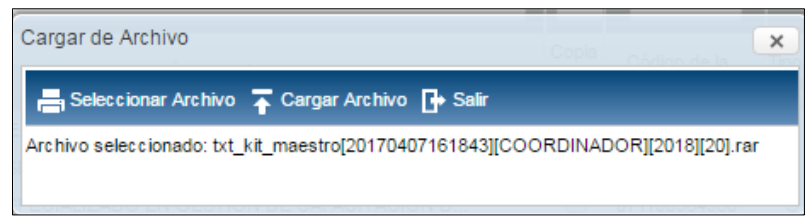

6. El Sistema comenzará el proceso de carga y al finalizar mostrará el siguiente mensaje, al cual dará clic en Aceptar.

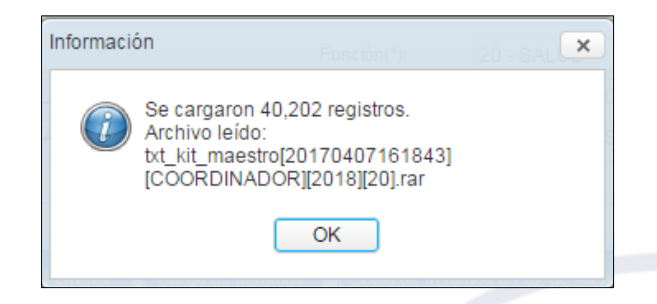

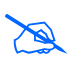

 **Nota:** La estructura del Listado de Insumos se detalla en el punto "Estructura de Insumos".

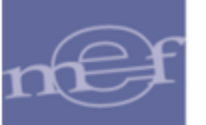

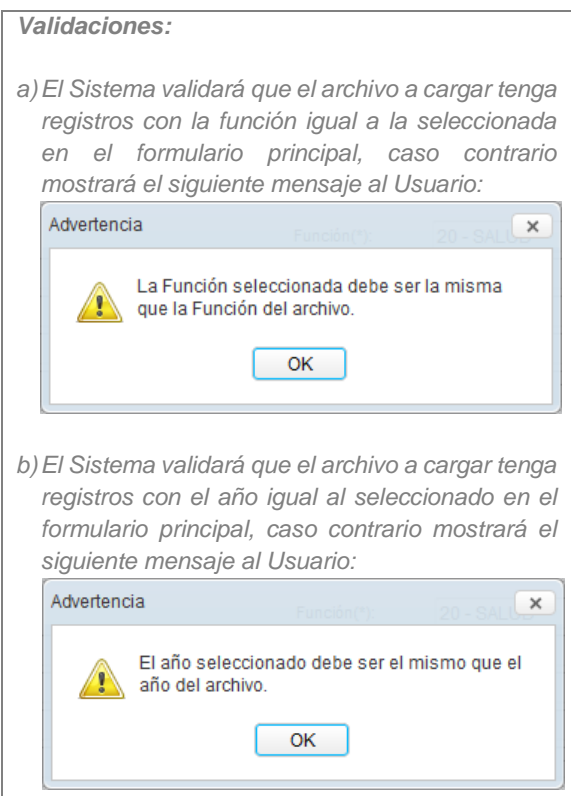

Si ya se cuenta con ítems personalizados, al realizar nuevamente la carga del Kit, se mantiene la personalización realizada por categoría, no obstante, se actualizan los insumos incorporados, inactivados o eliminados del Kit en la categoría correspondiente

# **PROCEDIMIENTO PARA LA PERSONALIZACIÓN DE INSUMOS POR SUB PRODUCTO Y CATEGORÍA**

Este procedimiento permite al Usuario personalizar el Listado de Insumos Estándar por Categoría de Punto de Atención y Sub Producto, ajustándolo a la realidad Local. Para ello realizar el siguiente procedimiento:

1. Seleccionar los filtros según la personalización a realizar. En el ejemplo, se ha filtrado la Función 20 – Salud, el Programa Articulado Nutricional, Producto Niños con Vacuna Completa, la Actividad Aplicación de vacunas completas, Sub Producto Vacunación Niño < 1 año, Todos los Clasificadores, Todos los tipos de cálculo, Los insumos críticos y no críticos y Categoría 1 que corresponde a los Puestos de Salud.

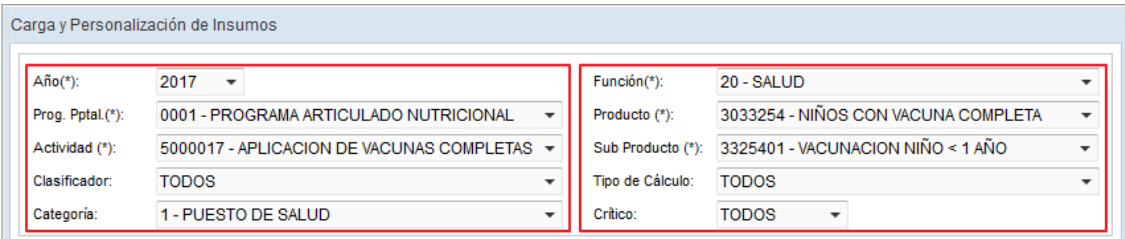

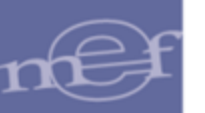

Una vez filtrados los campos, los insumos considerados para la Categoría y Sub Producto se listarán en esta sección:

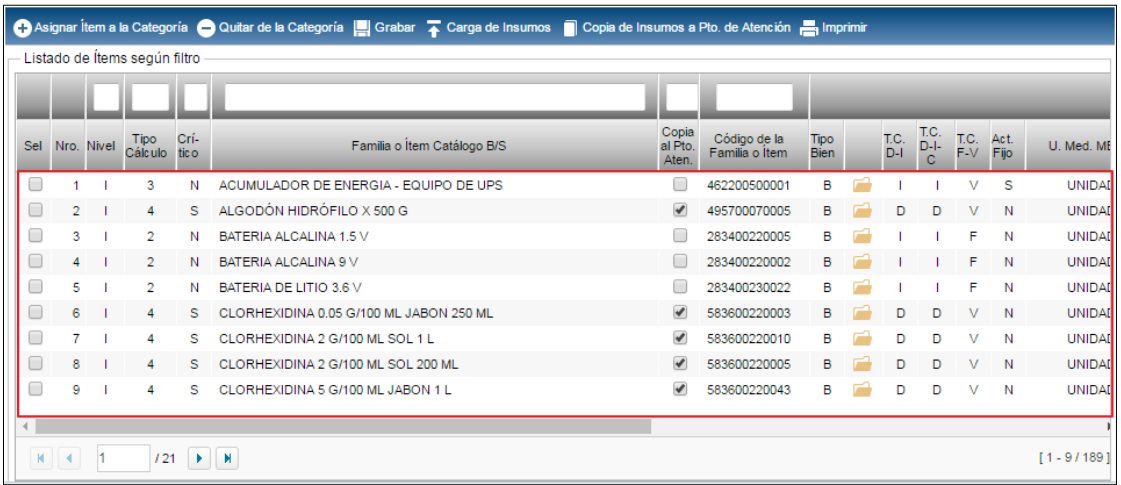

En esta sección se listan los insumos de la Categoría, necesarios para la entrega del Sub Producto. Los insumos considerados básicos por el Sector se mostrarán pre marcados con un Check. ☑

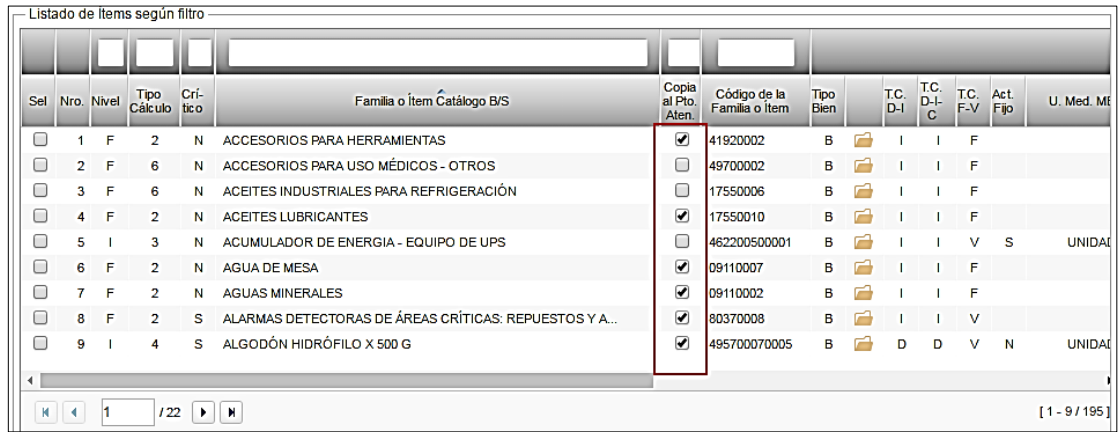

- 2. Revisar si los ítems pre marcados con un check son suficientes para la entrega del Sub Producto. Si hay ítems que no están marcados, pero son necesarios proceder a marcarlos  $\blacksquare$ .
- 3. Para adicionar ítems a la Categoría, dar clic en el botón **Agregar Ítem a la Categoría** Asignar Item a la Categoria

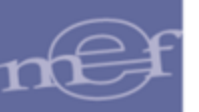

#### Manual de Usuario – Módulo de Presupuesto por Resultados en Web

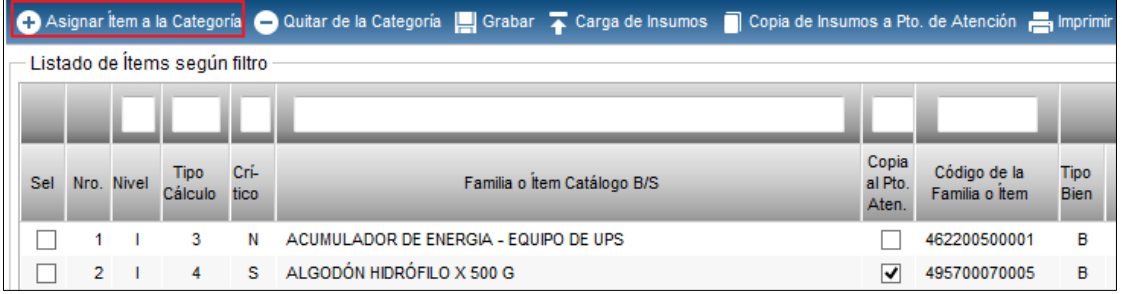

El sistema presentará la ventana **Listado de Insumos Base**, donde se seleccionará los Ítems que serán asignados a la Categoría, los nuevos ítems se trasladarán a la sección Listado de Ítems según Filtro marcado automáticamente con un check<sup>...</sup>

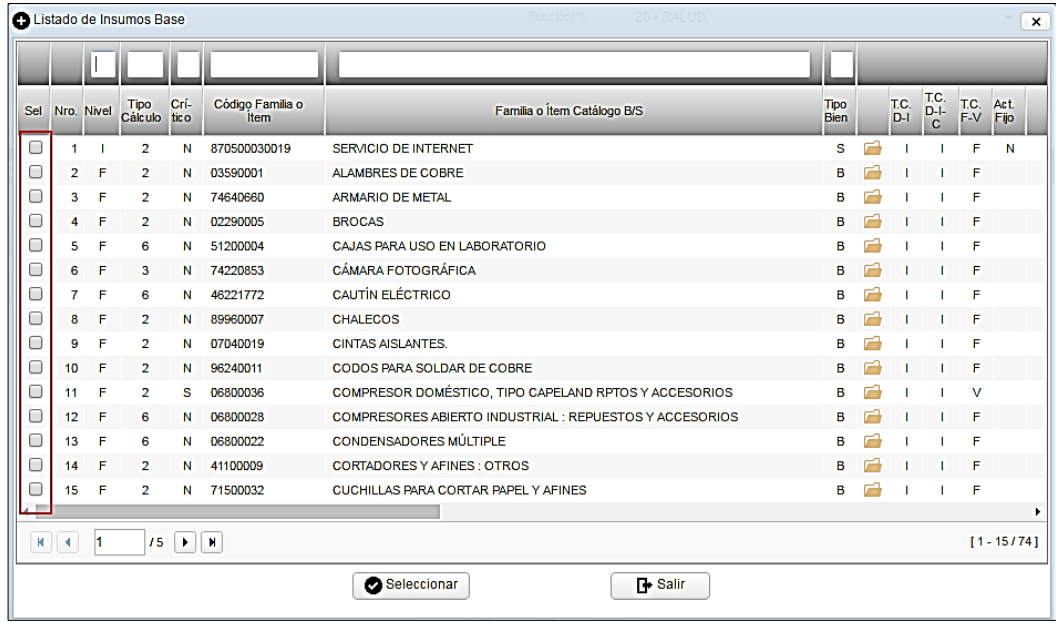

4. Para quitar ítems de la Categoría, seleccionarlos de la sección Listado de Ítems según filtro y dar clic en el botón **Quitar de la Categoría** . Los ítems se eliminaran de la sección.

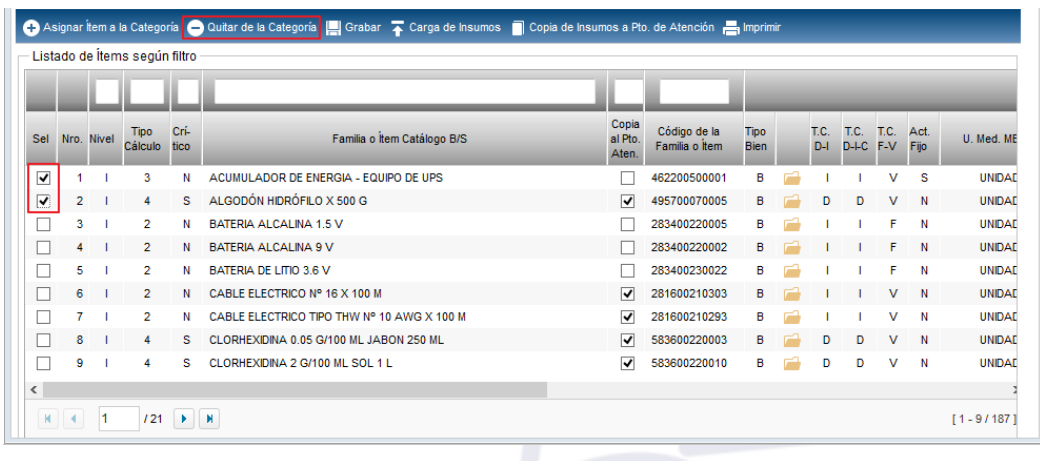

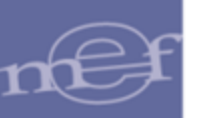

5. Luego de finalizar la personalización de los insumos de los Sub Productos para cada Categoría, proceder a Copiar la personalización a los Puntos de Atención, dando clic en el botón **Copia Insumos a Pto. de Atención a Copia de Insumos a Pto. de Atención** Los insumos se copiarán en la opción Metas Físicas por Fase para su personalización por Punto de Atención.

 Nota: Sólo se copiaran aquellos ítems que se encuentran con check. Los ítems que por defecto estaban pre marcados aunque se hayan quitado de la lista, también serán copiados a los Puntos de Atención.

5.1 El Sistema presentará la ventana Proceso Protegido por Clave para el ingreso de la clave respectiva.

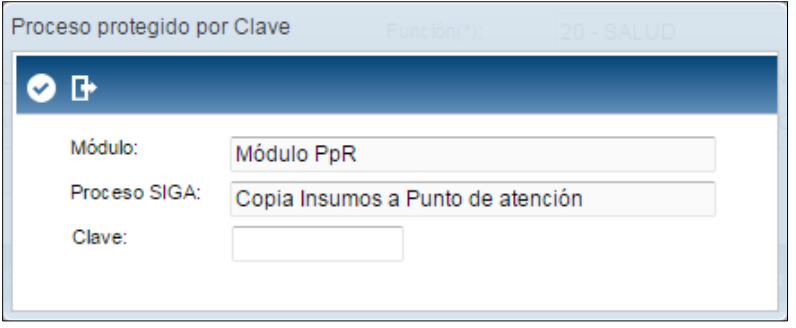

5.2 Ingresar la clave correspondiente y dar clic en el icono **O**. El Sistema mostrará el siguiente mensaje.

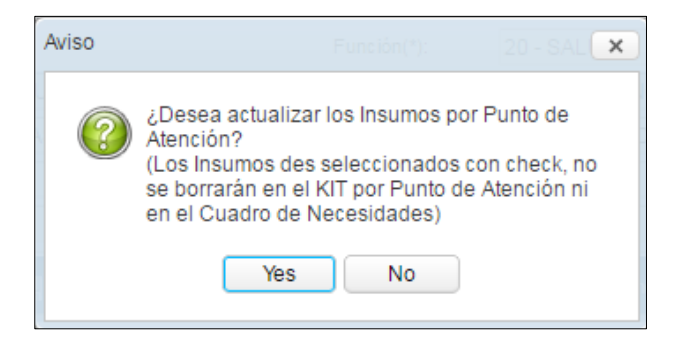

5.3 Dar clic en el botón Yes. Al terminar el proceso se mostrará el siguiente mensaje:

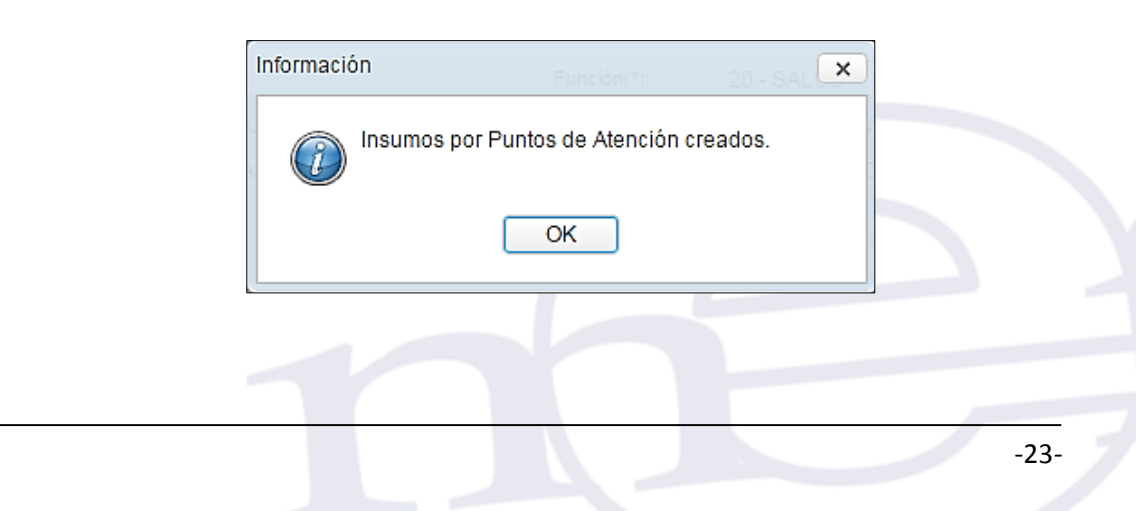

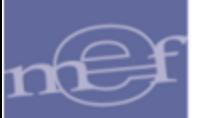

# **REPORTES**

Para visualizar los reportes, dar clic en el ícono **Imprimir** .

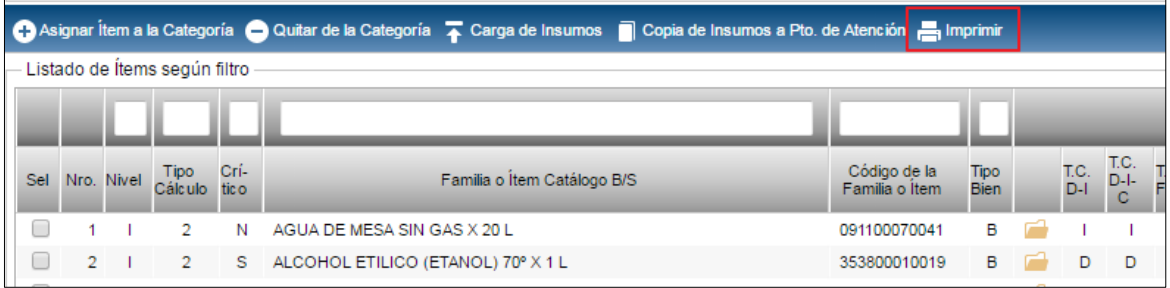

Se mostrará la ventana Carga y Personalización de Insumos con dos tipos de reporte: 'Carga y personalización de insumos' e 'Insumos críticos por kit base', los cuales se detallan a continuación:

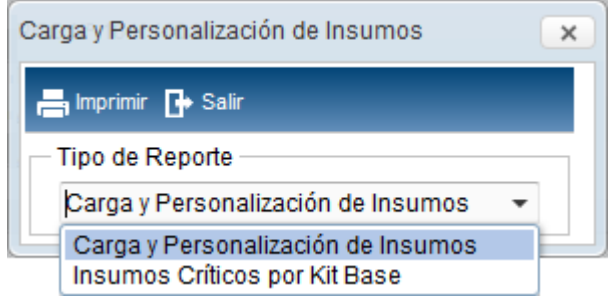

## **1. Carga y Personalización de Insumos**

En esta opción el Usuario podrá obtener el reporte que nos permitirá verificar la personalización realizada, en función a los filtros seleccionados en la ventana principal.

En la parte superior del reporte se mostrará la información de la Unidad Ejecutora, así como la Nro. De Identificación, Función, Programa, Producto/Proyecto, Actividad/Acción de Inversión/Obra, Sub Producto, Categoría de Punto de Atención.

En la parte intermedia del reporte se mostrará el Listado de Insumos ya sea del Kit Base o de la Categoría, según los seleccionado en la ventana principal 'Carga y Personalización de Insumos', con la siguiente información: Número correlativo del ítem, Nivel ítem (Familia / Ítem), Descripción de la Familia o Ítem según catálogo de Bienes y Servicios del SIGA, Código de Familia o Ítem, Tipo Bien (Bien o Servicio), Costo D-I (Directo / Indirecto), Costo D-I-C (Directo / Indirecto / Capital), costo F-V (Fijo / Variable), Activo Fijo (Si / No), Unidad de Medida MEF; Unida de Medida Kit, Cantidad por Caso, Porcentaje de Uso, Factor de Conversión, Factor de Merma, Clasificador de Gasto, Tipo Cálculo, Id Kit, Tipo Ítem.

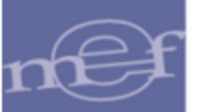

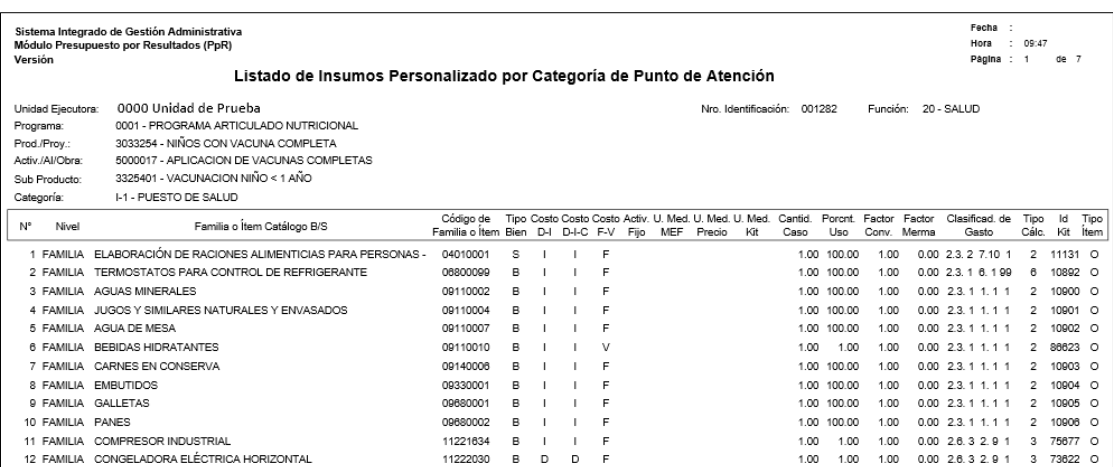

#### **2. Insumos Críticos por kit base**

En esta opción el Usuario podrá consultar los Insumos Críticos del Kit Base por Categoría de Punto de Atención, en función a los filtros seleccionados en la ventana principal.

Para ello, en la ventana Carga y Personalización de Insumos, seleccionar los siguientes filtros:

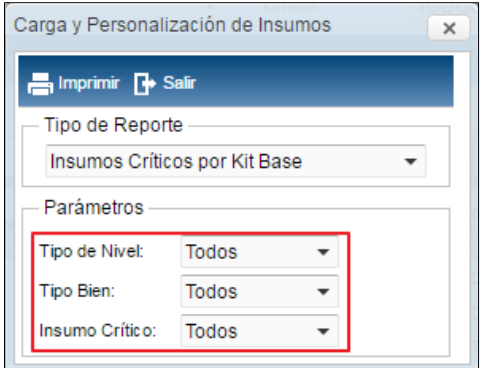

 **Tipo de Nivel:** Permite seleccionar el tipo de nivel del insumo: Ítem, Familia o ambos, activando la barra de despliegue $\boxed{\overline{\phantom{a}}\phantom{a}}$ .

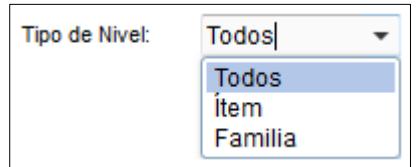

 **Tipo de Bien:** Permite seleccionar el tipo del bien: Bien, Servicio o ambos, activando la barra de despliegue $\lceil \cdot \rceil$ .

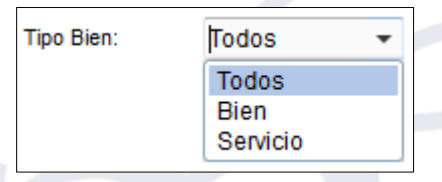

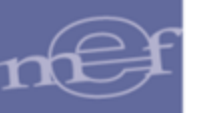

 **Insumo Crítico:** Permite seleccionar los insumos Críticos, No Críticos o ambos, activando la barra de desplieque $\left| \cdot \right|$ .

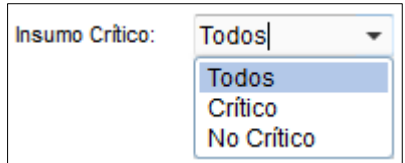

Para visualizar el reporte, dará clic en el icono Imprimir.

En la parte superior del reporte se mostrará la información de la Unidad Ejecutora, así como el Tipo de Nivel, Tipo de Bien y el indicador si los insumos mostrados son Críticos o No.

En la parte intermedia se mostrará el listado de los Insumos personalizados ya sea por Kit Base o del Kit personalizado de la Categoría de Punto de Atención, según los seleccionado en la ventana principal 'Carga y Personalización de Insumos', con la siguiente información: Sub Producto, Categoría de Puesto de Salud, Tipo Bien (Bien / Servicio), Nivel (Familia / Ítem), Indicador Ítem Critico, Tipo Cálculo, Código, Descripción del Bien, Unidad de Medida MEF, Unidad de Medida Kit.

Si el reporte es por Kit Base, se mostrará una columna adicional mostrando el Id del Kit.

Asimismo, al final del reporte se mostrará el número total de Insumos, total de Insumos Críticos y total de Insumos No Críticos.

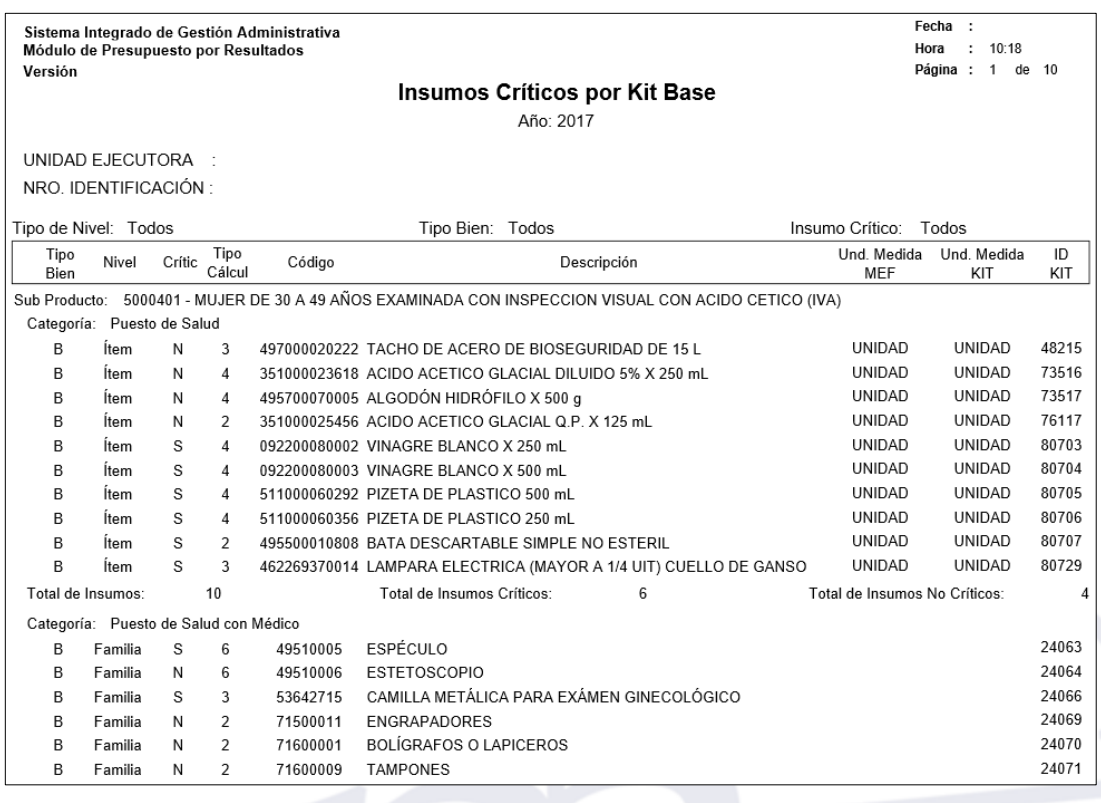

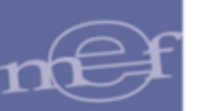

# <span id="page-26-0"></span>**5.3. Programación**

El Sub Módulo Programación, permite el registro de las Meta Física por Fase, Meta Físicas Independiente de la Fase y Meta Física de Ejecución.

Al ingresar al Sub Módulo, el Sistema muestra las opciones: 'Meta Física por Fase', 'Meta Física Independiente de la 'Fase' y 'Meta Física de Ejecución'.

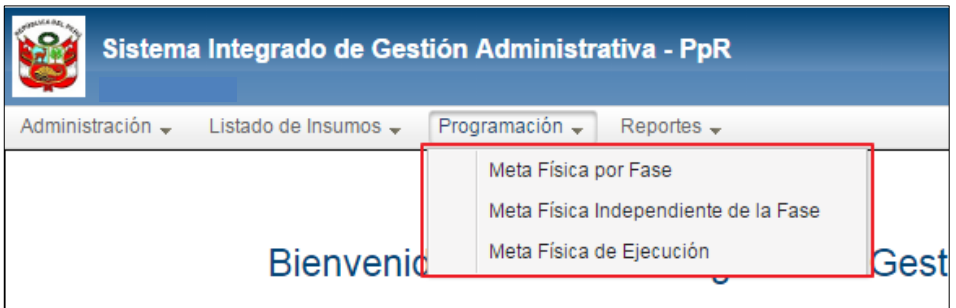

#### <span id="page-26-1"></span>**5.3.1.Meta Física Independiente de la Fase**

Con la finalidad de determinar los cálculos de la Demanda Adicional, para el cumplimiento de los requerimientos iníciales, en esta opción el Usuario podrá registrar la cantidad total de las Metas Físicas para cada uno de los Puntos de Atención, de los Sub Productos correspondientes a los Productos y Programas Presupuestales definidos por el Sector a nivel nacional, sin que afecten las fases de la Programación.

El ingreso a esta opción es siguiendo la siguiente ruta: **"Programación - Meta Física Independiente de la Fase"**, como se muestra a continuación:

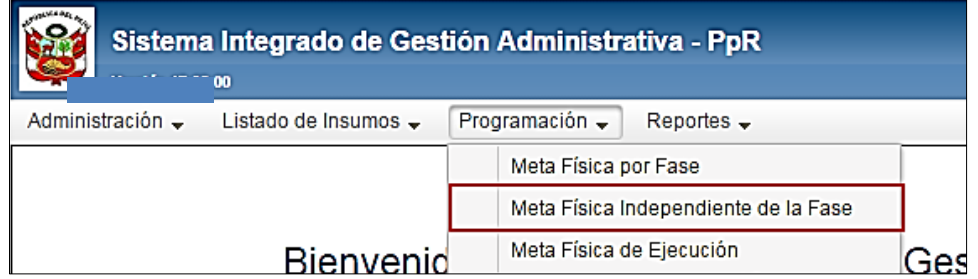

Al ingresar a la opción, el Sistema presentará la ventana **'Registro de Metas Físicas Independiente de la Fase'**, la misma que en la parte superior contiene los siguientes filtros de selección: Año, Función, Programa Presupuestal, Producto y Actividad.

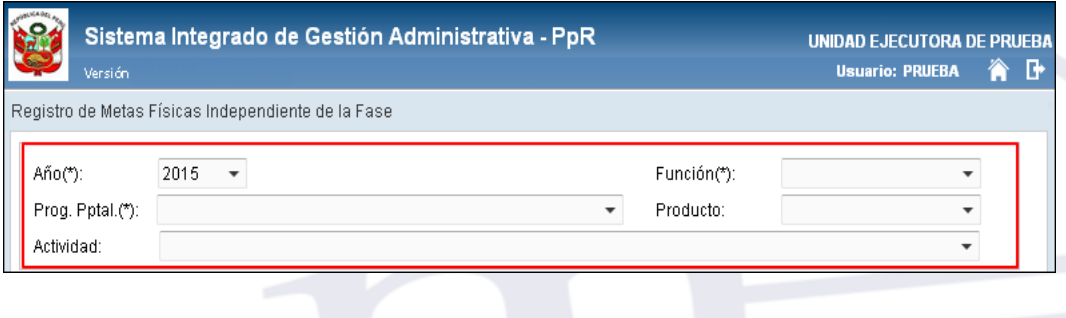

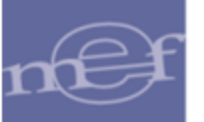

 **Año ( ):** Permite seleccionar el año de la Programación, activando la barra de  $despliedue$ .

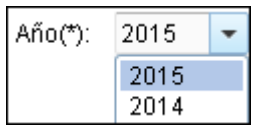

 **Función (\*):** Permite seleccionar la función de la Unidad Ejecutora, activando la barra de de despliegue  $\overline{\cdot}$ .

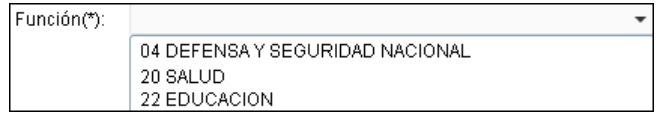

 **Prog. Pptal (\*):** Permite seleccionar el Programa Presupuestal correspondiente, activando la barra de despliegue $\lceil \cdot \rceil$ .

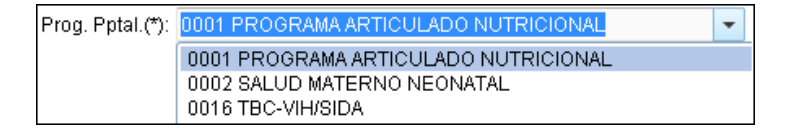

 **Producto:** Permite seleccionar el Producto correspondiente al Programa Presupuestal seleccionado, activando la barra de despliegue . Para seleccionar todos los Productos seleccionar la opción **Todos**.

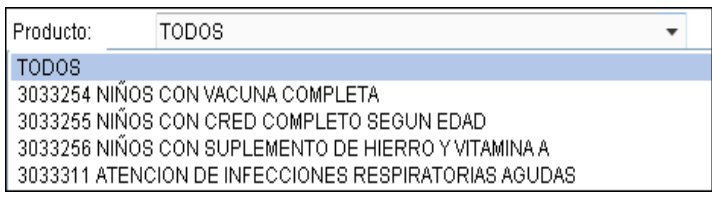

 **Actividad:** Permite seleccionar la Actividad correspondiente al Producto seleccionado, activando la barra de despliegue  $\square$ . Para seleccionar todas las actividades seleccionar la opción **Todos**.

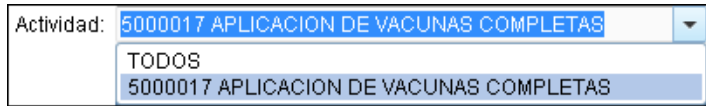

Luego de seleccionar los filtros, en el campo **'Listado de Sub Productos'** se mostrará la relación de los Sub Productos por Punto de Atención definidos en la opción **'Asignación de Cartera de Servicios'** del SIGA PpR Cliente Servidor y según los filtros seleccionados. La relación muestra la siguiente información: Punto de Atención, Código de Sub Producto, Nombre de Sub Producto, Meta Física, Número de Ambientes.

Selección de Filtro obligatorio

1

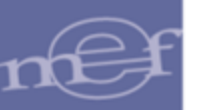

Al lado derecho de la ventana se mostrará una carpeta amarilla , donde el Usuario deberá ingresar para realizar la personalización de los Kits.

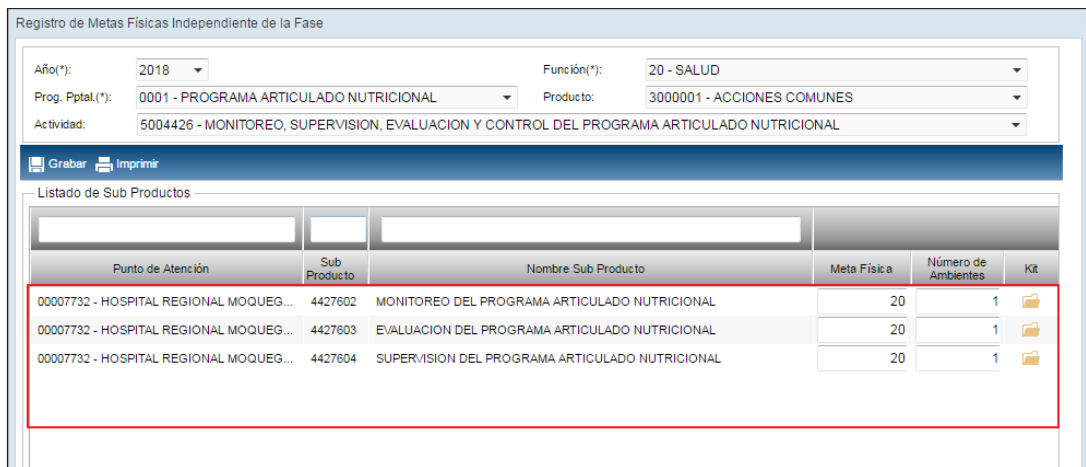

# <span id="page-28-0"></span>**5.3.1.1. Registro de Metas Físicas Independiente de la Fase**

En el campo **'Listado de Sub Productos',** en las columnas **'Meta Física' y 'Número de Ambientes',** el Usuario registrará la cantidad de Meta Física y cantidad de Ambientes correspondientes para cada Punto de Atención y Sub Producto.

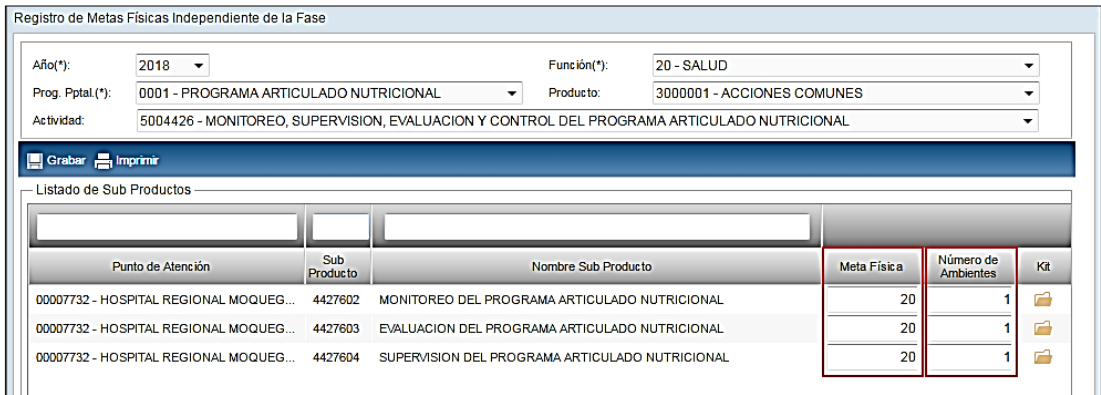

Luego, dar clic en el botón Grabar **...** Grabar

El Sistema mostrará al Usuario el siguiente mensaje de confirmación:

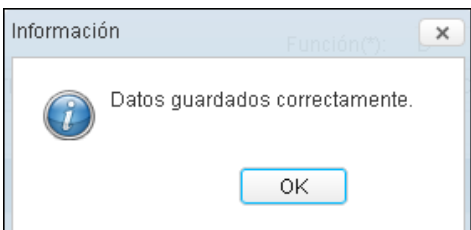

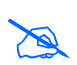

 **Nota:** Se deberá dar clic en el botón **Grabar** antes de cambiar de página, de lo contrario se perderá los datos ingresados o modificados.

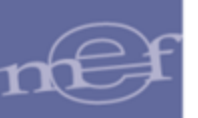

En la parte superior de cada columna, contiene un campo para realizar la Búsqueda por Punto de Atención, Código y Descripción del Sub Producto.

 **Búsqueda por Punto de Atención:** Al ingresar el nombre del Punto de Atención, el Sistema filtrará la información correspondiente.

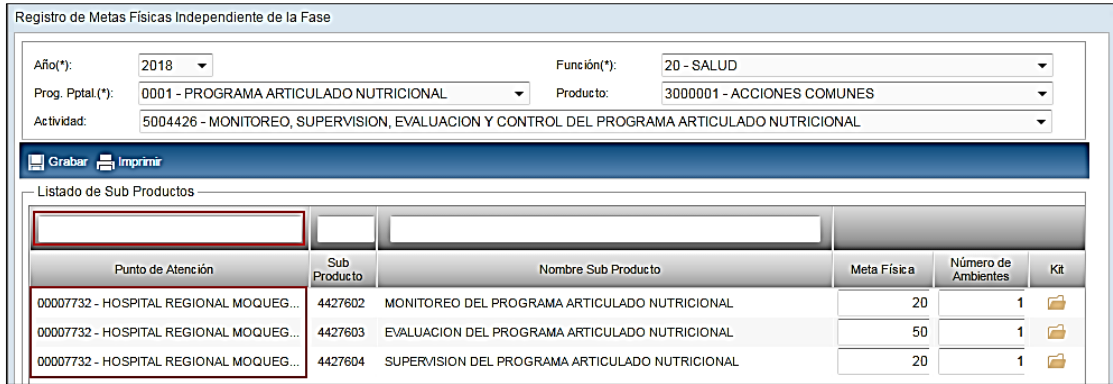

 **Búsqueda por Código de Sub Producto:** Al ingresar el código del Sub Producto, el Sistema filtrará la información correspondiente.

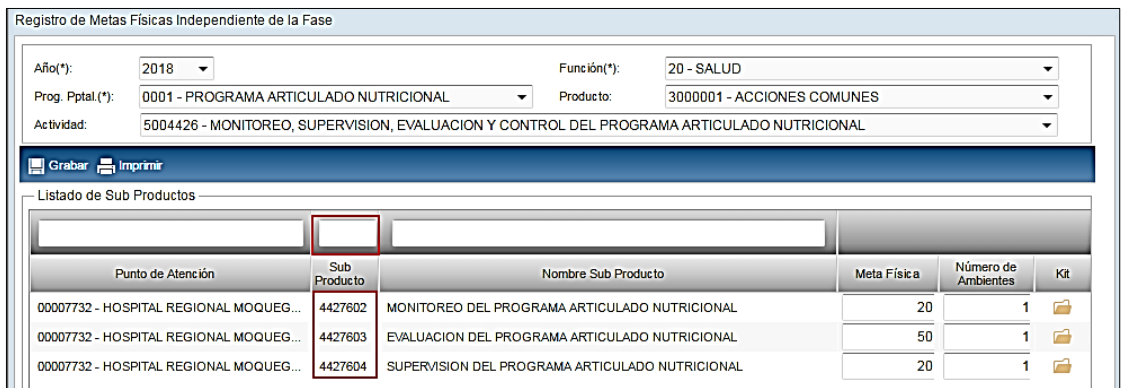

 **Búsqueda por Descripción de Sub Producto:** Al ingresar el nombre del Sub Producto, el Sistema filtrará la información correspondiente.

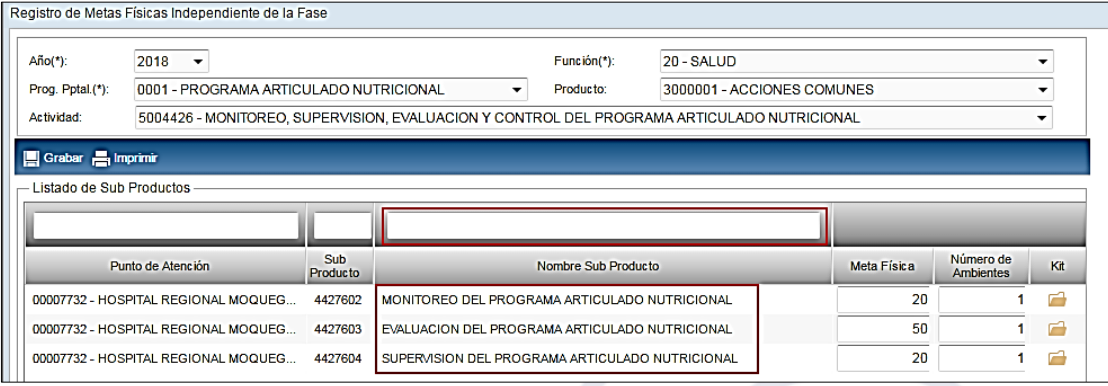

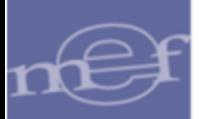

# <span id="page-30-0"></span>**5.3.1.2. Personalización Listado Insumos por Punto de Atención**

En esta opción, el Usuario realizará la personalización del listado de insumos de bienes y servicios que conforma el KIT por Sub Producto para cada Punto de Atención, para ello realizar el siguiente procedimiento:

1. El Usuario ingresará a la carpeta amarilla ubicado al lado derecho de la ventana del Punto de Atención sobre el cual se va a personalizar el Kit.

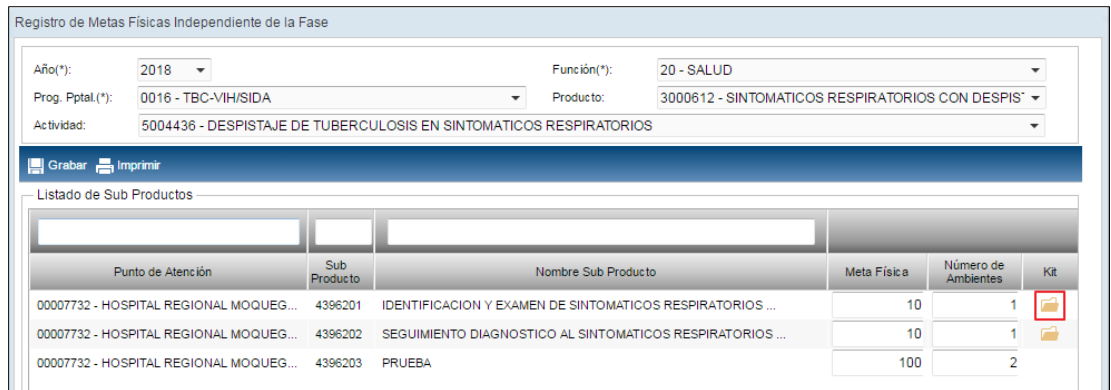

2. El Punto de Atención deberá contar con Meta Física registrada para el Sub Producto, de lo contrario el Sistema validará con el siguiente mensaje al Usuario:

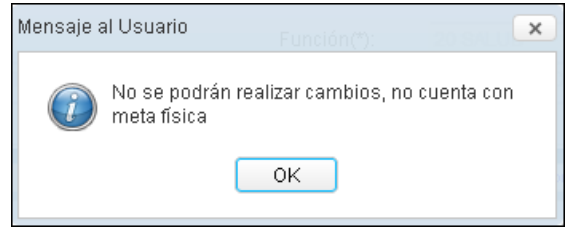

3. Si cuenta con Meta Física, se presentará la ventana **'Detalle de KIT por Punto de Atención'**, la misma que en la parte superior contiene los siguientes iconos que permitirán personalizar el Kit: **Regresar** , **Asignar Insumo(s) al Punto de**  Atención <sup>(+)</sup> Asignar Insumo(s) , Quitar Insumo(s) a Quitar Insumo(s) Grabar **e** Grabar e **Imprimir E**<sub>1</sub> Imprimir

En la parte intermedia de la ventana se tiene el campo '**Detalle de KIT por Punto de Atención'**, mostrando el Sub Producto, Punto de Atención y Categoría, y el campo **'KIT por Sub Producto asignados al Pto. Atención'**, muestra la relación de los insumos de bienes y servicios considerados para la Categoría del Punto de Atención.

En la parte inferior de la ventana se muestra la leyenda que indica el Estado de los ítems en el **Catálogo Precio del Módulo de Logística**.

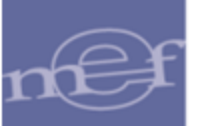

**4. Revisar**, si los insumos asignados al Punto de Atención son suficientes para la entrega del Sub Producto; de lo contrario proceder a asignar o quitar insumos de la lista,

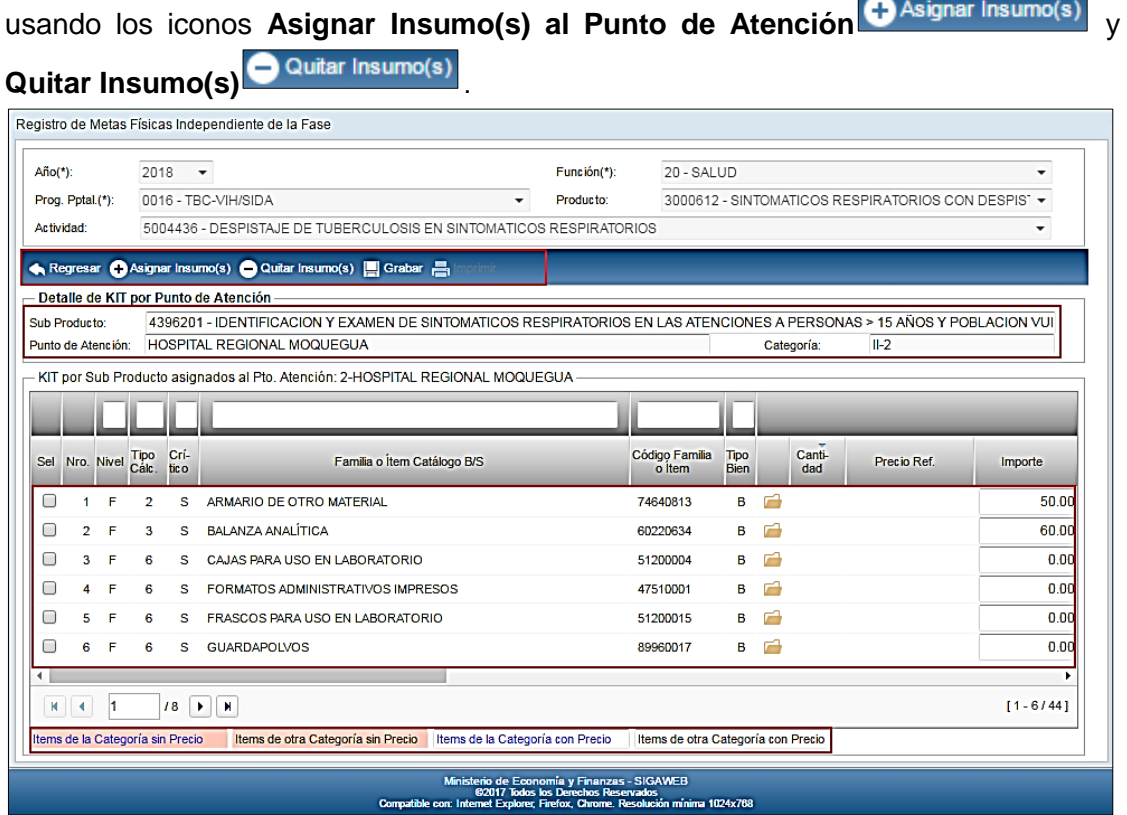

#### **Asignar Insumo (s) al Punto de Atención**

Para asignar insumos de bienes y servicios al listado por Punto de Atención, dar clic en el icono Asignar Insumo(s) al Punto de Atención **O Asignar Insumo(s)** 

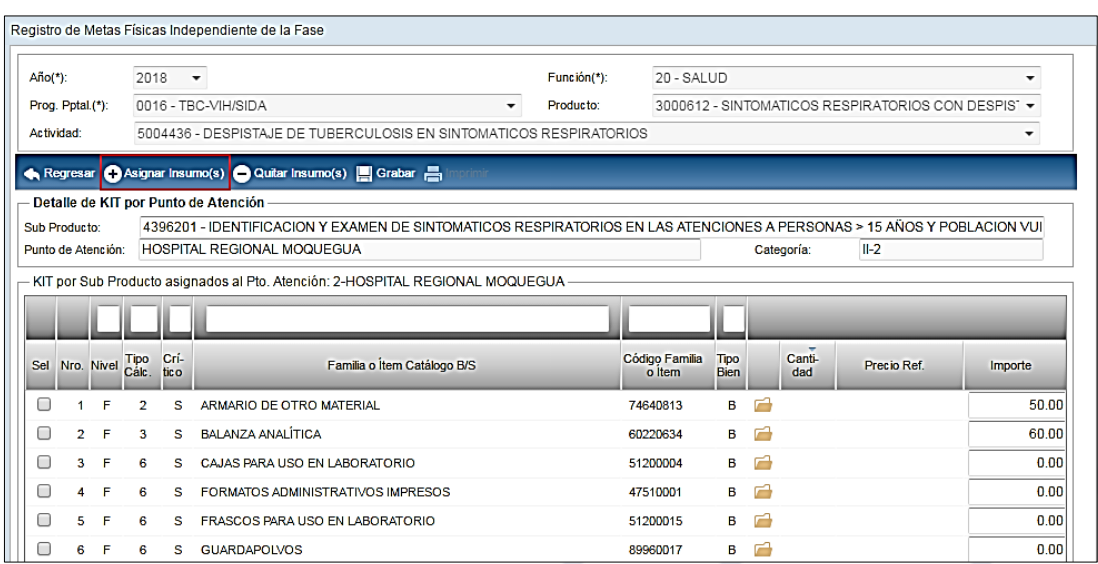

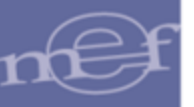

Se mostrará la ventana **'KIT Base por Sub Producto'** listando los insumos de bienes y servicios base para el Sub Producto. La misma que contiene la siguiente estructura:

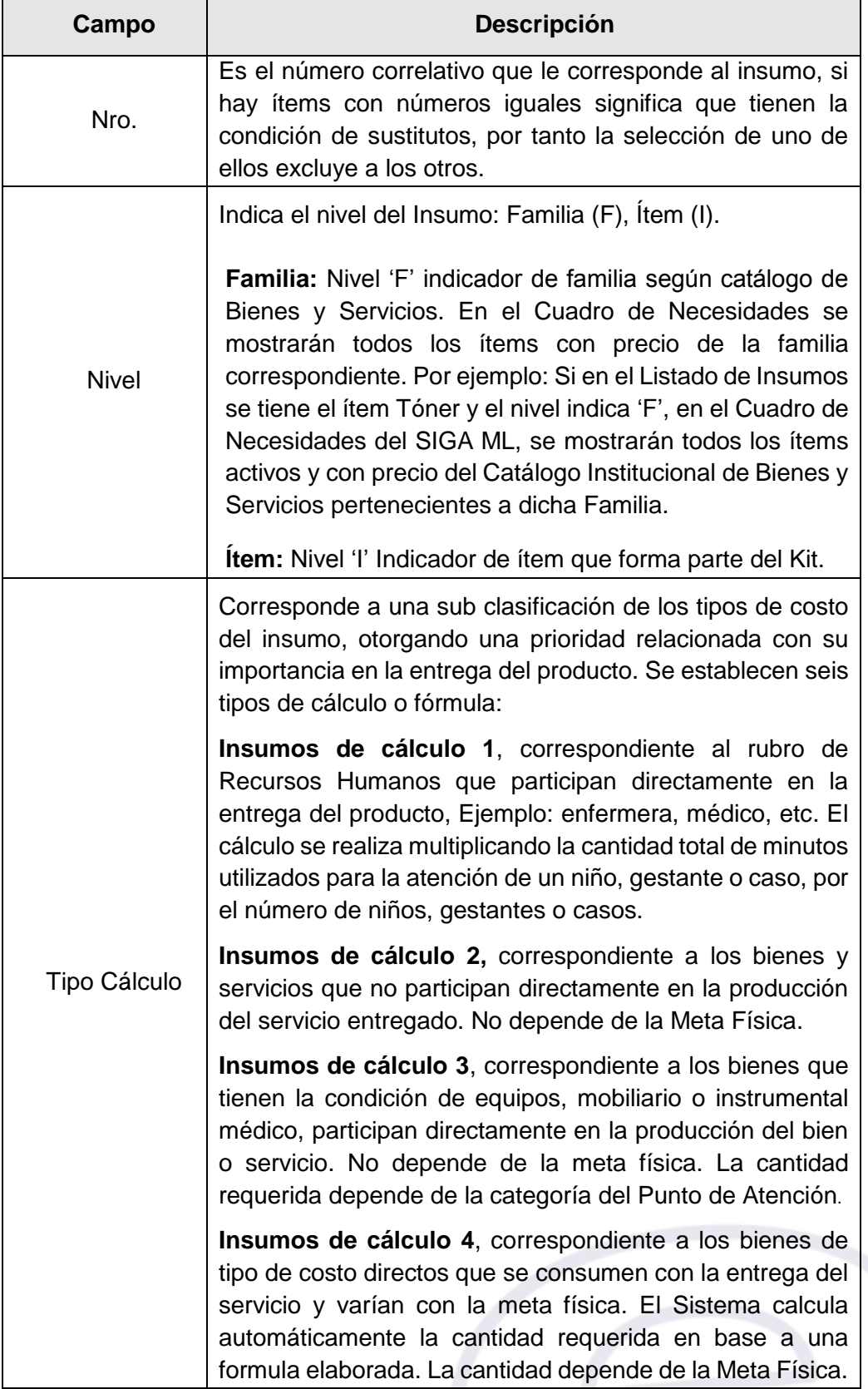

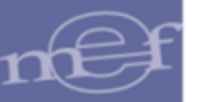

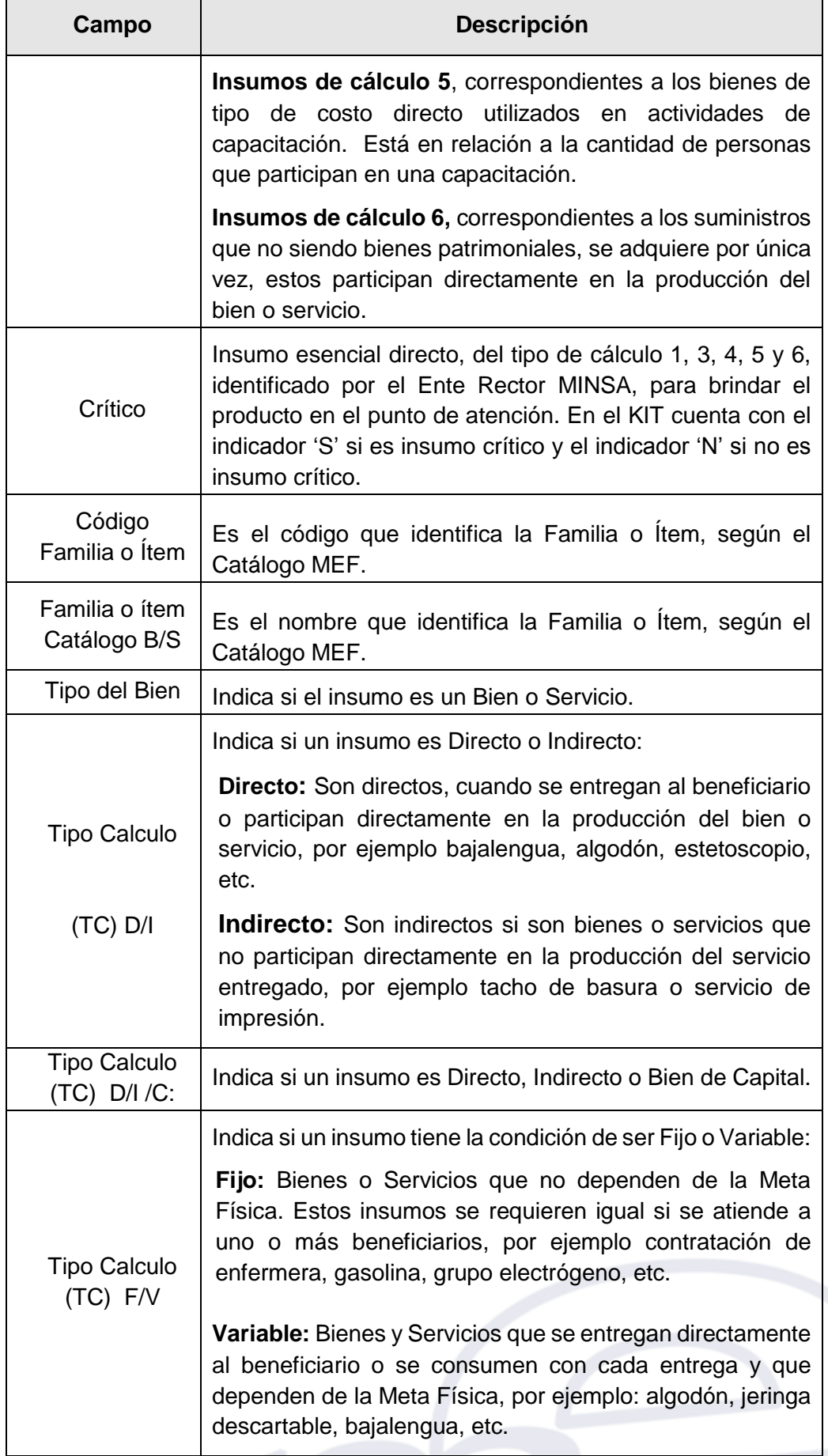

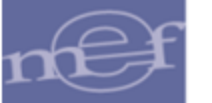

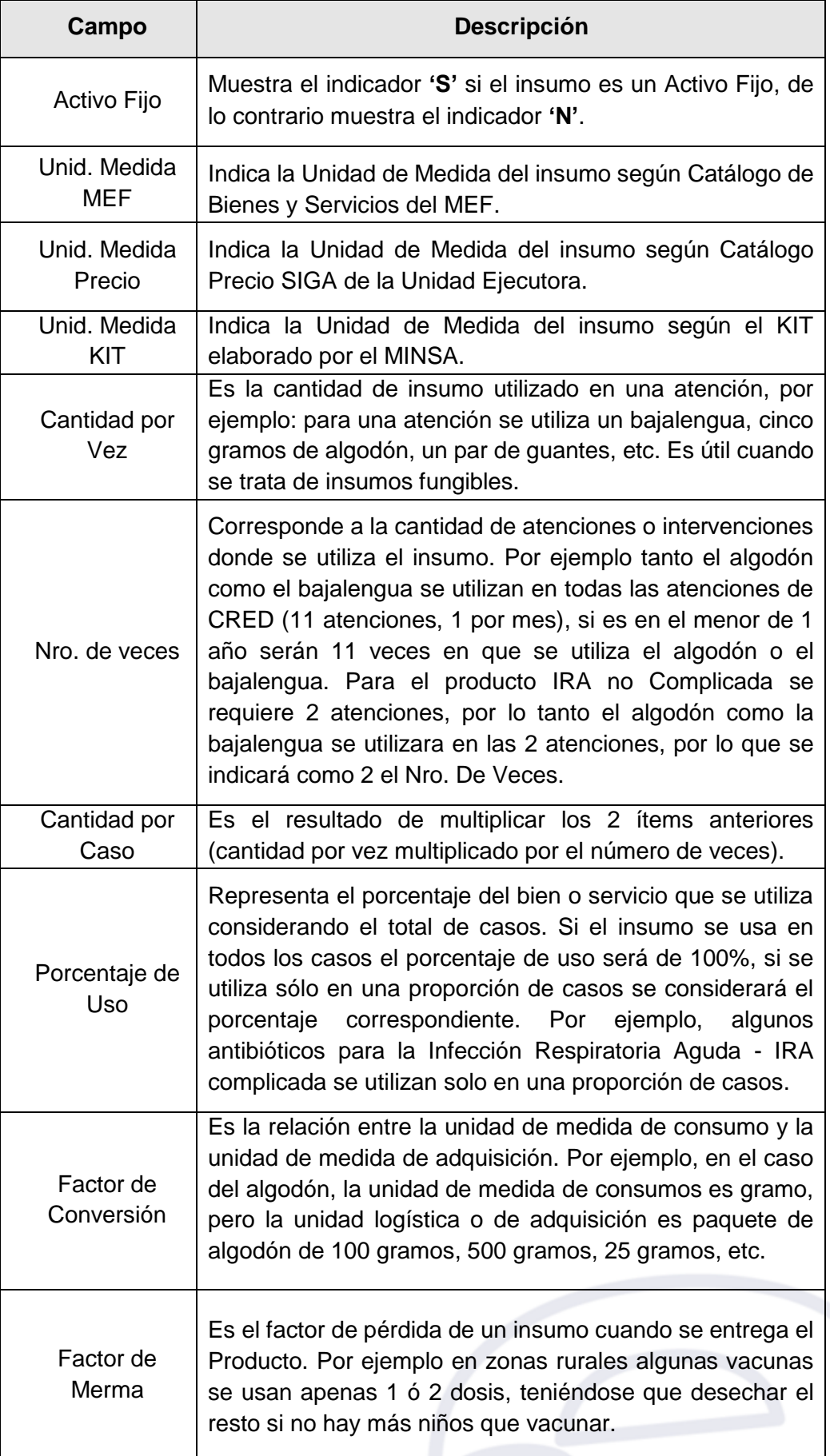

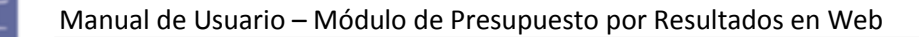

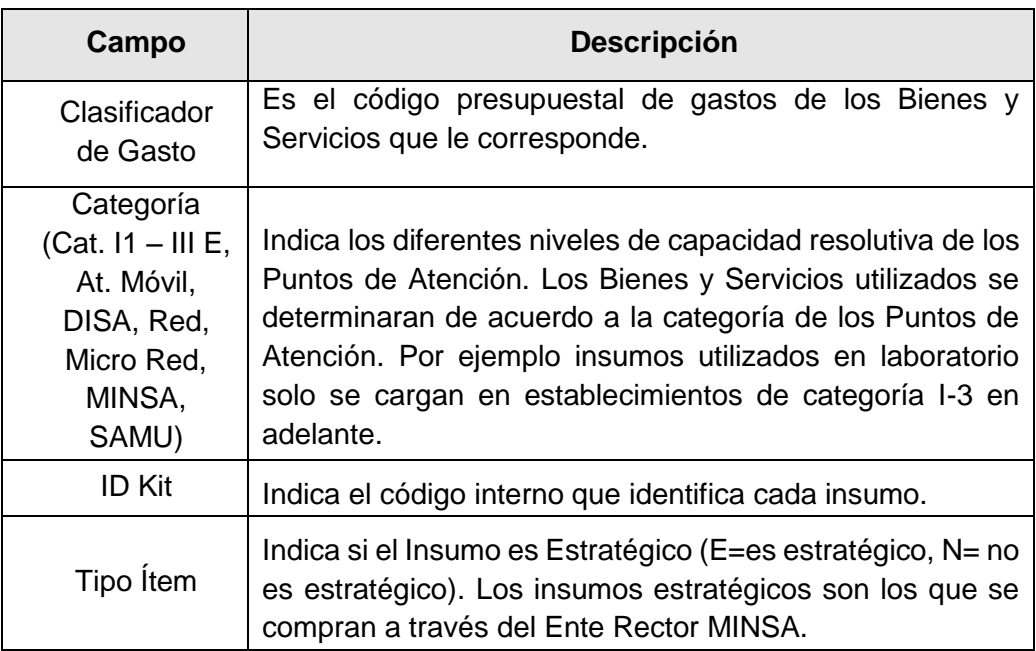

Marcar con un check **e** en el campo de la columna **Sel**, para seleccionar los insumos para el Punto de Atención.

Luego, dar clic en el botón **@ Seleccionar**.

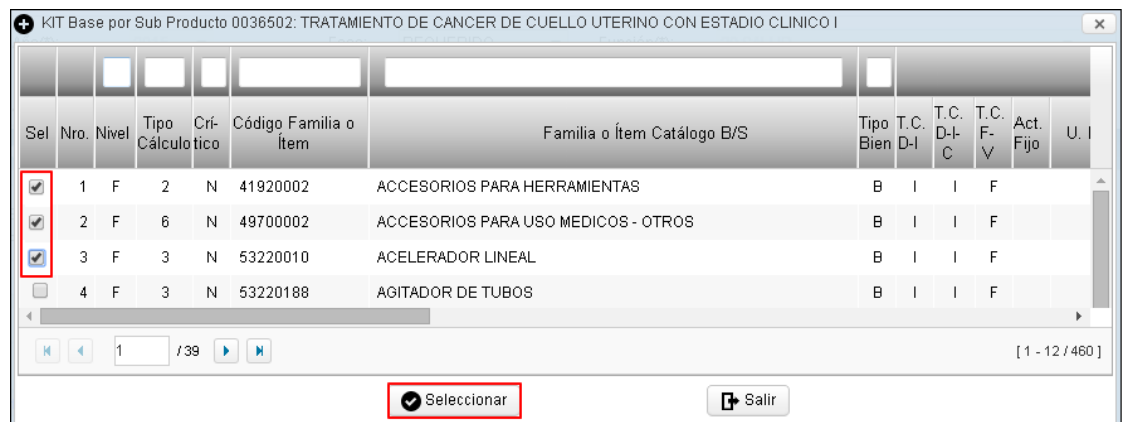

El Sistema mostrará al Usuario un mensaje confirmando la cantidad de insumos que se han grabado satisfactoriamente.

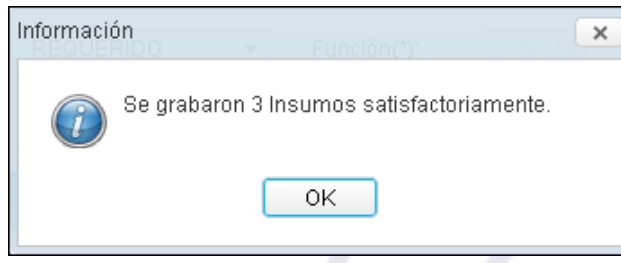

Al dar OK, se agregarán los insumos seleccionados del Kit base. Seguidamente, en las columnas **Cantidad** e **Importe** se procederá a registrar las cantidades e importes

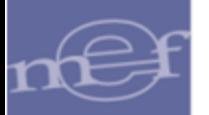

de los insumos a programar. Este registro aplica para los insumos de Nivel Ítem **('I')** y Tipo de Cálculo diferente de 4.

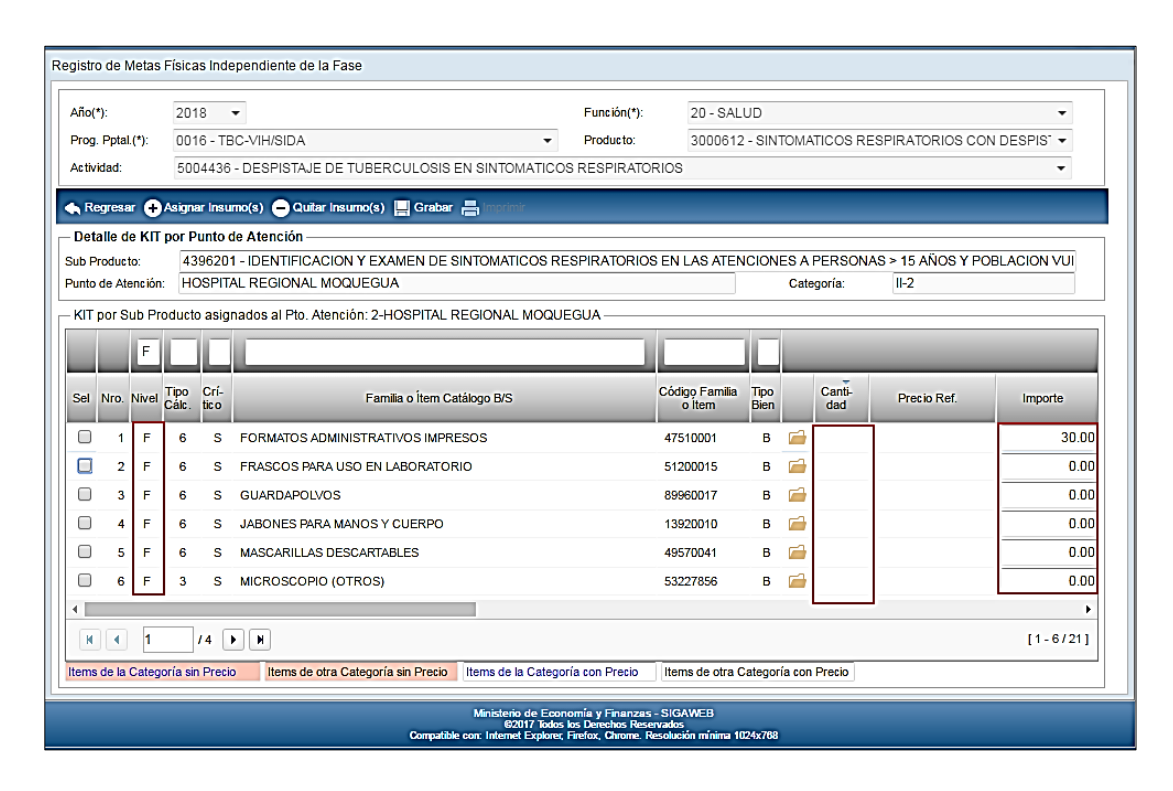

Para los insumos de Tipo de Cálculo 4, estas columnas se mostrarán bloqueadas, debido a que el Sistema calcula automáticamente la cantidad de bienes y su importe en base al precio referencial, la Meta física registrada y a la fórmula establecida por el Ente Rector MINSA.

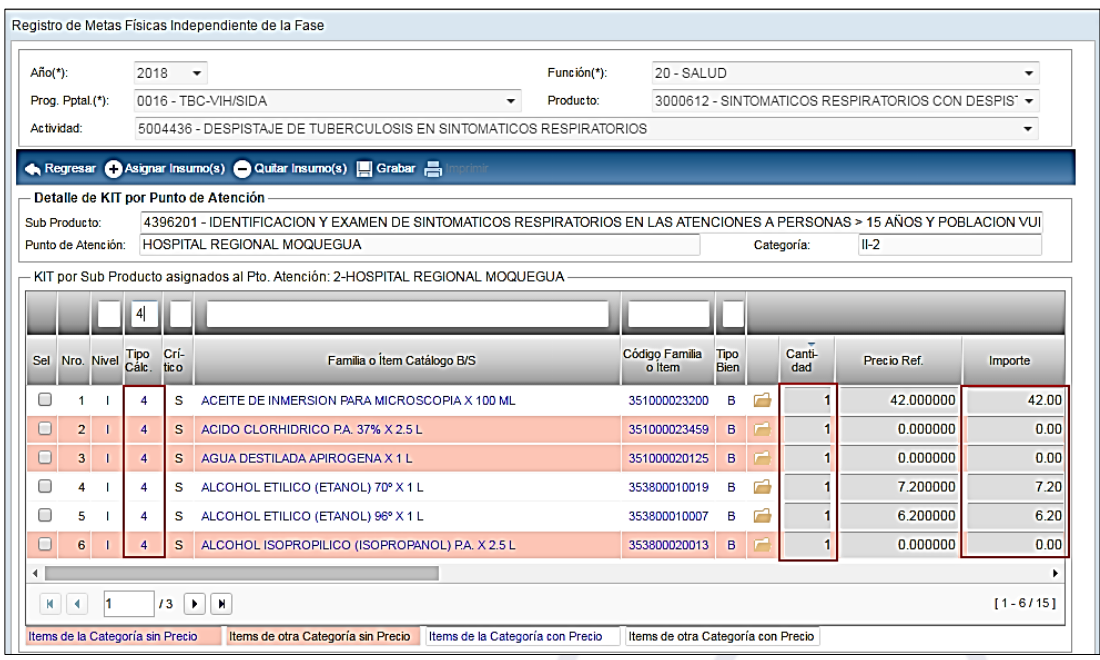

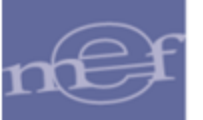

Para los insumos de Nivel Familia ('F'), la columna **Cantidad** se mostrará bloqueada. El Usuario registrará solo el importe de los insumos a programar en la columna **Importe**.

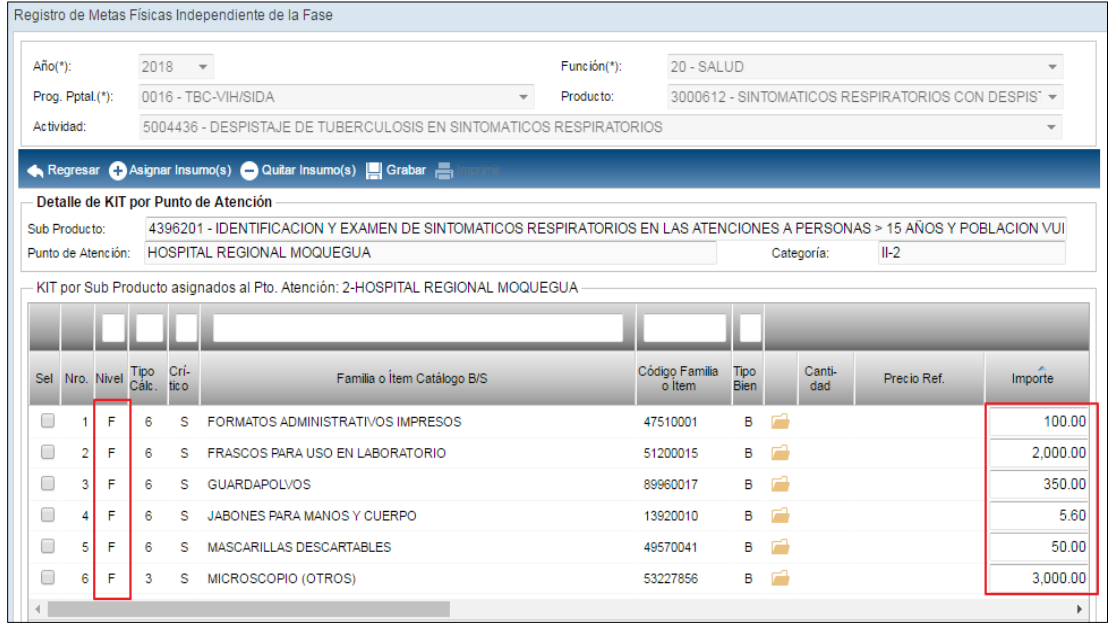

Asimismo, se debe notar que en el Kit del Punto de Atención, aparecen ítems con color de letra y fondo diferente. Al respecto en la parte inferior de la ventana se muestra la leyenda que indica el estado de los ítems en el **Catálogo Precio del Módulo Logística**, los mismos que se detallan en el cuadro siguiente:

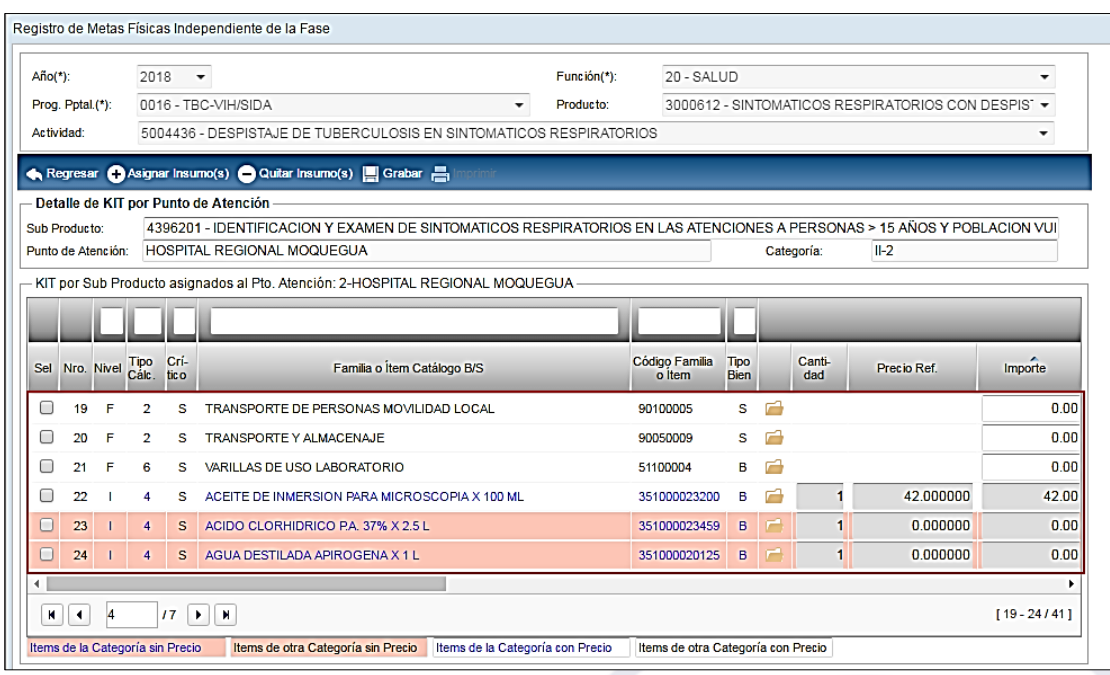

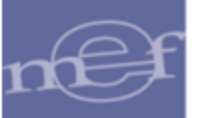

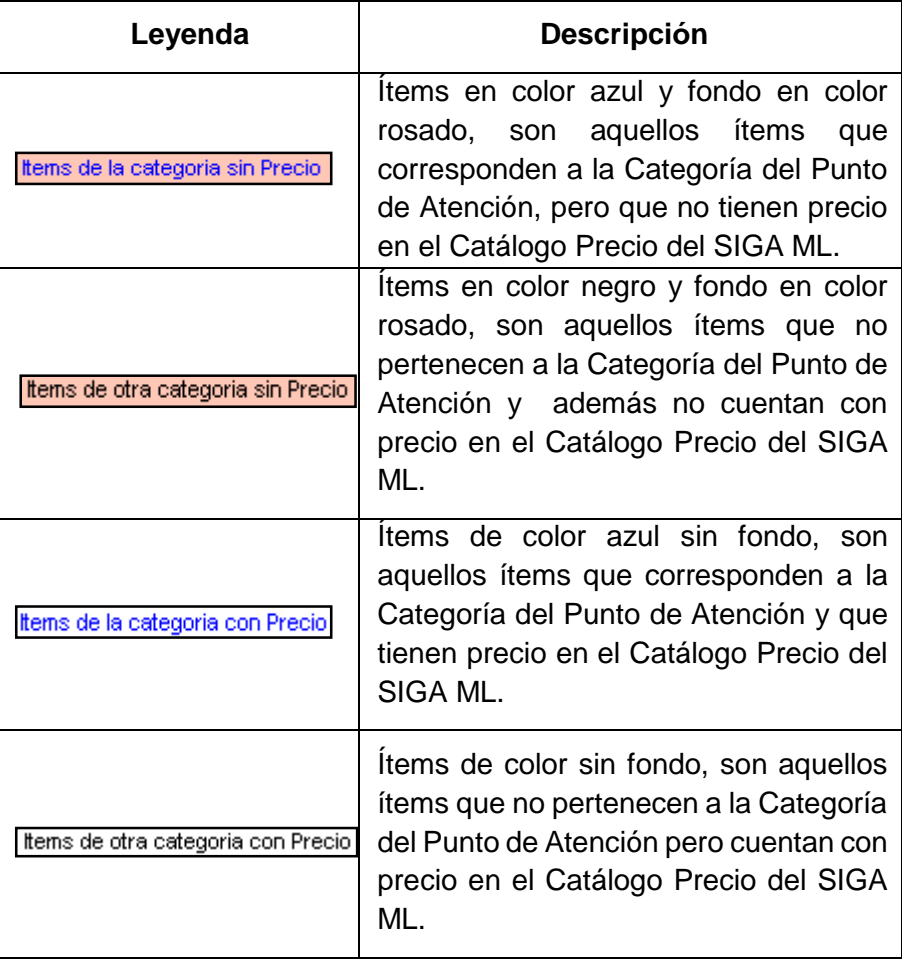

 $\mathbb{Z}$ **Nota:** Los insumos que no cuenten con precio en el Catalogo Precio del SIGA ML, no pasarán al Cuadro de Necesidades para su Programación. Se deberá coordinar con el responsable de Logística para el ingreso de precios.

Luego de registrar las cantidades e importes, dar clic en el icono **Grabar** . El Sistema mostrará el siguiente mensaje al Usuario:

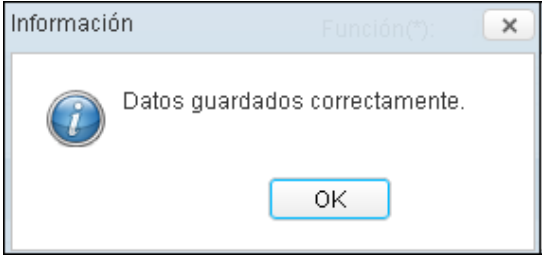

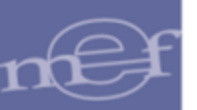

#### **Quitar Insumo(s) del Punto de Atención**

Para quitar insumos al listado del Punto de Atención, marcar con un check el campo de la columna **Sel** y luego dar clic en el icono **Quitar Insumo(s)**

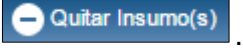

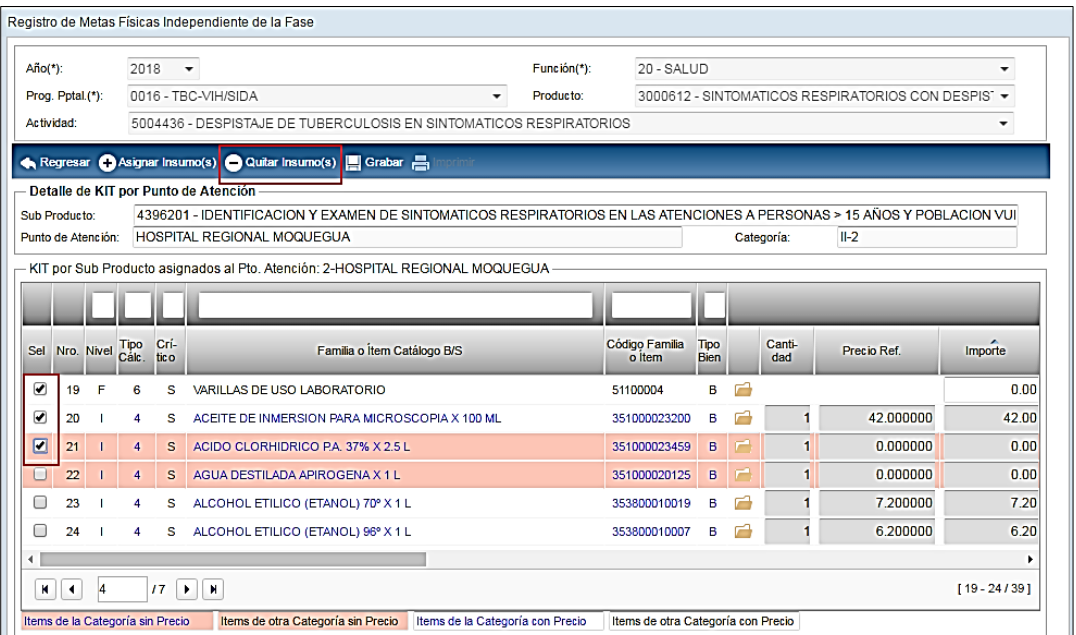

El Sistema mostrará al Usuario un mensaje confirmando la cantidad de insumos eliminados satisfactoriamente.

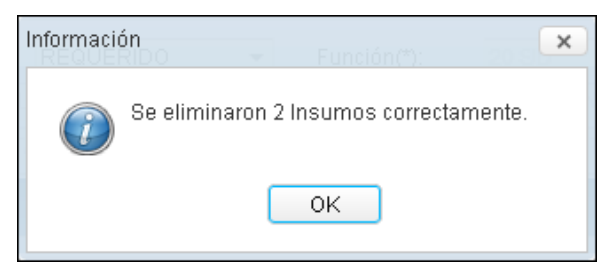

Si el insumo se encontrara registrado en el Cuadro de Necesidades, el Sistema validará mostrando el siguiente mensaje al Usuario:

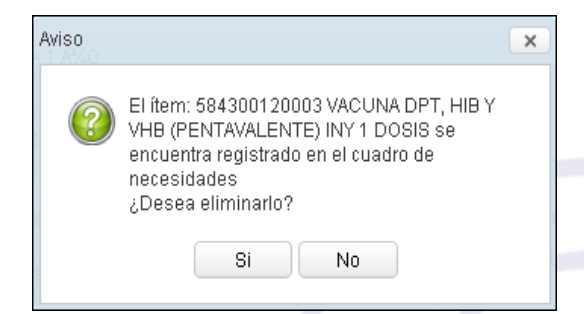

Dar clic en el botón **Sí**, para confirmar.

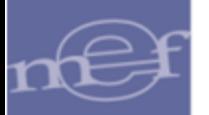

Para salir de la ventana, dar clic en el icono **Regresar A Regresar** 

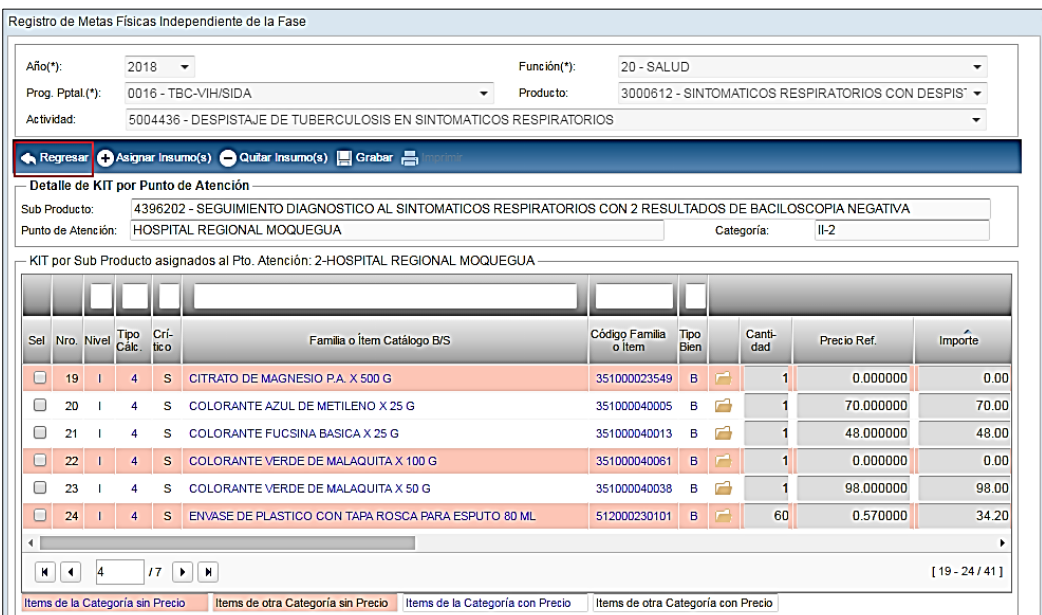

# **REPORTE**

Este reporte mostrará las cantidades de las Metas Físicas Independiente de la Fase por Punto de Atención y sub Producto, para ello dar clic en el icono **...** Imprimir

El Sistema mostrará el reporte **'Metas Físicas Independiente de la Fase'** con las cantidades de las Metas Físicas y Número de Ambientes por Punto de Atención y Sub Producto, en función a los filtros seleccionados en la ventana principal **'Registro de Metas Físicas por Fase'**: Función, Programa Presupuestal, Producto y Actividad.

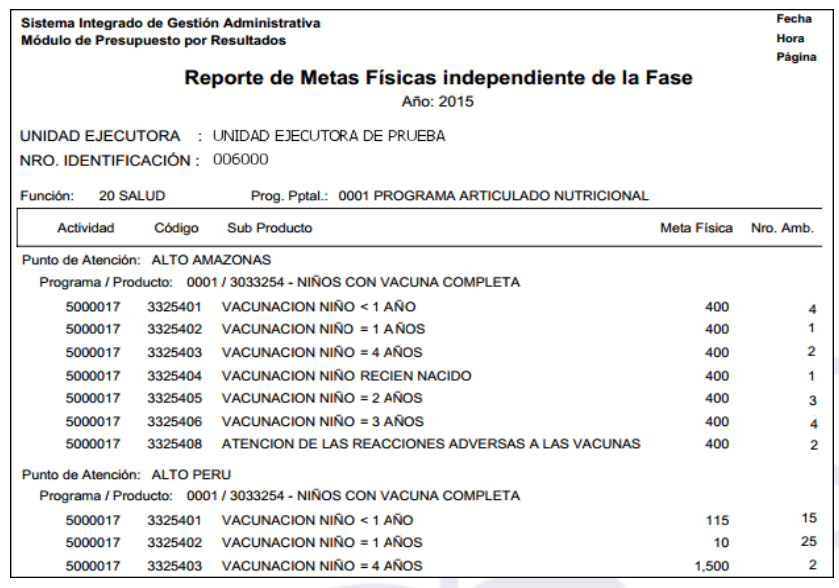

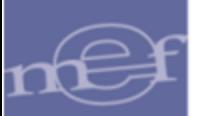

#### <span id="page-41-0"></span>**5.3.2.Meta Física por Fase**

En esta opción el Usuario podrá realizar el registro de Metas Físicas para las fases: **Programado Anteproyecto** y **Aprobado**, así como **personalizar** el Listado de Insumos de bienes y servicios por Punto de Atención y Sub Producto, en cualquier fase de la Programación.

 **Nota:** En la Fase Requerido no se realizará el registro las Metas Físicas, ya que estás serán copiadas desde la ventana 'Meta Física Independiente de la Fase' del SIGA Cliente Servidor.

El ingreso a esta opción es siguiendo la siguiente ruta: **"Programación - Meta Física por Fase"**.

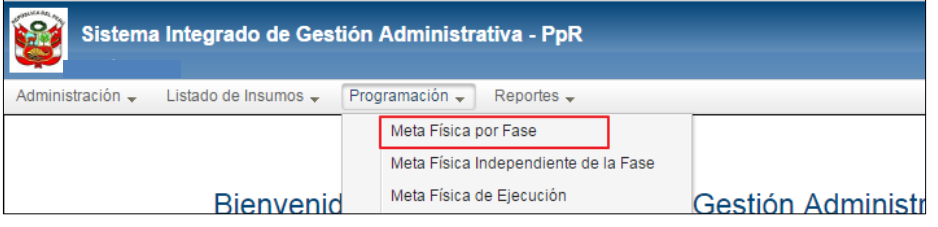

Al ingresar a esta opción, el Sistema presentará la ventana **'Registro de Metas Físicas por Fase**, la misma que en la parte superior contiene los siguientes filtros de selección: Año, Fase, Función, Programa Presupuestal, Producto y Actividad.

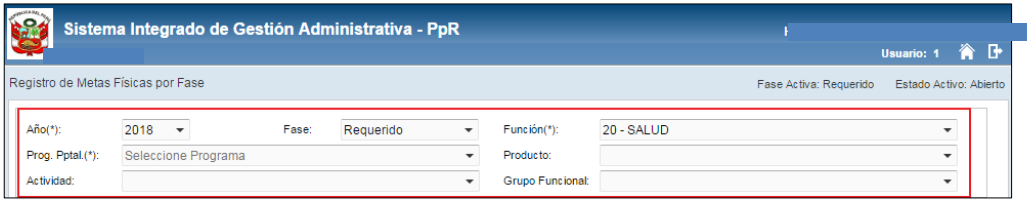

 **Año ( ):** Permite seleccionar el año de la Programación, activando la barra de despliegue **.** Por defecto mostrará el año de la Programación vigente.

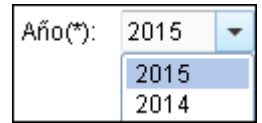

 **Fase:** Permite seleccionarla Fase de la Programación, activando la barra de despliegue . Por defecto mostrará la Fase activa.

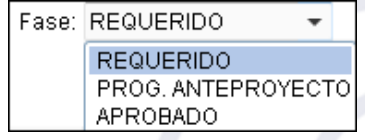

Selección de Filtro obligatorio

1

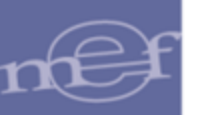

 **Función (\*):** Permite seleccionar la función de la Unidad Ejecutora, activando la barra de desplieque $\lceil \cdot \rceil$ .

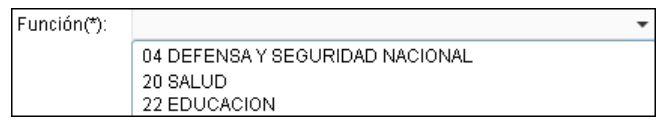

 **Prog. Pptal (\*):** Permite seleccionar el Programa Presupuestal correspondiente, activando la barra de despliegue $\Box$ .

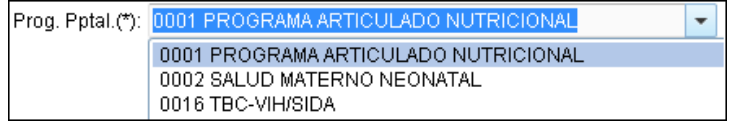

 **Producto:** Permite seleccionar el Producto correspondiente al Programa Presupuestal seleccionado, activando la barra de despliegue . Para seleccionar todos los Productos seleccionar la opción **Todos**.

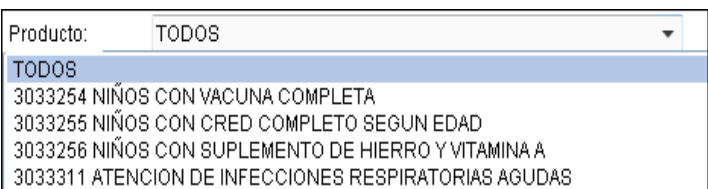

 **Actividad:** Permite seleccionar la Actividad correspondiente al Producto seleccionado, activando la barra de despliegue $\Box$ . Para seleccionar todas las actividades seleccionar la opción **Todos**.

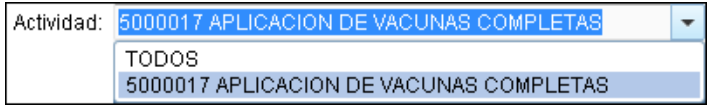

Luego de seleccionar los filtros, en el campo **'Listado de Sub Productos'** se mostrarán los Punto de Atención y Sub Productos, definidos en la **Asignación de Cartera de Servicios** del SIGA PpR Cliente Servidor, con los siguientes datos: Punto de Atención, Sub Producto, Meta Física, icono de carpeta amarilla **de acceso a la Personalización de Kit** y la distribución mensual de las Metas Físicas (enero a diciembre).

En la Fase Requerido, la cantidad total de Metas Físicas se visualizarán en el mes de enero, para las Fases Programado Anteproyecto y Aprobado se podrá realizar la distribución mensual de las mismas.

# Manual de Usuario – Módulo de Presupuesto por Resultados en Web

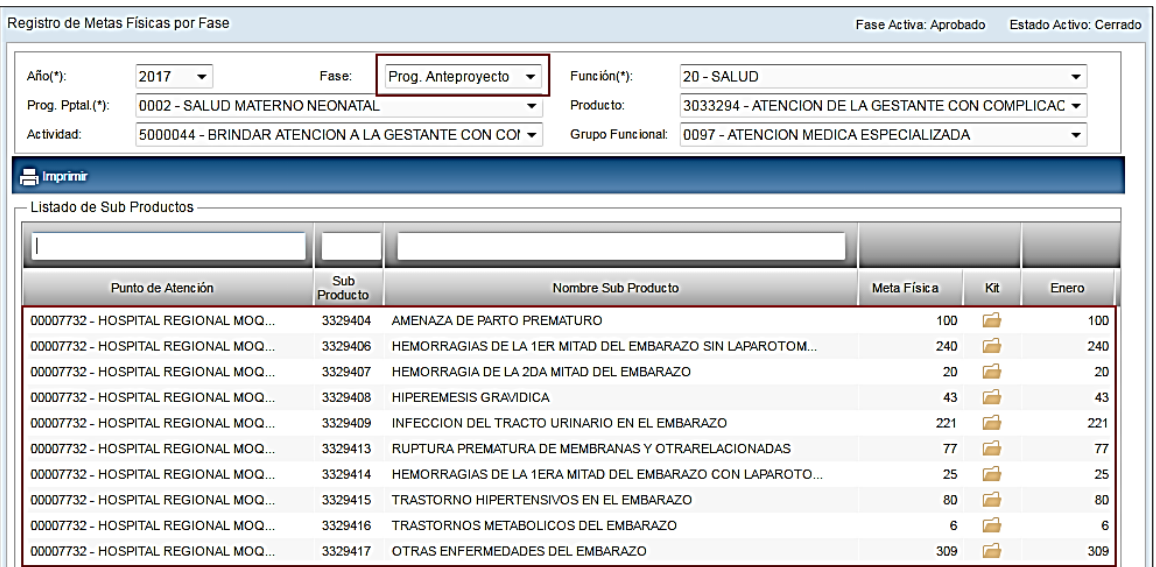

En la parte superior de las columnas: Punto de Atención, Sub Producto y Nombre Sub Producto, contiene un campo para realizar la Búsqueda por Punto de Atención, Código y Nombre del Sub Producto.

 **Búsqueda por Punto de Atención:** Al ingresar el nombre del Punto de Atención, el Sistema filtrará la información correspondiente.

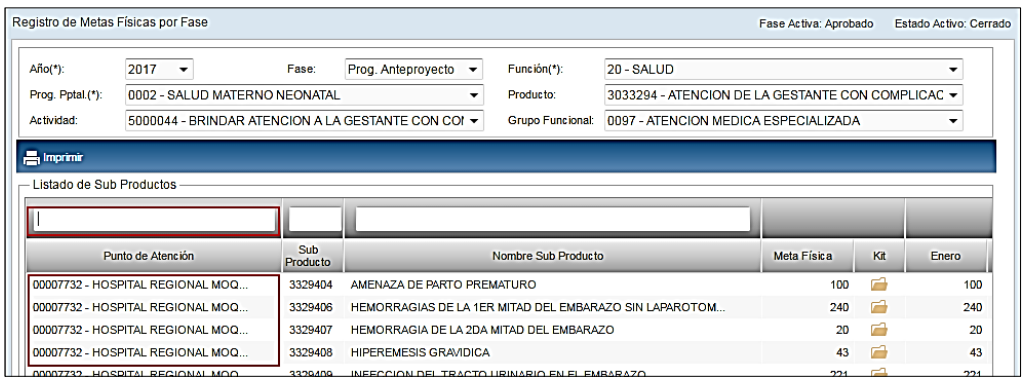

 **Búsqueda por Código de Sub Producto:** Al ingresar el código del Sub Producto, el Sistema filtrará la información correspondiente.

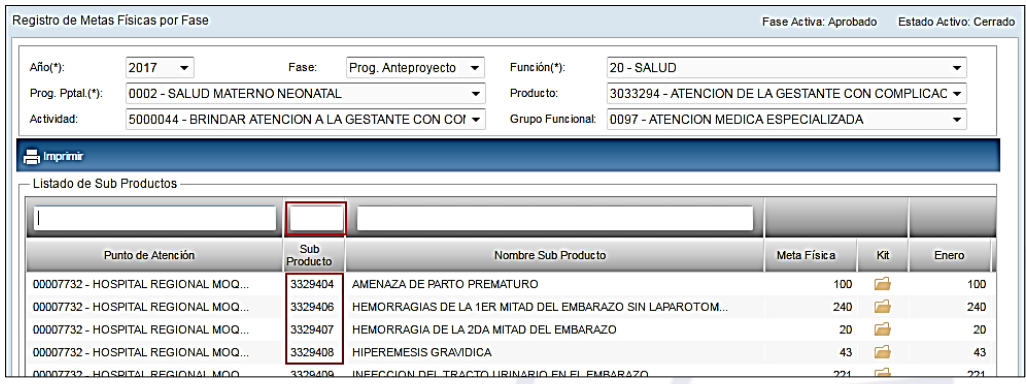

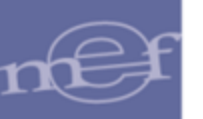

 **Búsqueda por Descripción de Sub Producto:** Al ingresar el nombre del Sub Producto, el Sistema filtrará la información correspondiente.

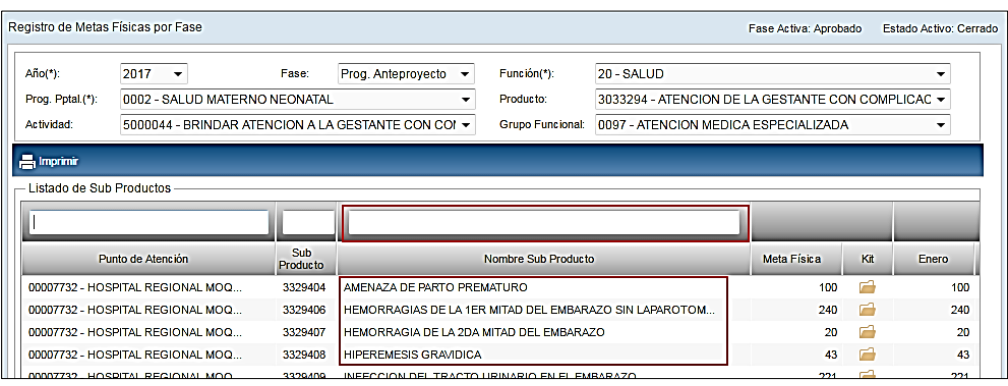

# <span id="page-44-0"></span>**5.3.2.1. Personalización Listado Insumos por Punto de Atención**

En esta opción, el Usuario también podrá realizar la personalización del listado de insumos de bienes y servicios que conforma el KIT por Sub Producto para cada Punto de Atención, para ello realizar el siguiente procedimiento:

1. El Usuario ingresará a la carpeta amarilla ubicado al lado derecho de la ventana del Punto de Atención sobre el cual se va a personalizar el Kit.

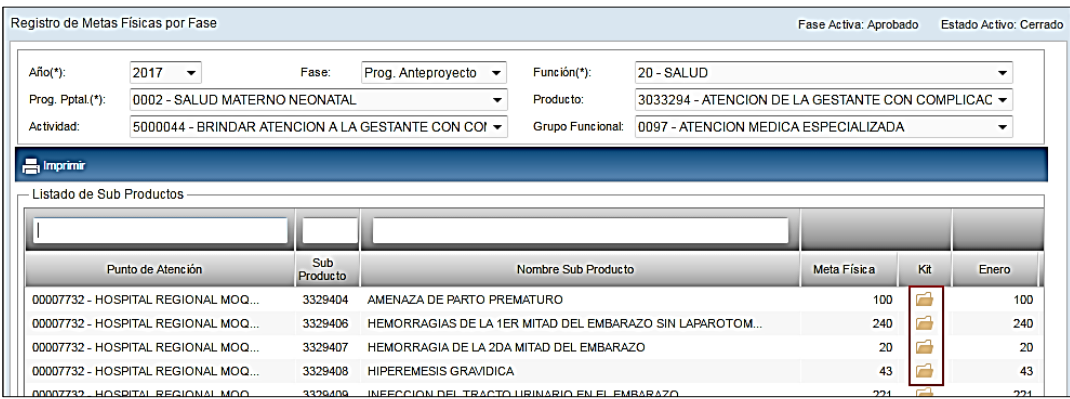

2. El Punto de Atención deberá contar con Meta Física registrada para el Sub Producto, de lo contrario el Sistema validará con el siguiente mensaje al Usuario:

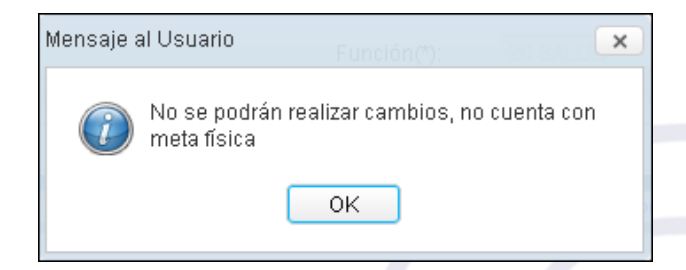

3. Si cuenta con Meta Física, se presentará la ventana 'Detalle de KIT por Punto de Atención', la misma que en la parte superior contiene los siguientes iconos que

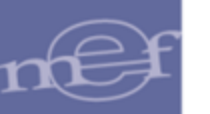

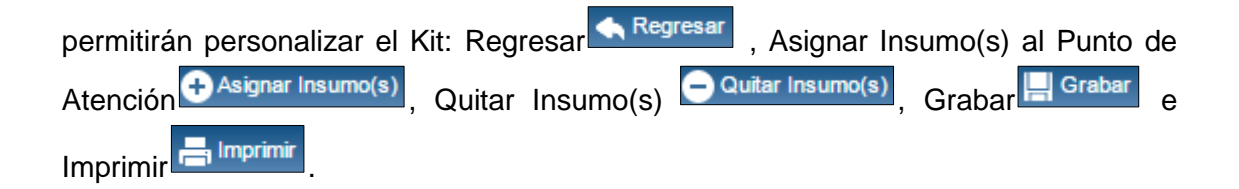

En la parte intermedia de la ventana en el campo '**Detalle de KIT por Punto de Atención'**, se muestra el Sub Producto, Punto de Atención y Categoría y en el campo **'KIT por Sub Producto asignados al Pto. Atención'**, se muestra la relación de los insumos de bienes y servicios considerados para la Categoría del Punto de Atención.

En la parte inferior de la ventana se muestra la leyenda que indica el Estado de los ítems en el **Catálogo Precio del Módulo de Logística**.

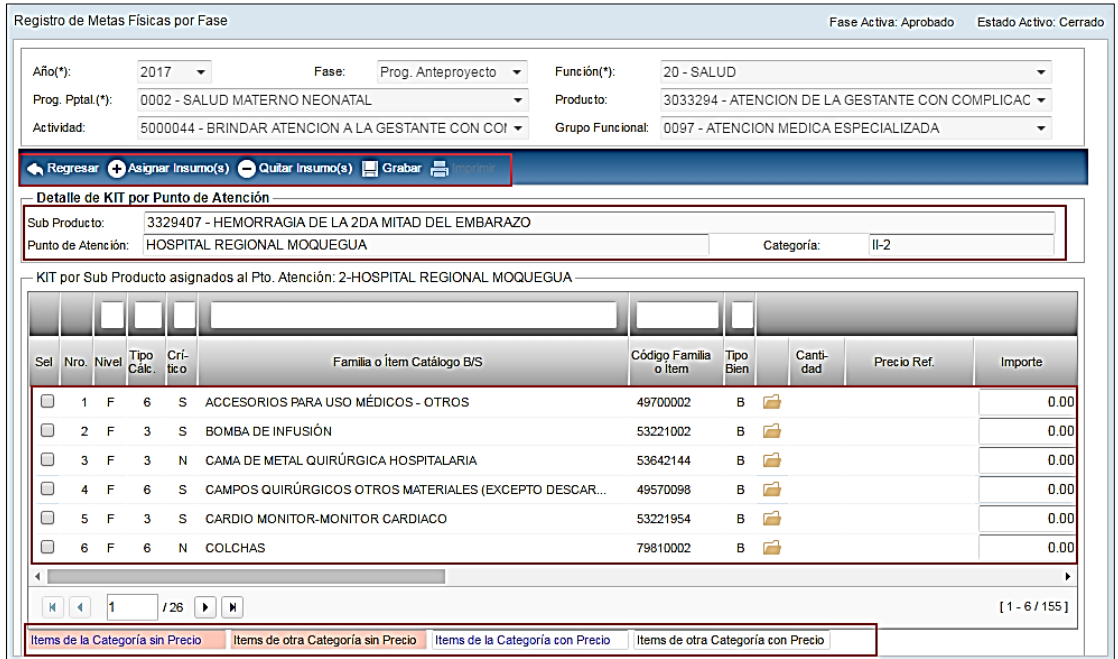

4. Revisar, si los insumos asignados al Punto de Atención son suficientes para la entrega del Sub Producto; de lo contrario proceder a asignar o quitar insumos de la lista,

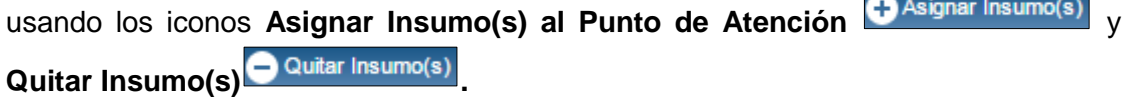

## **Asignar Insumo(s) al Punto de Atención**

Para asignar insumos de bienes y servicios al listado por Punto de Atención, dar clic en el icono Asignar Insumo(s) al Punto de Atención **+** Asignar Insumo(s)

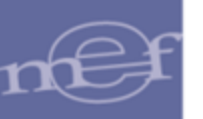

#### Manual de Usuario – Módulo de Presupuesto por Resultados en Web

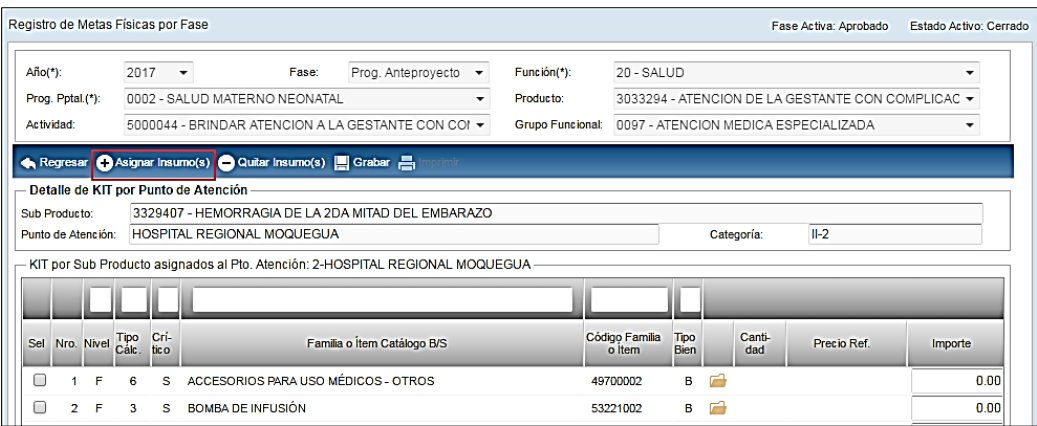

Se mostrará la ventana **'KIT Base por Sub Producto'** listando los insumos de bienes y servicios base, para personalizar por Sub Producto. La misma que contiene, la siguiente estructura:

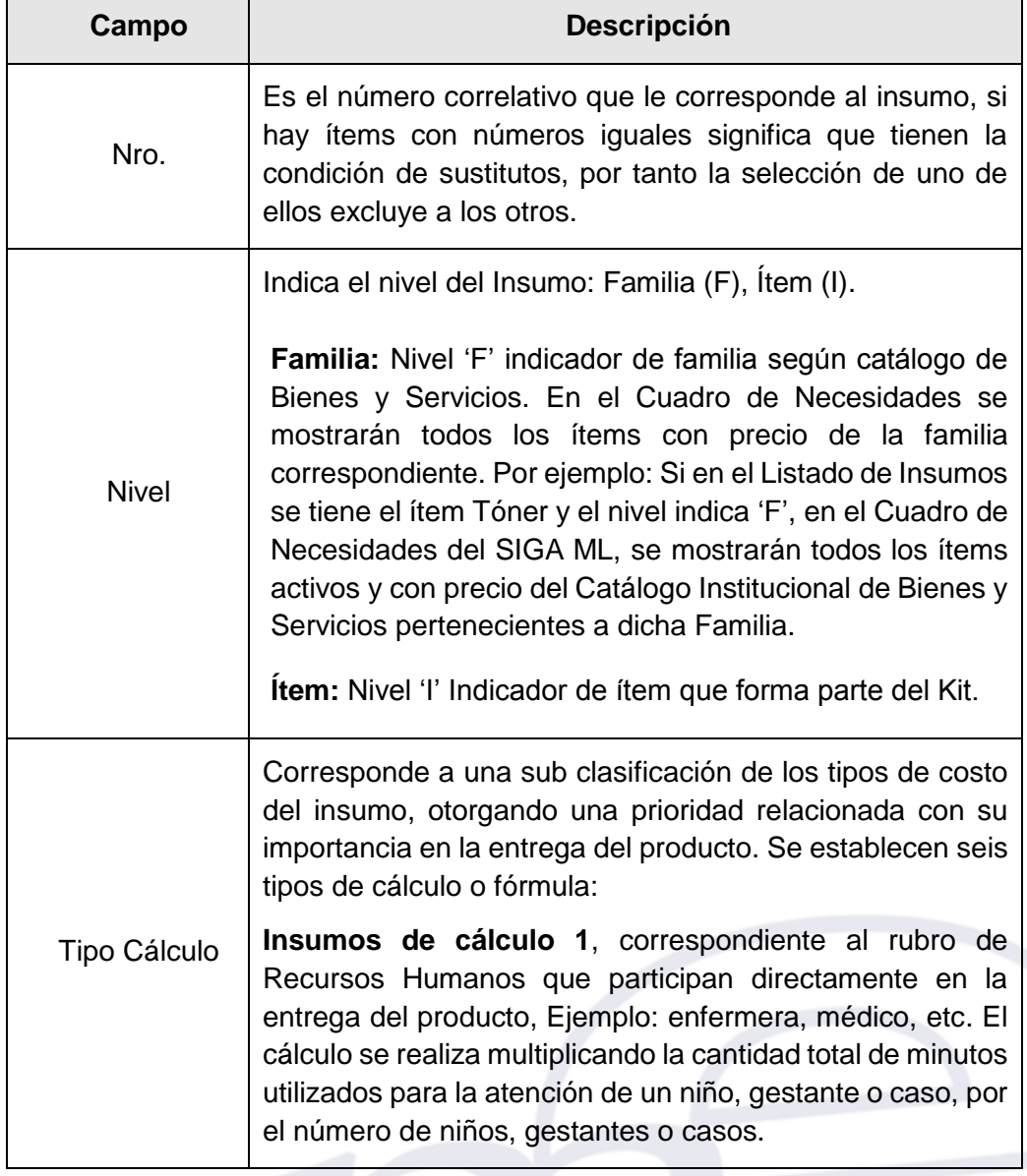

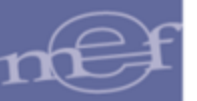

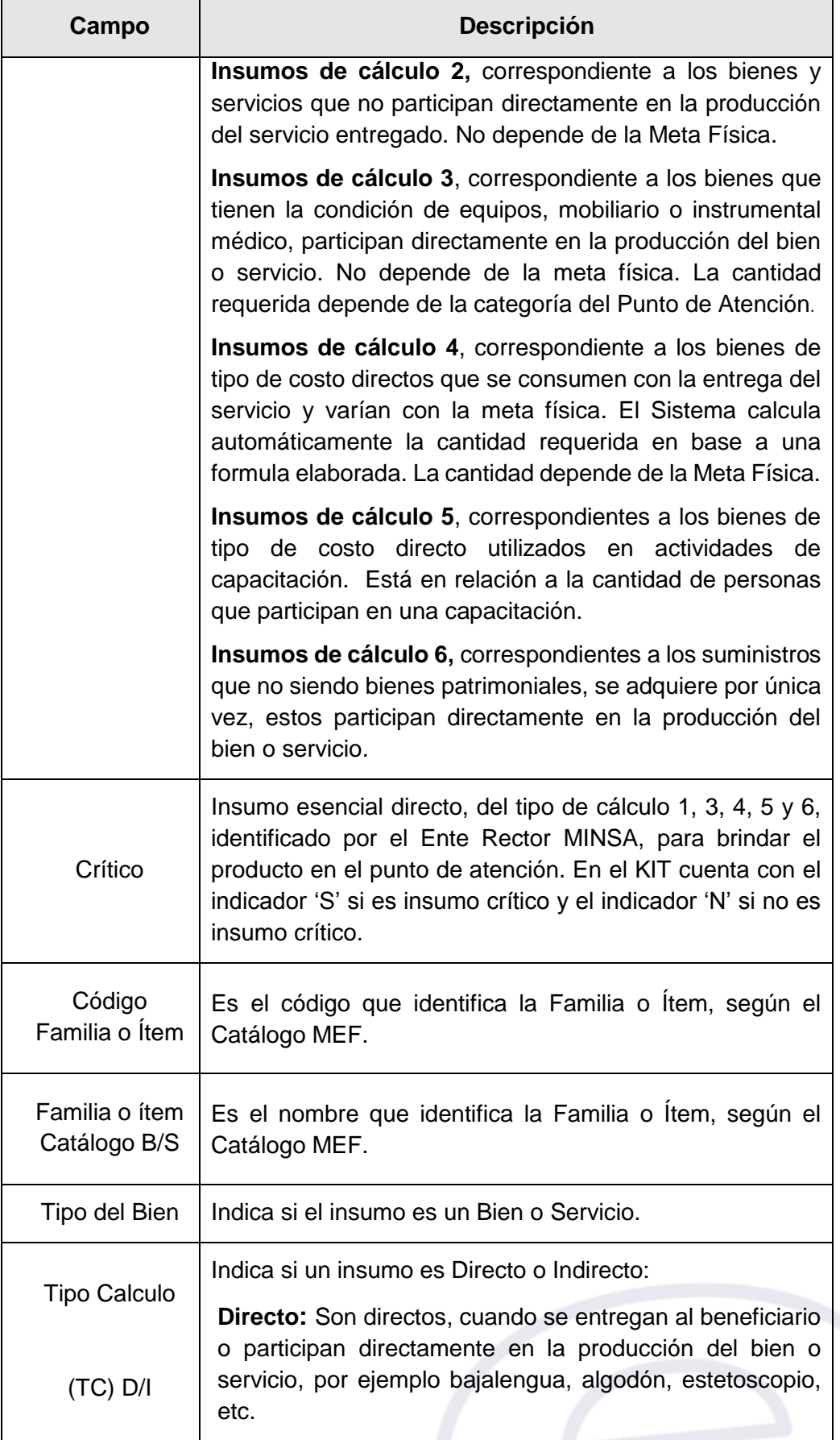

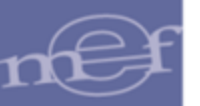

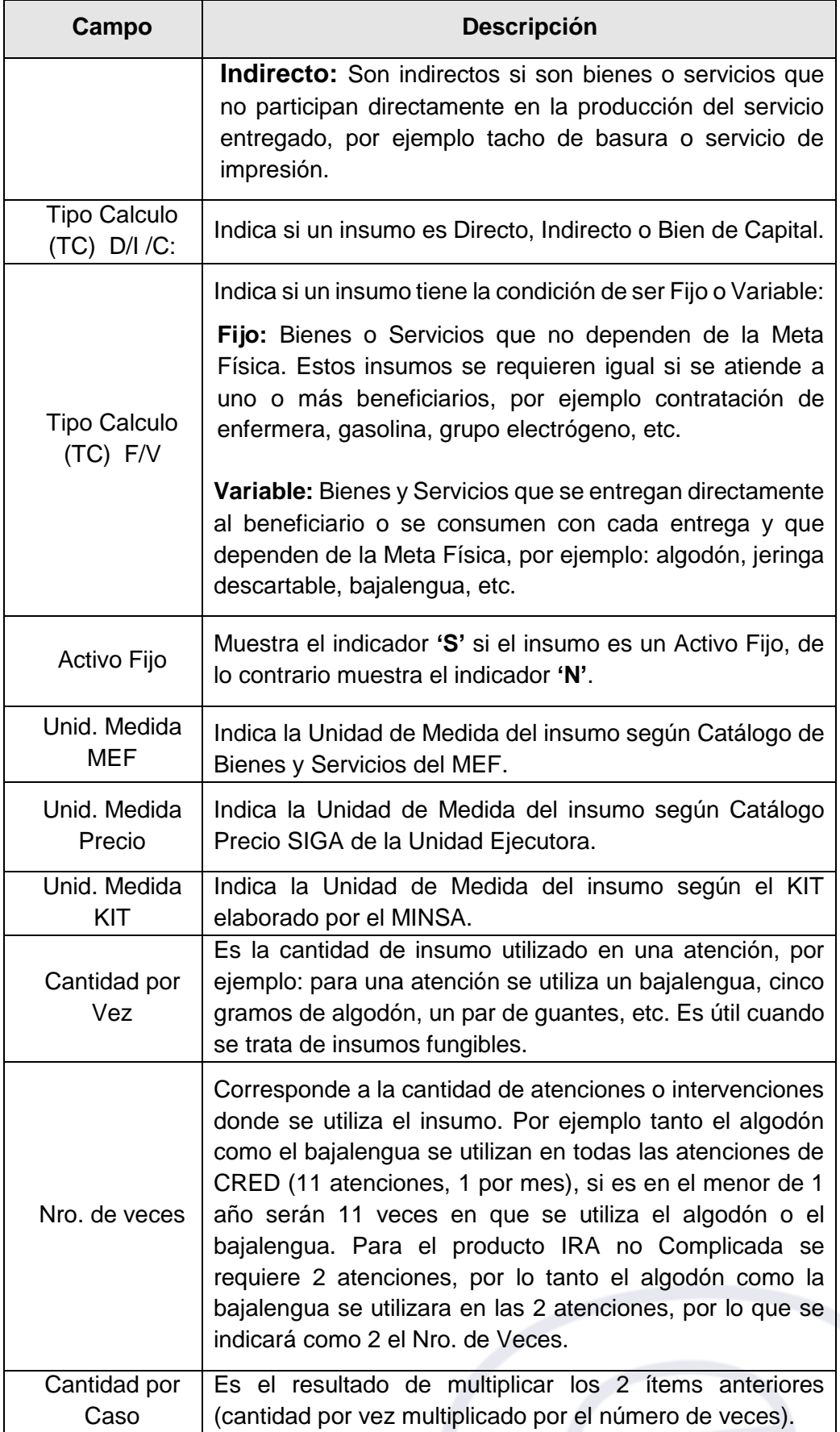

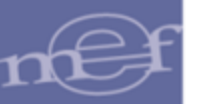

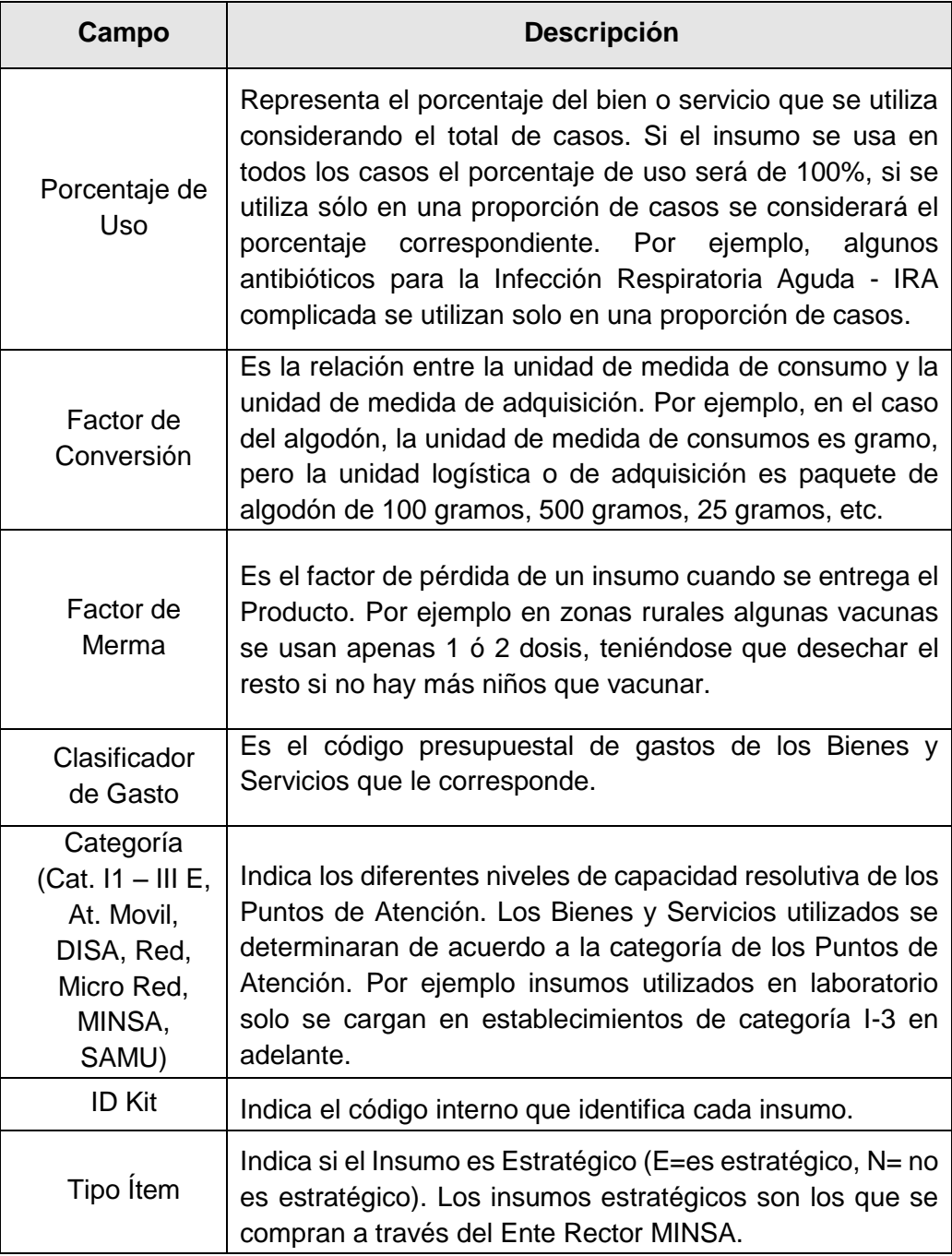

Marcar con un check **e** en el campo de la columna Sel, para seleccionar los insumos para el Punto de Atención.

Luego, dar clic en el botón **@ Seleccionar**.

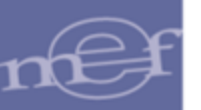

#### Manual de Usuario – Módulo de Presupuesto por Resultados en Web

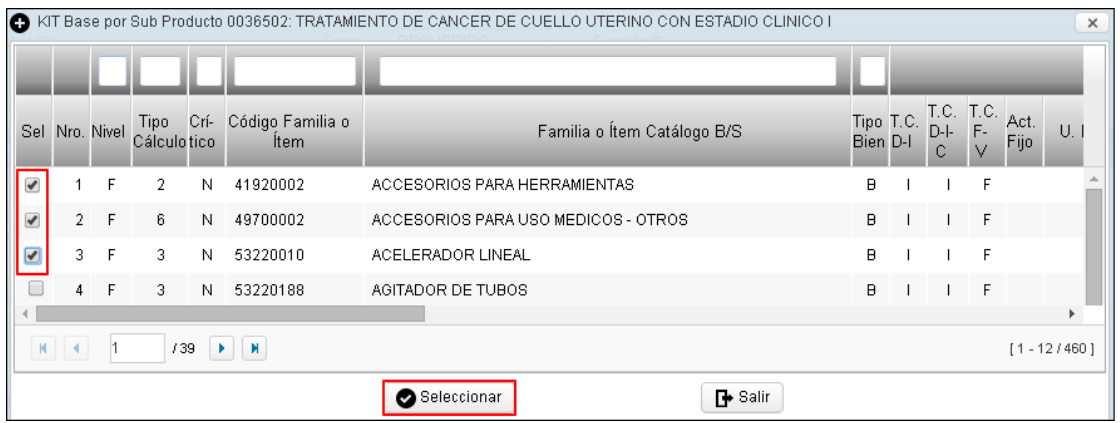

El Sistema mostrará el siguiente mensaje confirmando la cantidad de insumos grabados satisfactoriamente.

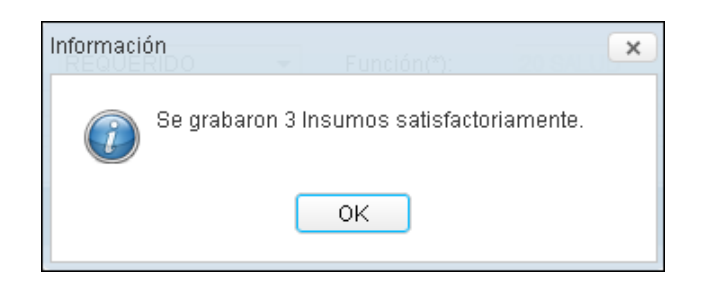

Al dar clic en el botón **OK**, se agregarán los insumos seleccionados del Kit base en la ventana principal. Seguidamente, en las columnas **Cantidad** e **Importe** se procederá a registrar las cantidades e importes de los insumos a programar. Este registro aplica para los insumos de Nivel Ítem ('I') y Tipo de Cálculo diferente de 4.

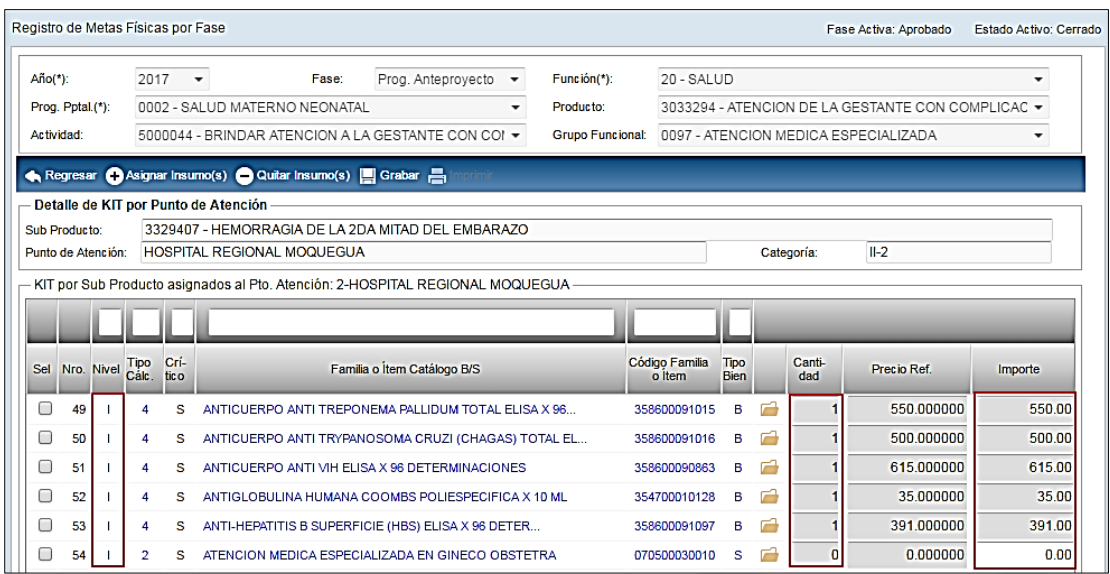

Para los insumos de Tipo de Cálculo 4, estas columnas se mostrarán bloqueadas, debido a que el Sistema calcula automáticamente la cantidad de bienes y su importe en base al precio referencial, la Meta física registrada y a la fórmula establecida por el Ente Rector MINSA.

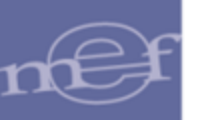

#### Manual de Usuario – Módulo de Presupuesto por Resultados en Web

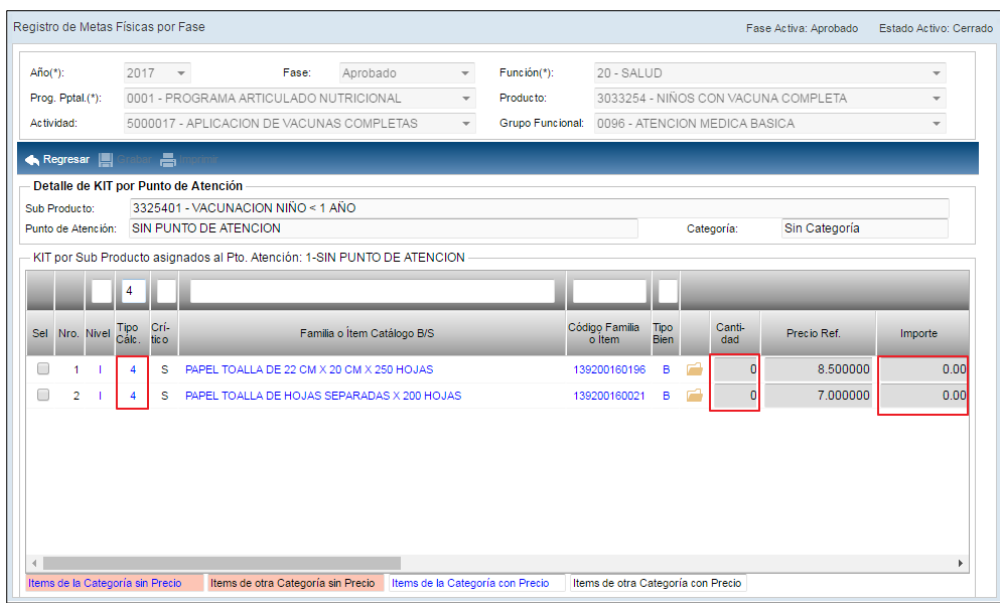

Para los insumos de Nivel Familia ('F'), la columna **Cantidad** se mostrará bloqueada. El Usuario registrará solo el importe de los insumos a programar en la columna **Importe**.

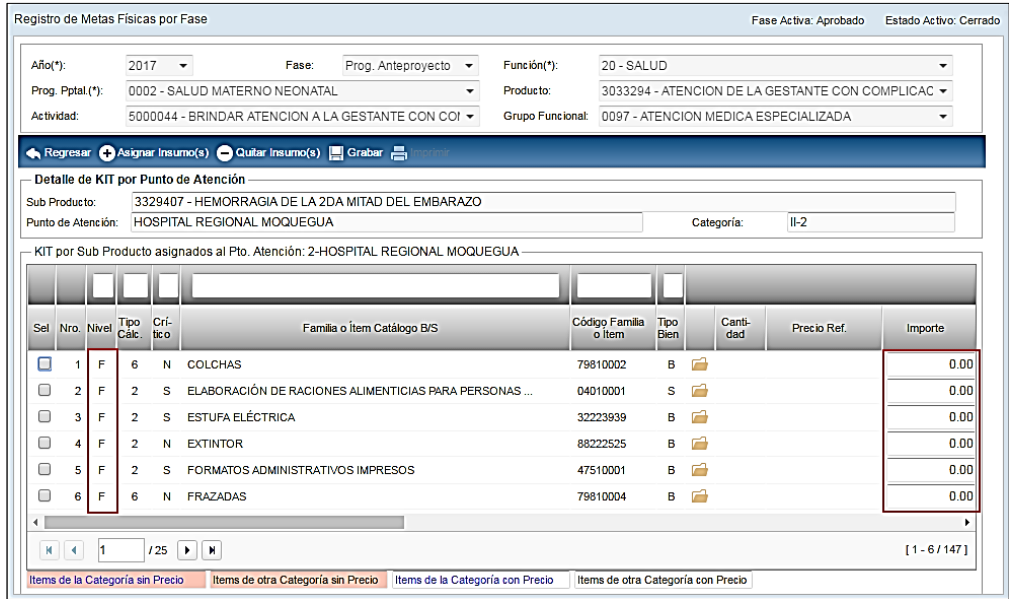

Asimismo, se debe notar que en el Kit del Punto de Atención, aparecen ítems con color de letra y fondo diferente. Al respecto en la parte inferior de la ventana se muestra la leyenda que indica el estado de los ítems en el **Catálogo Precio del Módulo Logística**, los mismos que se detallan en el cuadro siguiente:

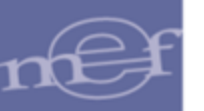

 $\mathbb{Z}$ 

#### Manual de Usuario – Módulo de Presupuesto por Resultados en Web

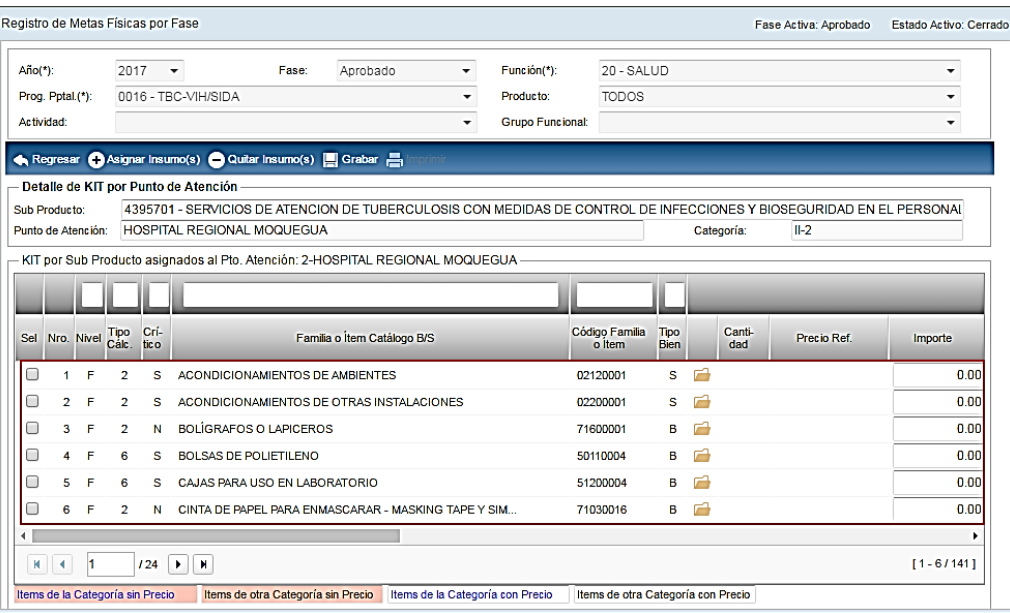

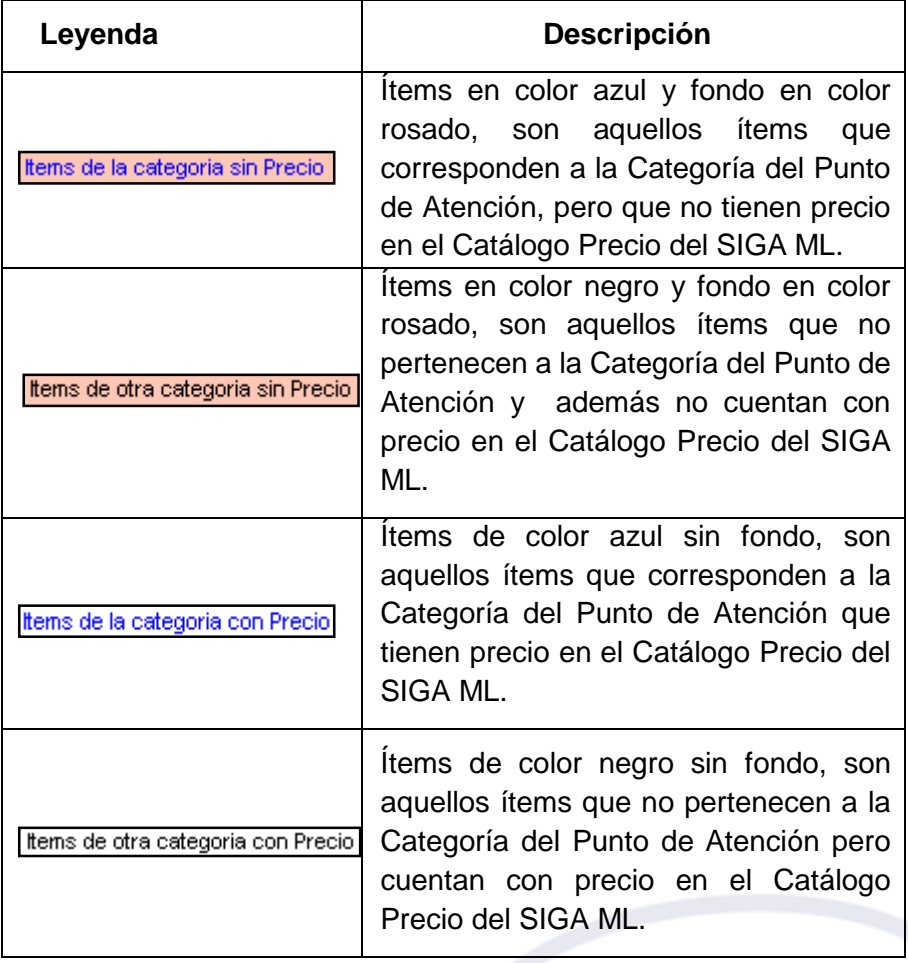

**Nota:** Los insumos que no cuenten con precio en el Catálogo Precio del Módulo Logística, no pasarán al Cuadro de Necesidades para su Programación. Se deberá coordinar con el responsable de Logística para el ingreso de precios de los insumos que faltan.

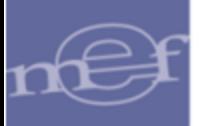

Luego de registrar las cantidades e importes, dar clic en el icono Grabar **...** Grabar

El Sistema mostrará el siguiente mensaje al Usuario:

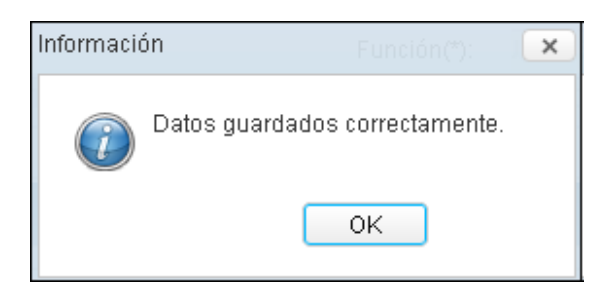

# **Quitar Insumo(s) al Punto de Atención**

Para quitar insumos al listado del Punto de Atención, marcar con un check el campo de la columna **Sel**, y luego dar clic en el icono **Quitar Insumo(s)**

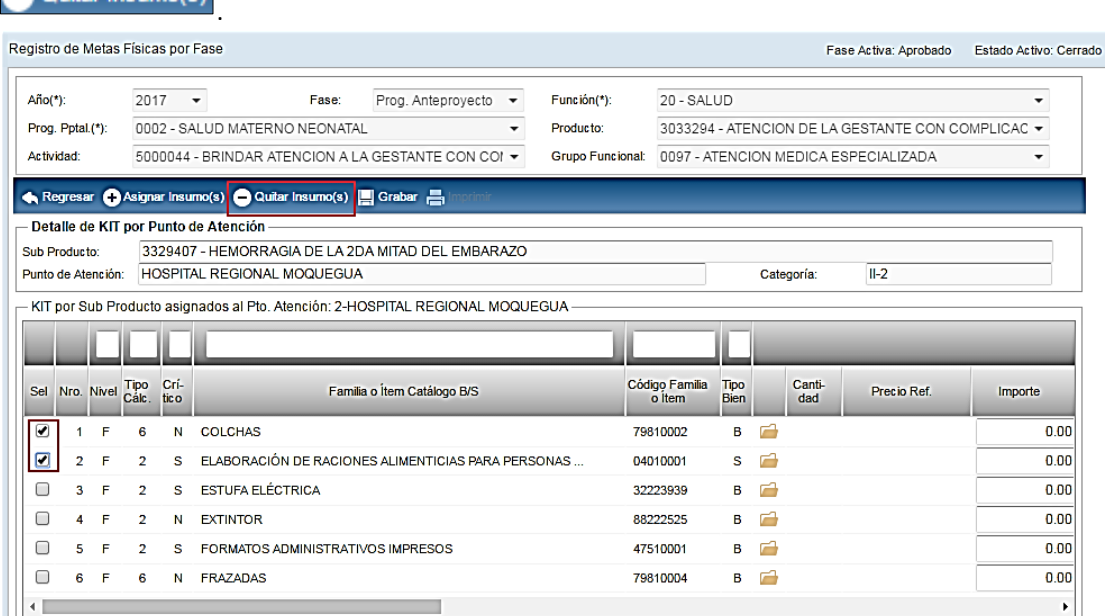

El Sistema mostrará al Usuario un mensaje confirmando la cantidad de insumos eliminados satisfactoriamente.

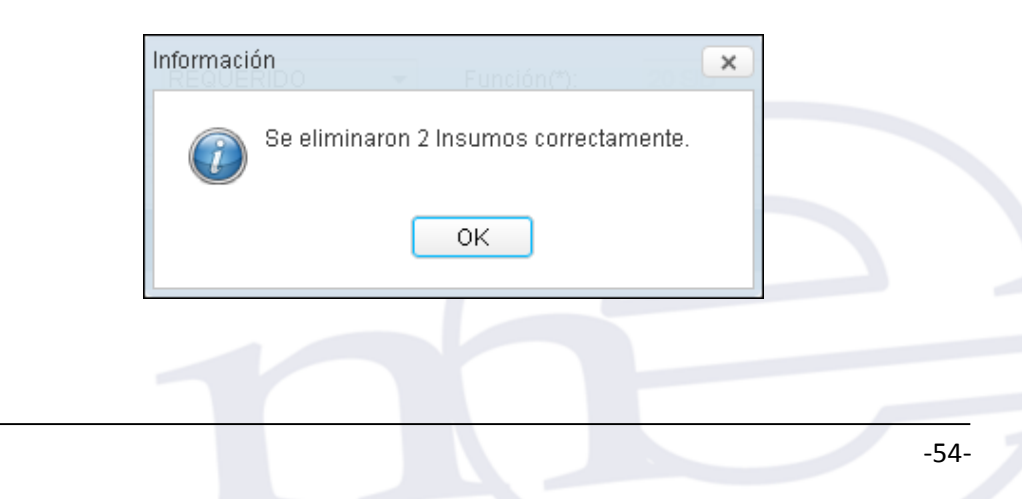

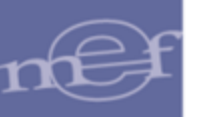

Si el ítem se encontrara registrado en el Cuadro de Necesidades, el Sistema validará mostrando el siguiente mensaje al Usuario:

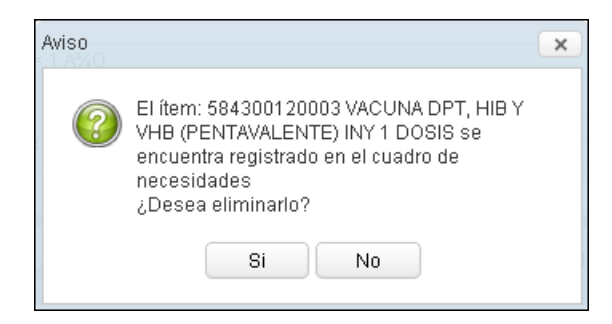

Dar clic en el botón **Sí**, para confirmar.

Para salir de la ventana, dar clic en el icono **Regresar A** Regresar

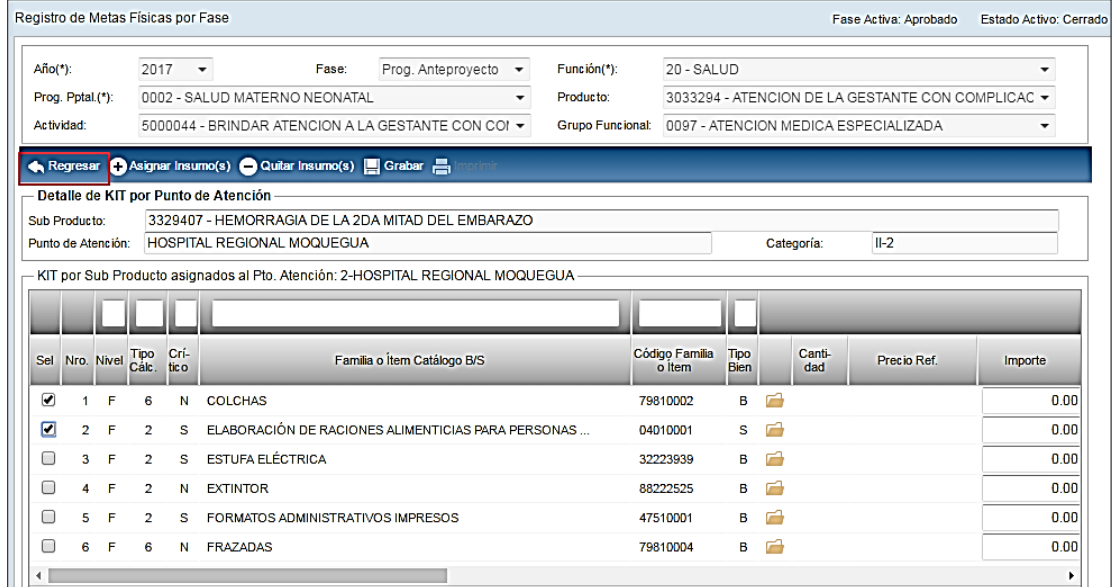

## **REPORTE**

Este reporte mostrará las cantidades de las Metas Físicas por Punto de Atención y sub

Producto por Fase, para ello dar clic en el icono

El Sistema mostrará el reporte **'Metas Físicas por Fase'** en función a los filtros seleccionados en la ventana principal **'Registro de Metas Físicas por Fase'**: Función, Programa Presupuestal, Producto y Actividad.

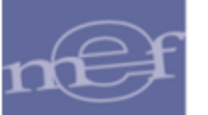

#### Manual de Usuario – Módulo de Presupuesto por Resultados en Web

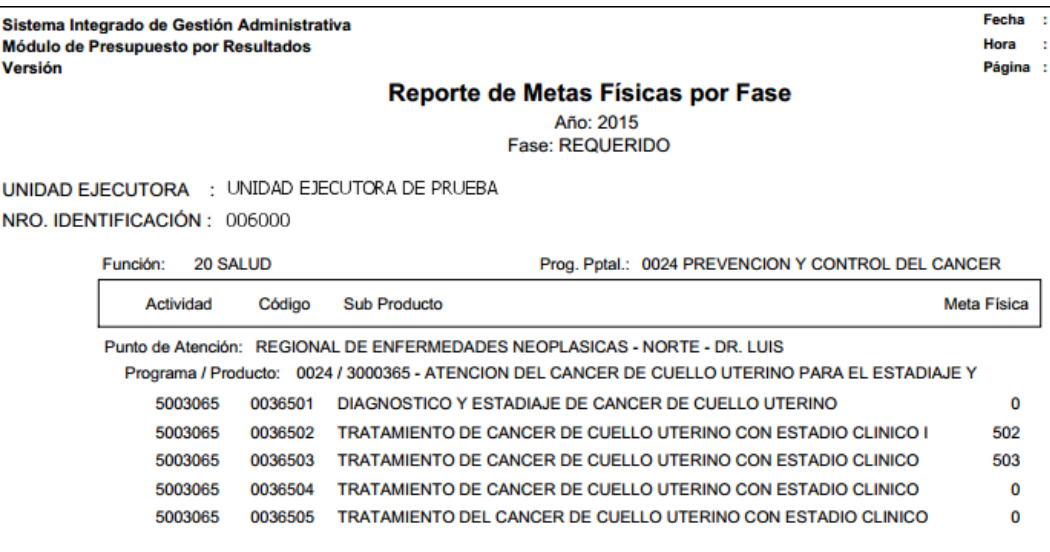

#### <span id="page-55-0"></span>**5.3.3.Meta Física de Ejecución**

Con el objetivo de registrar la demanda ejecutada, esta opción permite registrar la Meta Físicas en la etapa de Ejecución a través de la copia de las Metas Físicas de la programación de la fase Aprobado, la misma que será utilizada durante la generación de Pedidos No Programados y en PAO Actualizado.

El ingreso a esta opción es siguiendo la ruta: **"Programación - Meta Física de Ejecución"**, como se muestra a continuación:

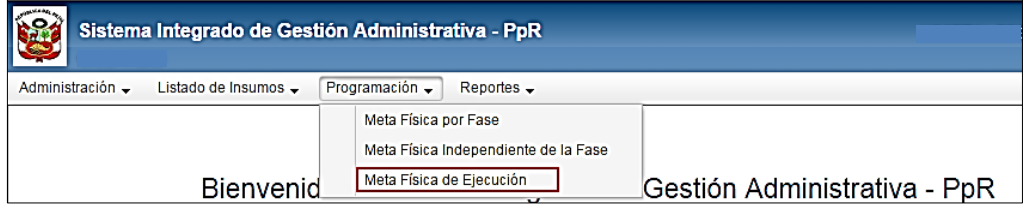

#### **DESCRIPCION DE LA VENTANA**

Al ingresar a la opción, el Sistema presentará la ventana Registro de Metas Físicas de Ejecución. Para visualizar la información, seleccionar en la cabecera los siguientes filtros: Año de Programación, Función, Prog. Pptal., Producto, Actividad, y Grupo Funcional.

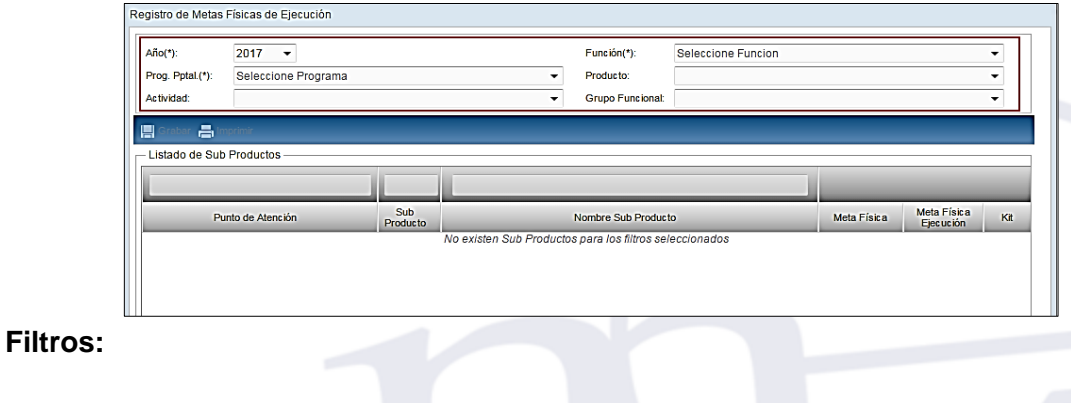

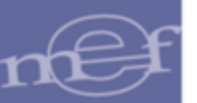

- **Año:** Permite seleccionar un año de Programación, activando la barra de despliegue  $\blacksquare$ . Por defecto se muestra el año del Sistema indicado en Parámetros Ejecutora.
- **Función:** Permite seleccionar una Función, activando la barra de despliegue  $\blacksquare$ . Solo se mostrará (n) la(s) Función(es) según la naturaleza del servicio que la Entidad.
- **Prog. Pptal.:** Permite seleccionar Todos o un Programa Presupuestal, activando la barra de desplieque  $\blacktriangledown$ .
- **Producto:** Permite seleccionar Todos o un Producto, activando en la barra de  $despliedue -$ .
- **Actividad:** Permite seleccionar Todas o una Actividad, activando en la barra de  $desolieque -$ .
- **Grupo Funcional:** Permite seleccionar Todos o un Grupo Funcional, activando la barra de desplieque  $\blacktriangleright$ .

Además dentro del listado de Sub Productos presenta los filtros de Punto de Atención, Sub Producto y Nombre de Sub Producto.

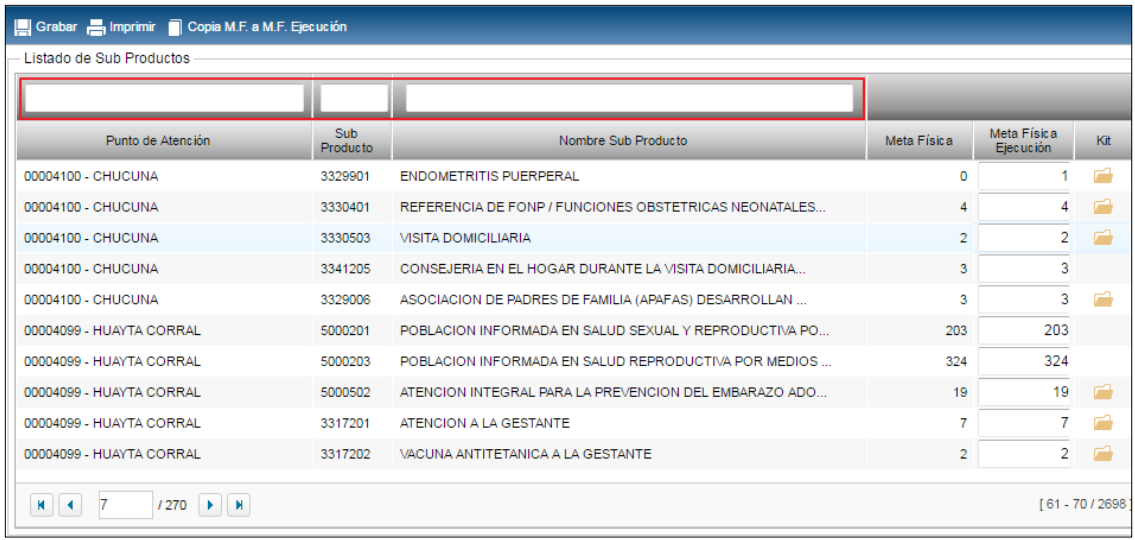

Seleccionado los filtros, en la ventana se mostrará los siguientes datos: Punto de Atención, Sub Producto, Función, Nombre Sub Producto, Meta Física de la fase Aprobado del año de Programación seleccionado en el filtro Año, y Meta Física de Ejecución, al inicio no se mostrará valor debido a que no se ha realizado la copia de las Metas Físicas.

#### Manual de Usuario – Módulo de Presupuesto por Resultados en Web

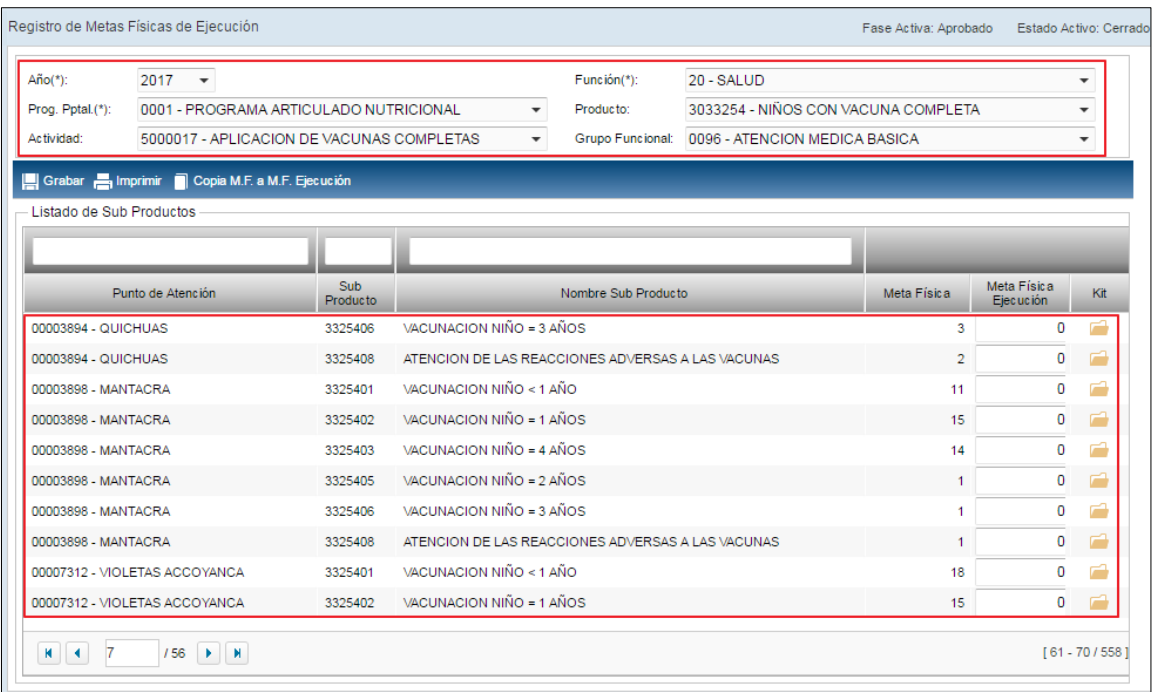

Asimismo, ingresando al icono **de** de la columna Kit, se mostrará a modo de consulta los items y familia del listado de insumos del Sub Producto por Punto de Atención programados en la fase Aprobado del Año seleccionado. La ventana mostrará la siguiente información: Número correlativo del insumo, Nivel (item o familia), Tipo de cálculo, Indicador si es insumo crítico, Nombre de la familia o ítem, Código Familia/ítem, Tipo de bien (bien o servicio), Unidad de Medida según catálogo de bienes y servicios del MEF, Precio Referencial, Clasificador de Gasto, y un icono de carpeta amarilla que permite consultar el detalle del insumo seleccionado.

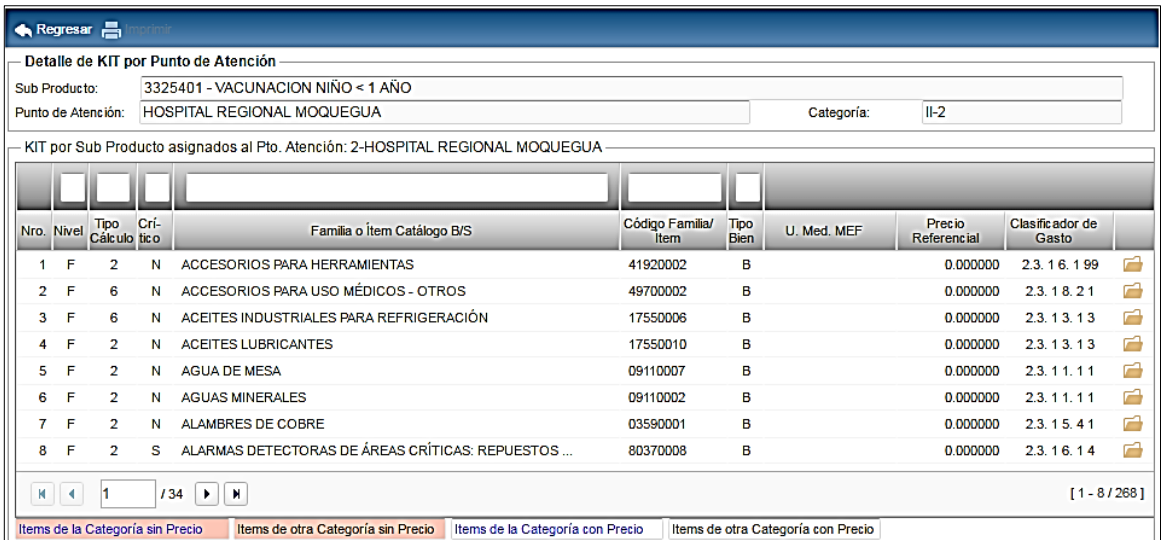

En esta ventana podemos acceder al detalle de los insumos del KIT seleccionado ingresando al icono de carpeta amarilla

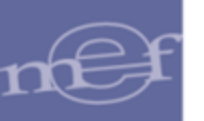

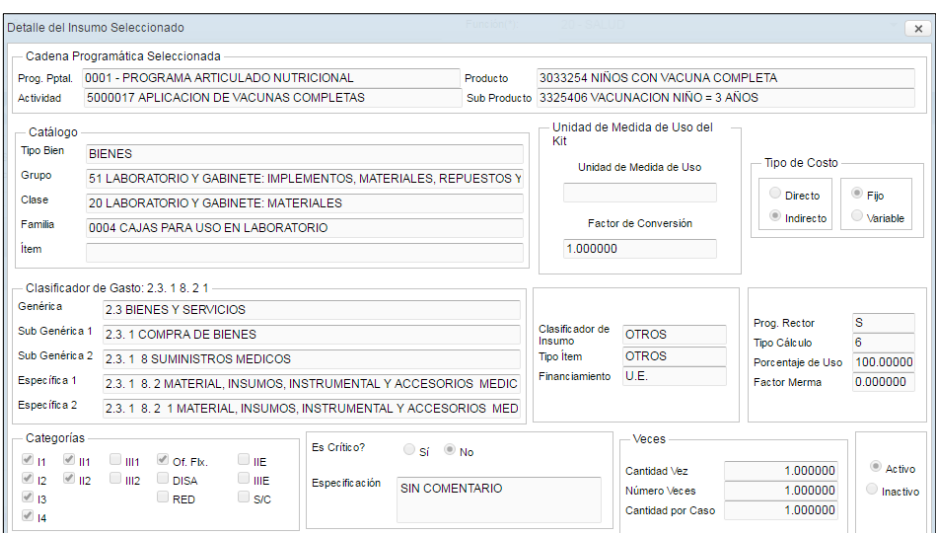

## **COPIA DE METAS FISICAS APROBADAS A METAS FISICAS DE EJECUCIÓN**

Para realizar la copia de las Metas Físicas de la fase de Aprobado a Metas Físicas de Ejecución, realizar el siguiente procedimiento:

1. En el filtro Año, seleccionar el año de ejecución del cual se copiará las Metas Físicas de la programación de la fase Aprobado y estado Cerrado. Por defecto será el año del Sistema indicado en Parámetros Ejecutora, pudiendo seleccionar otro año activando la barra de despliegue del Filtro respectivo.

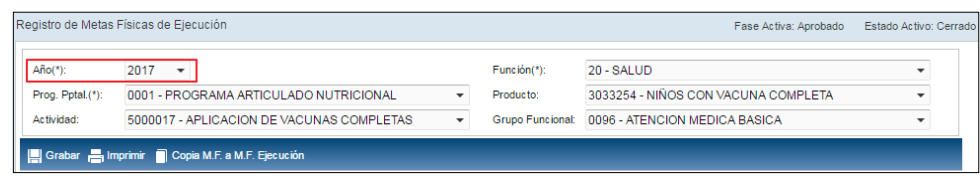

2. Luego, dar clic en el botón **Copia M.F. a M.F. Ejecución .**

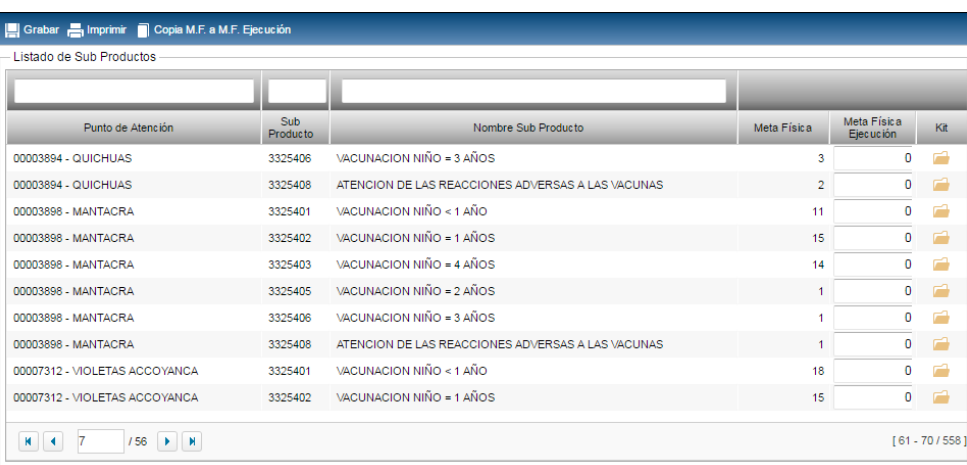

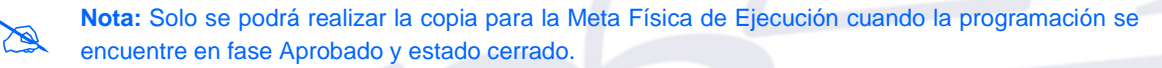

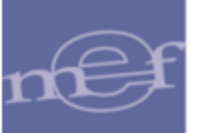

3. El Sistema mostrará el siguiente mensaje al Usuario, al cual dará clic en Sí para proceder con la copia de las Metas Físicas:

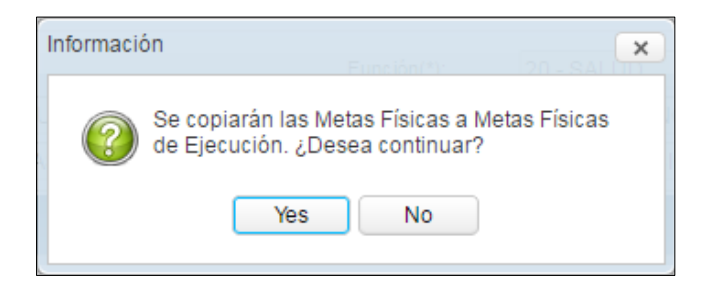

4. Terminado el proceso de copia, el Sistema mostrará el siguiente mensaje al Usuario, al cual dará clic en OK:

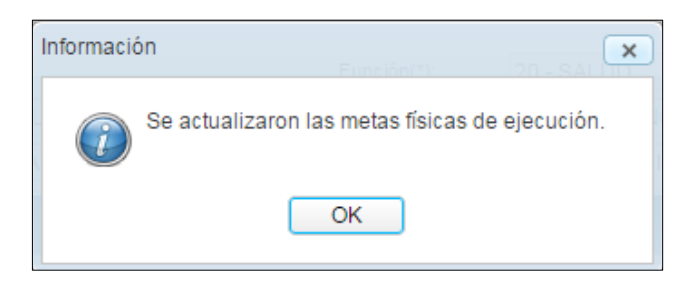

5. El Usuario podrá modificar la Meta Fisica de Ejecución. Para guardar los cambios dará clic en el icono Grabar **.** Grabar

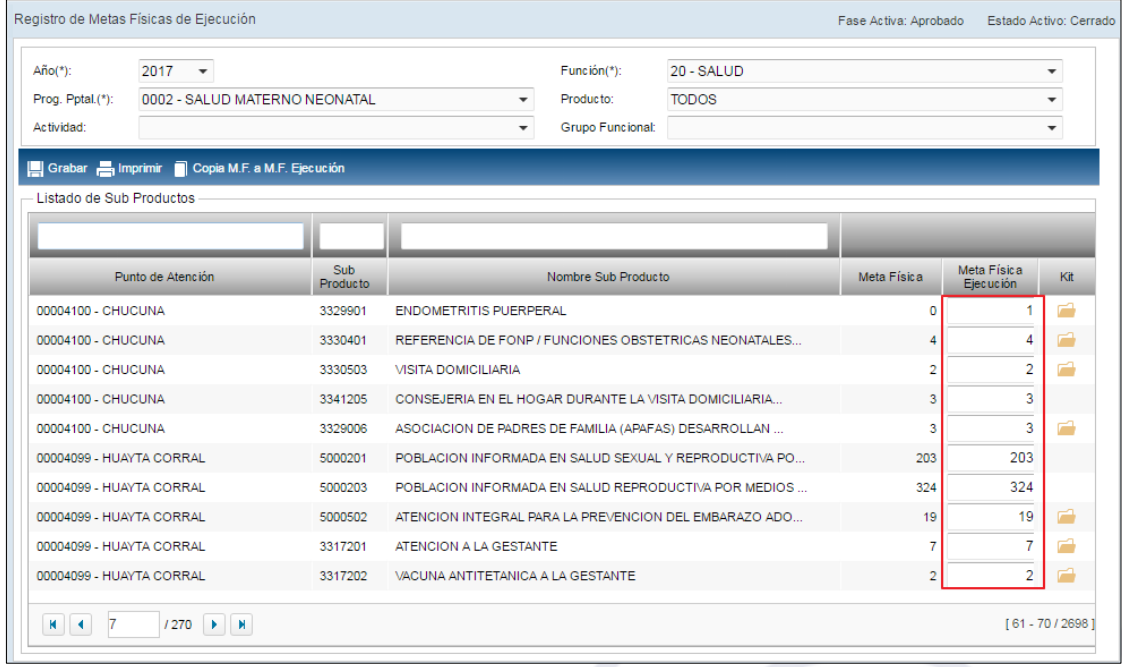

**Nota:** La copia se podrá realizar en cualquier momento del año, pero solo se podrá realizar una vez.

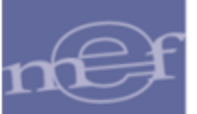

# **REPORTE**

Para visualizar el reporte de la relación de Meta Física Programada Vs Meta Física de Ejecución en función a los filtros previamente seleccionados en la ventana Registro de Metas Físicas de Ejecución, dar clic en el icono Imprimir **....** Imprimir

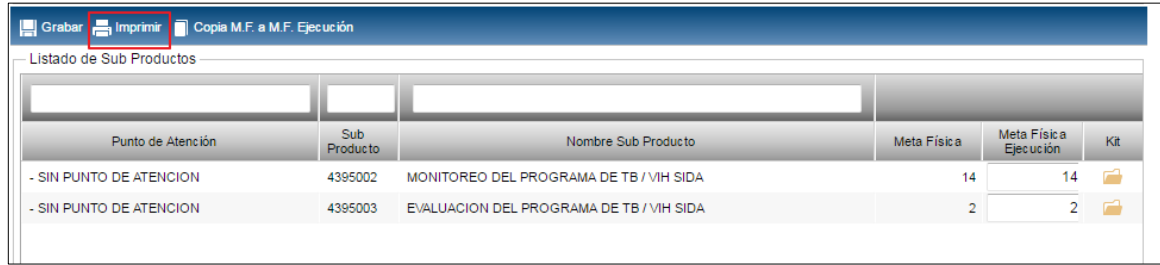

El Sistema presentará el reporte con la siguiente información: Programa Presupuestal, Producto, Sub Producto, Punto de Atención, Meta Física Programada, Meta Física de Ejecución, Diferencia entre Metas. Asimismo, se mostrará un Total por Producto y Sub Producto.

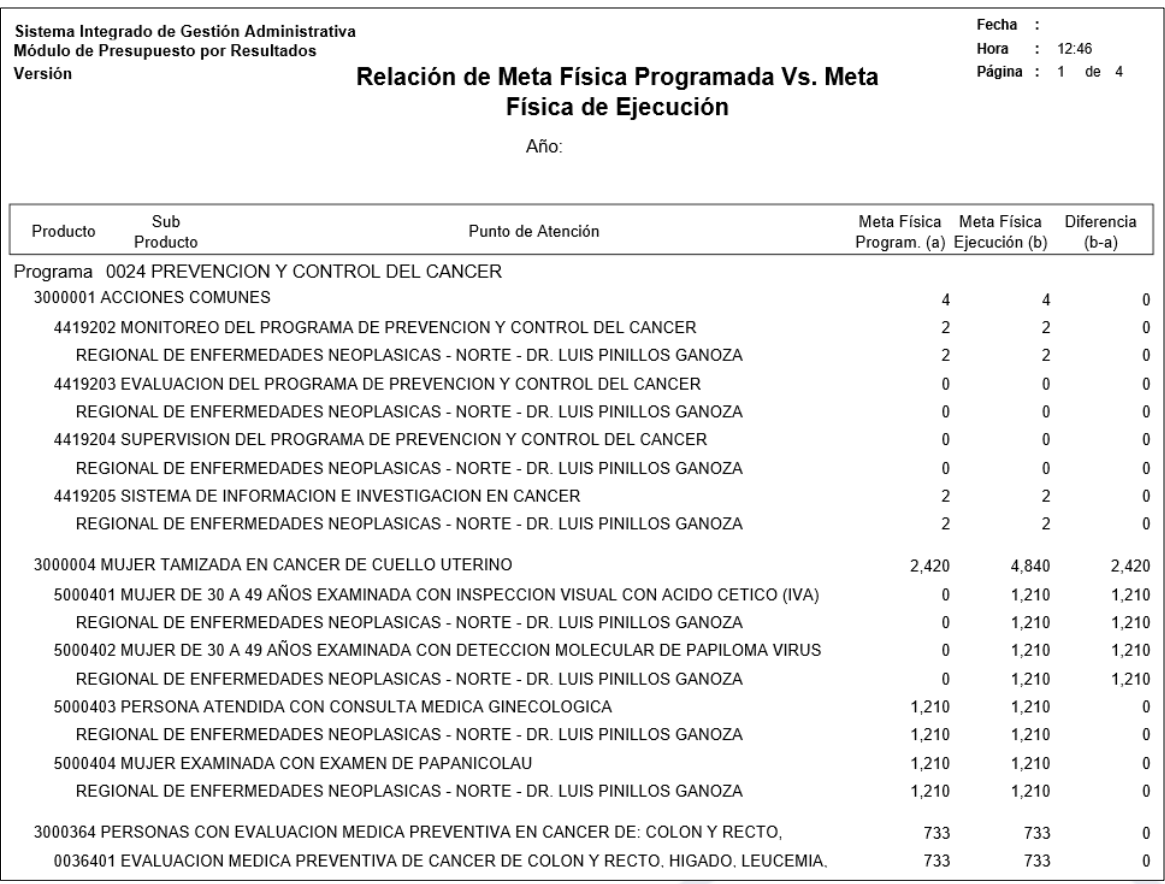

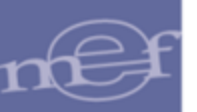

#### <span id="page-61-0"></span>**5.4. Reportes**

El Sub Módulo Reportes, permite obtener diversos reportes que el Sistema genera en base a la información registrada en las diferentes opciones del Módulo de Programación PpR.

A continuación, se muestran las opciones que están contenidas en este Sub Módulo:

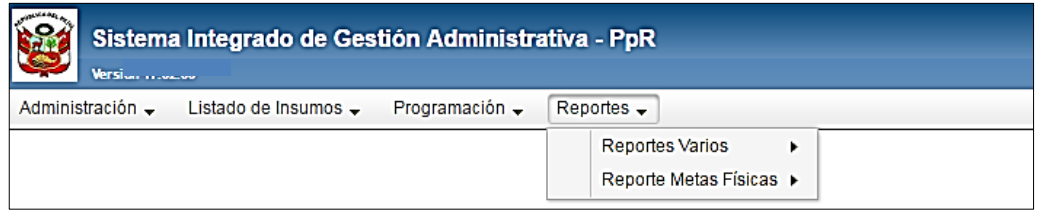

El contenido de cada uno de los reportes se describe a continuación:

## <span id="page-61-1"></span>**5.4.1.Reportes Varios**

Esta opción permite obtener los reportes de Bienes Requeridos en DARES.

El ingreso a esta opción es siguiendo la siguiente ruta: **"Reportes – Reportes Varios"**, como se muestra a continuación:

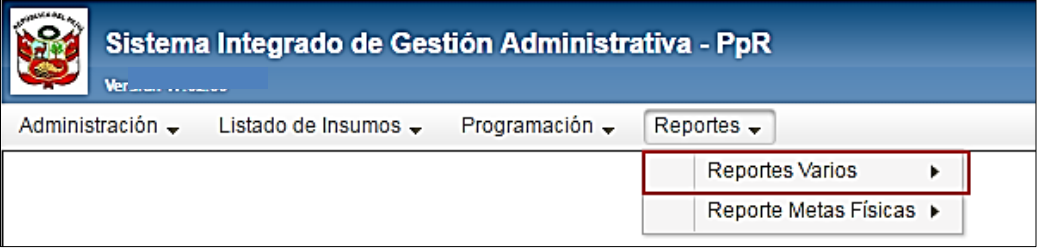

Al ingresar a esta opción el sistema muestra la sub opción 'Bienes Requeridos en DARES'.

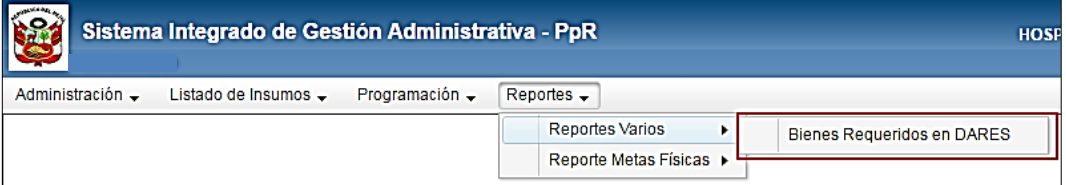

#### <span id="page-61-2"></span>**5.4.1.1. Bienes Requeridos en DARES**

La Dirección de Abastecimiento de Recursos Estratégicos de Salud – DARES, es la encargada de programar, adquirir, almacenar y distribuir recursos estratégicos, entre ellos los productos farmacéuticos y dispositivos médicos necesarios para la atención de las intervenciones sanitarias.

Este reporte permite obtener el valor total estimado por cada insumo que es adquirido por DARES.

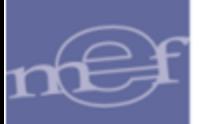

Al seleccionar la opción Bienes Requeridos en DARES, el sistema presenta una ventana con los filtros: Tipo de Reporte, Año, Fase e Ítem DARES.

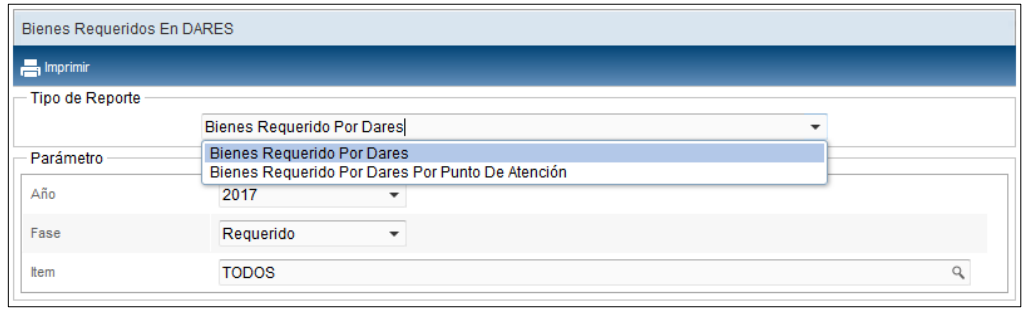

Para visualizar el reporte por todos los Puntos de Atención, seleccionar del filtro **Tipo de Reporte** la opción "BIENES REQUERIDOS POR DARES", en caso contrario para visualizar el reporte para un Punto de Atención específico, seleccionar la opción "BIENES REQUERIDOS POR DARES POR PUNTO DE ATENCIÓN".

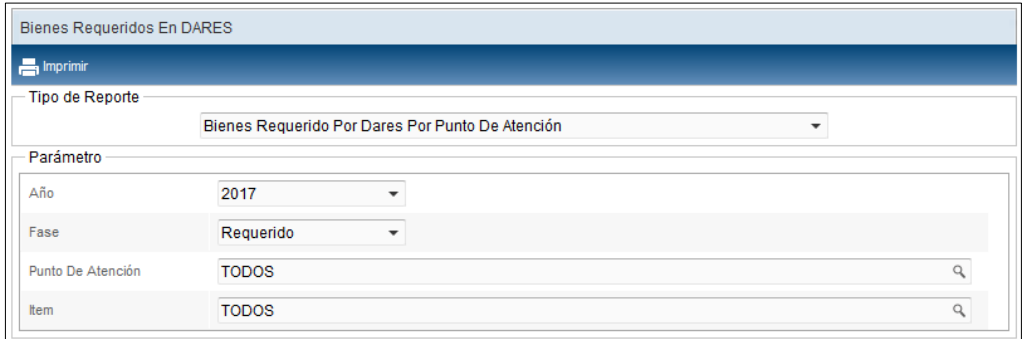

Seleccionar los filtros y para visualizar el reporte dar clic en el icono Imprimir **...** Imprimir ..

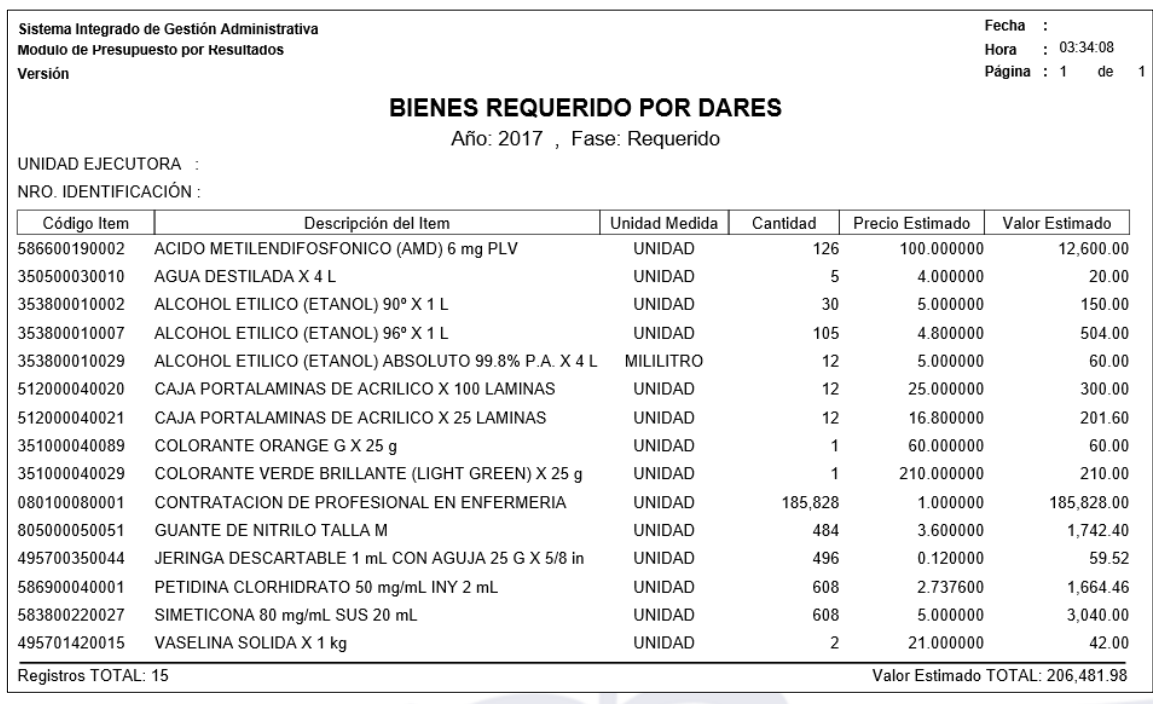

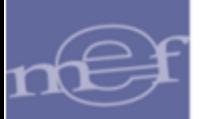

#### <span id="page-63-0"></span>**5.4.2.Reportes Metas Físicas**

En esta opción el Usuario podrá obtener los reportes de las Metas Físicas consideradas en la programación actual.

El ingreso a esta opción es siguiendo la siguiente ruta: "Reportes – Reporte Metas Físicas", como se muestra a continuación:

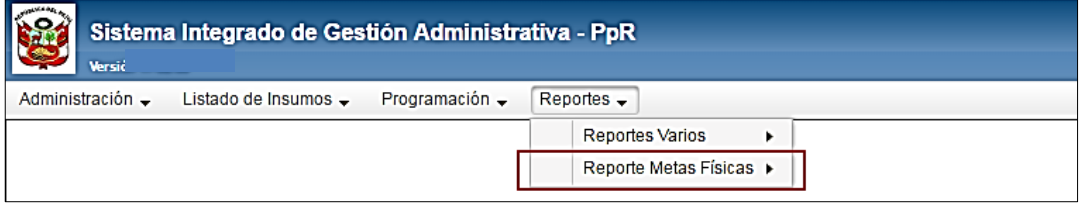

Al ingresar a esta opción el Sistema presentará la ventana Reporte por Metas Físicas, conteniendo cuatro opciones de reporte que se detallan a continuación:

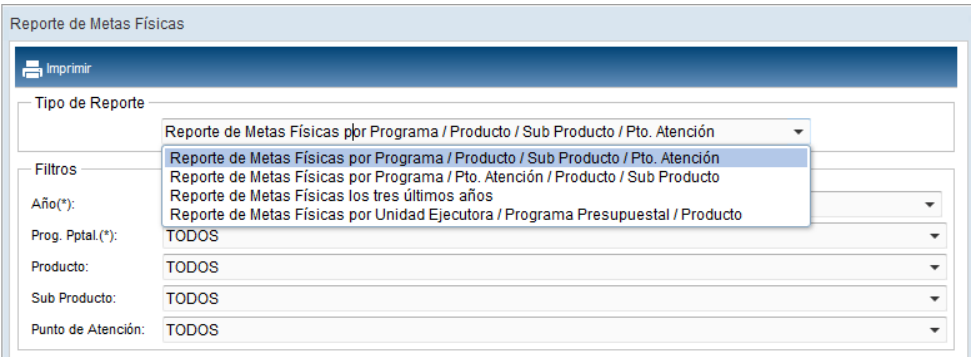

#### **1. Reporte Metas Físicas por Programa/Producto/Sub Producto/Pto. Atención**

Este reporte muestra la distribución mensual de Metas Físicas de la fase actual de la Programación a nivel de Programa Presupuestal, Producto, Subproducto y Punto de Atención.

Al seleccionar esta opción, el Usuario podrá filtrar la información a mostrarse en el reporte, activando la barra de despliegue de los filtros que se detallan a continuación:

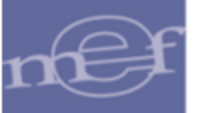

#### Manual de Usuario – Módulo de Presupuesto por Resultados en Web

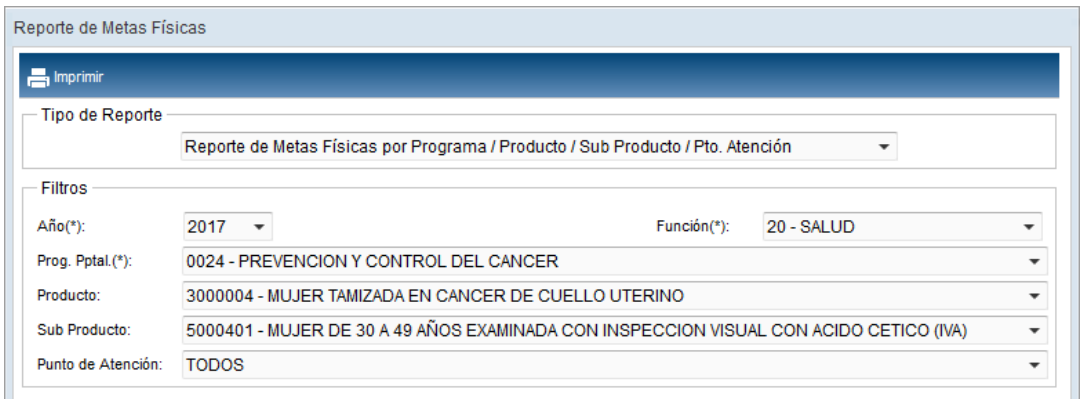

- **Año:** Permite filtrar la información por año de Programación.
- **Prog. Pptal:** Permite filtrar la información por Todos o un Programa Presupuestal.
- **Producto:** Permite filtrar la información por Todos o un Producto/Proyecto.
- **Sub Producto:** Permite filtrar la información por Todos o un Sub Producto.
- **Punto de Atención:** Permite filtrar la información por Todos o un Punto de Atención.

Para visualizar el reporte dar clic en el icono Imprimir **...**... Imprimir

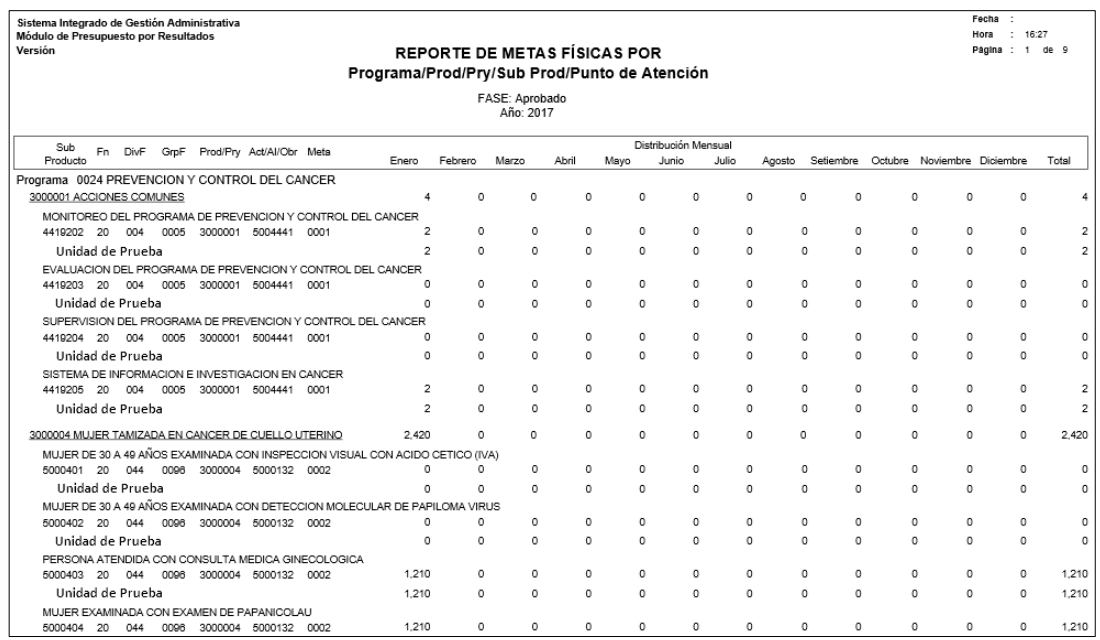

#### **2. Reporte Metas Físicas por Programa/Pto. Atención/Producto/Sub Producto**

Este reporte muestra la distribución mensual de Metas Física de la fase de la Programación actual a nivel de Programa Presupuestal, Punto de Atención, Producto y Sub Producto.

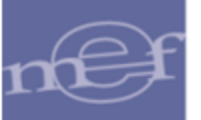

Al seleccionar esta opción, el Usuario podrá filtrar la información a mostrarse en el reporte, activando la barra de despliegue de los filtros que se detallan a continuación:

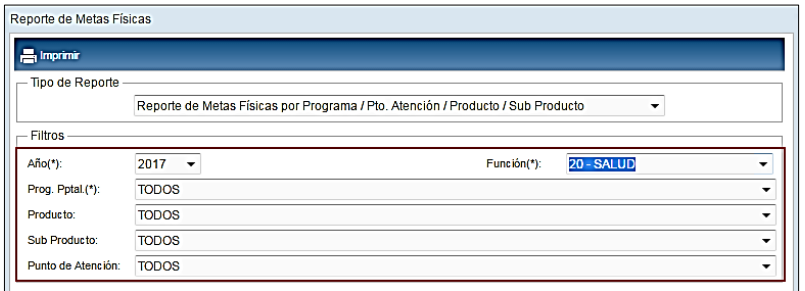

- **Año:** Permite filtrar la información por año de Programación.
- **Prog. Pptal.:** Permite filtrar la información por Todos o un Programa Presupuestal.
- **Producto:** Permite filtrar la información por Todos o un Producto/Proyecto.
- **Sub Producto:** Permite filtrar la información por Todos o un Sub Producto.
- **Punto de Atención:** Permite filtrar la información por Todos o un Punto de Atención.

Para visualizar el reporte dar clic en el icono Imprimir **...**... Imprimir

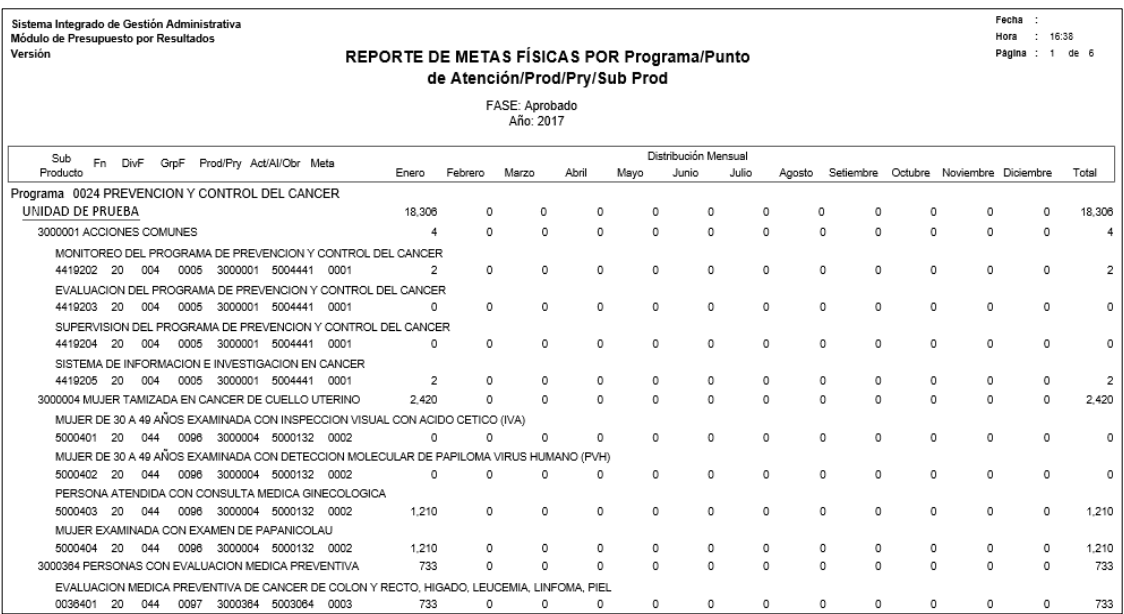

# **3. Reporte Meta Física de los tres últimos años**

Este reporte permite conocer el registro histórico de las metas físicas para evaluar la consistencia de las mismas y antecedentes de la Programación Multianual.

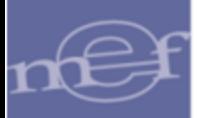

Al seleccionar esta opción, el Usuario podrá filtrar la información a mostrarse en el reporte por año de Programación, activando la barra de despliegue.

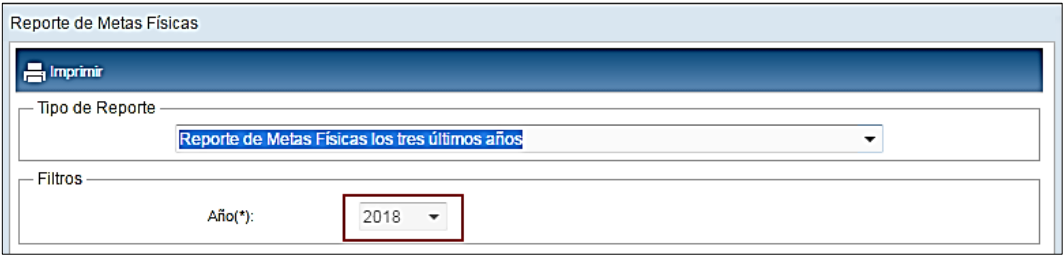

Para visualizar el reporte dar clic en el icono Imprimir **. El Imprimir** 

El reporte presenta un cuadro comparativo de las metas físicas de la Fase Requerido, que fueron registradas en los tres últimos años (considerando el año de la Programación vigente), con la siguiente información: Código, Nombre y Categoría del Punto de Atención, Programa Presupuestal, Código del Producto, Código y Nombre de Sub Producto, y la Meta Física de los últimos dos años al vigente.

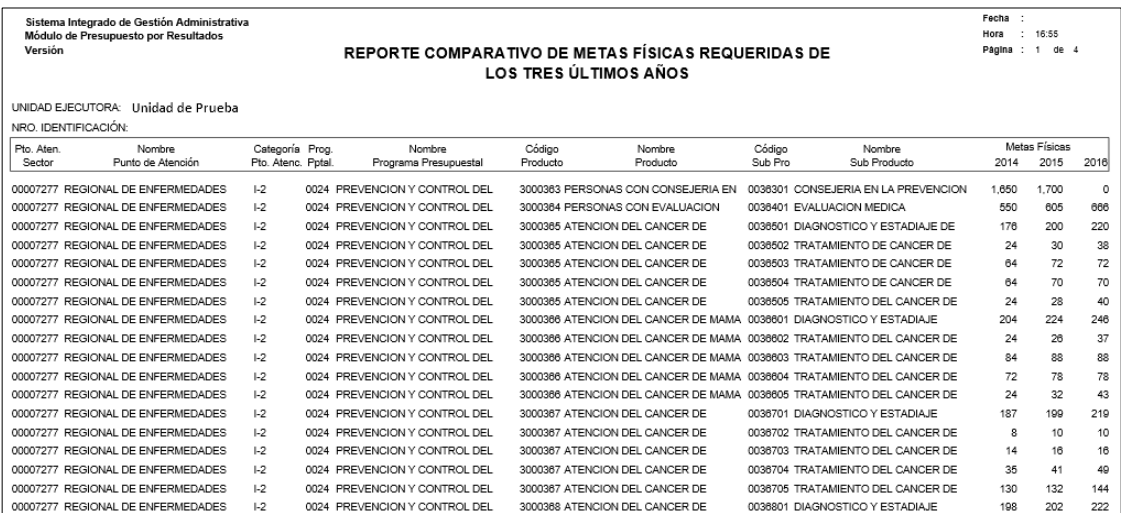

## **4. Reporte Metas Físicas por Unidad Ejecutora/ Programa Presupuestal/ Producto**

Este reporte permite identificar la meta física total por producto programado en el punto de atención, estos datos permiten entre otros usos registrar la misma información en el aplicativo SIAF, teniendo en consideración la fase de programación seleccionada.

Al seleccionar esta opción, el Usuario podrá filtrar la información a mostrarse en el reporte, activando la barra de despliegue de los filtros que se detallan a continuación:

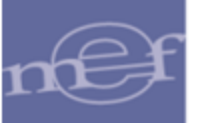

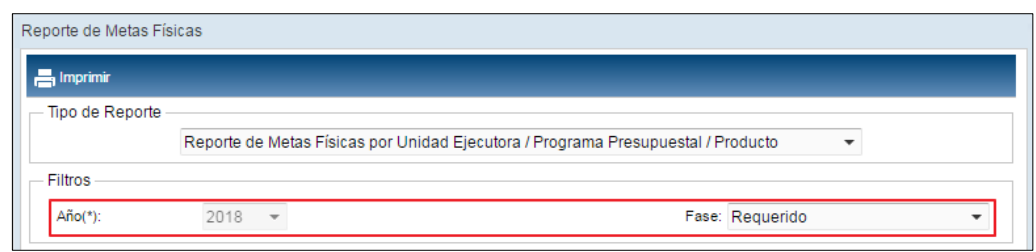

- **Año:** Permite filtrar la información por año de la Programación.
- **Fase:** Permite filtrar la información por Fase de Programación.

Para visualizar el reporte dar clic en el icono Imprimir **.** Imprimir

El reporte muestra la siguiente información: Año, Código y Descripción del Programa Presupuestal, Código y Descripción del Producto, Código y Descripción de la Actividad y cantidad de Meta Física (acumula las cantidades de metas físicas de los Sub Productos pertenecientes al Producto y que cuentan con el atributo de Trazador).

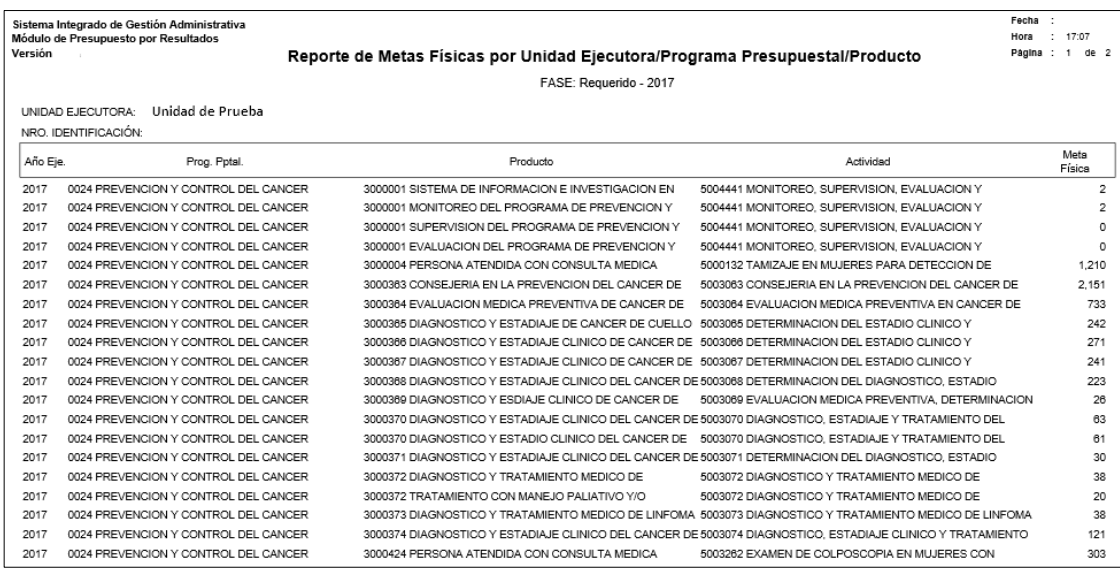

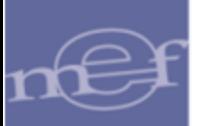

**Autor**: Oficina General de Tecnologías de la Información - SIGA **Fecha de Publicación**: 13/12/2018